### OPERATING INSTRUCTIONS

# MEAC300 Emission Data Evaluation System

Description · Usage

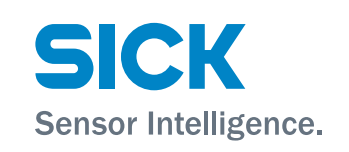

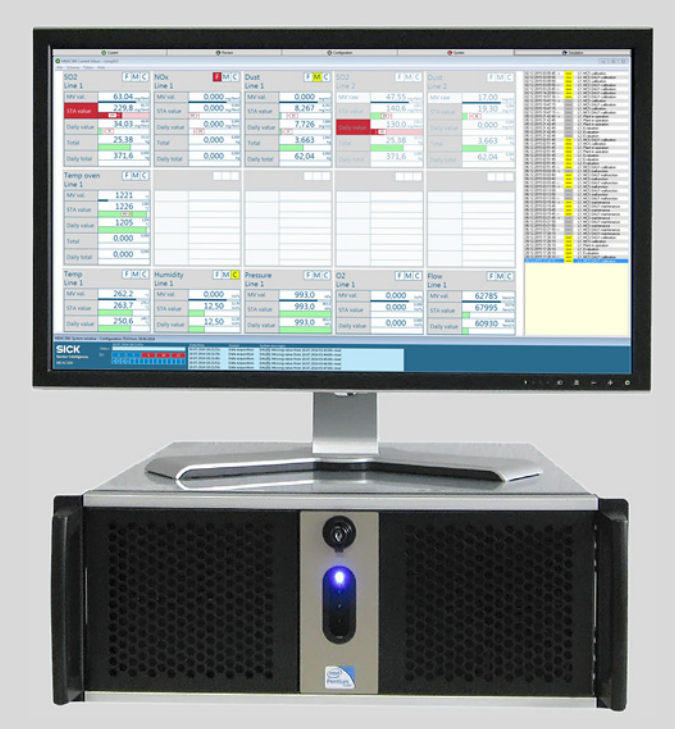

#### **Described Product**

Product name: MEAC300 Product version: 4.1 Product variants: MEAC300 D MEAC300 EP MEAC300 EPW

#### **Document ID**

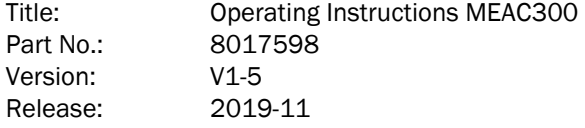

#### **Manufacturer**

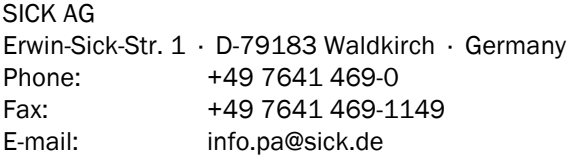

Please note:

The right to use the MEAC software will be given after acceptance of the software license agreement ([see page 97](#page-96-0)).

#### **Legal information**

This work is protected by copyright. All rights derived from the copyright shall be reserved for SICK AG. Reproduction of this document or parts of this document is only permissible within the limits of the legal determination of Copyright Law.

Any modification, shortening or translation of this document is prohibited without the express written permission of SICK AG.

The trademarks stated in this document are the property of their respective owner.

© SICK AG. All rights reserved.

#### **Original document**

This document is an original document of SICK AG.

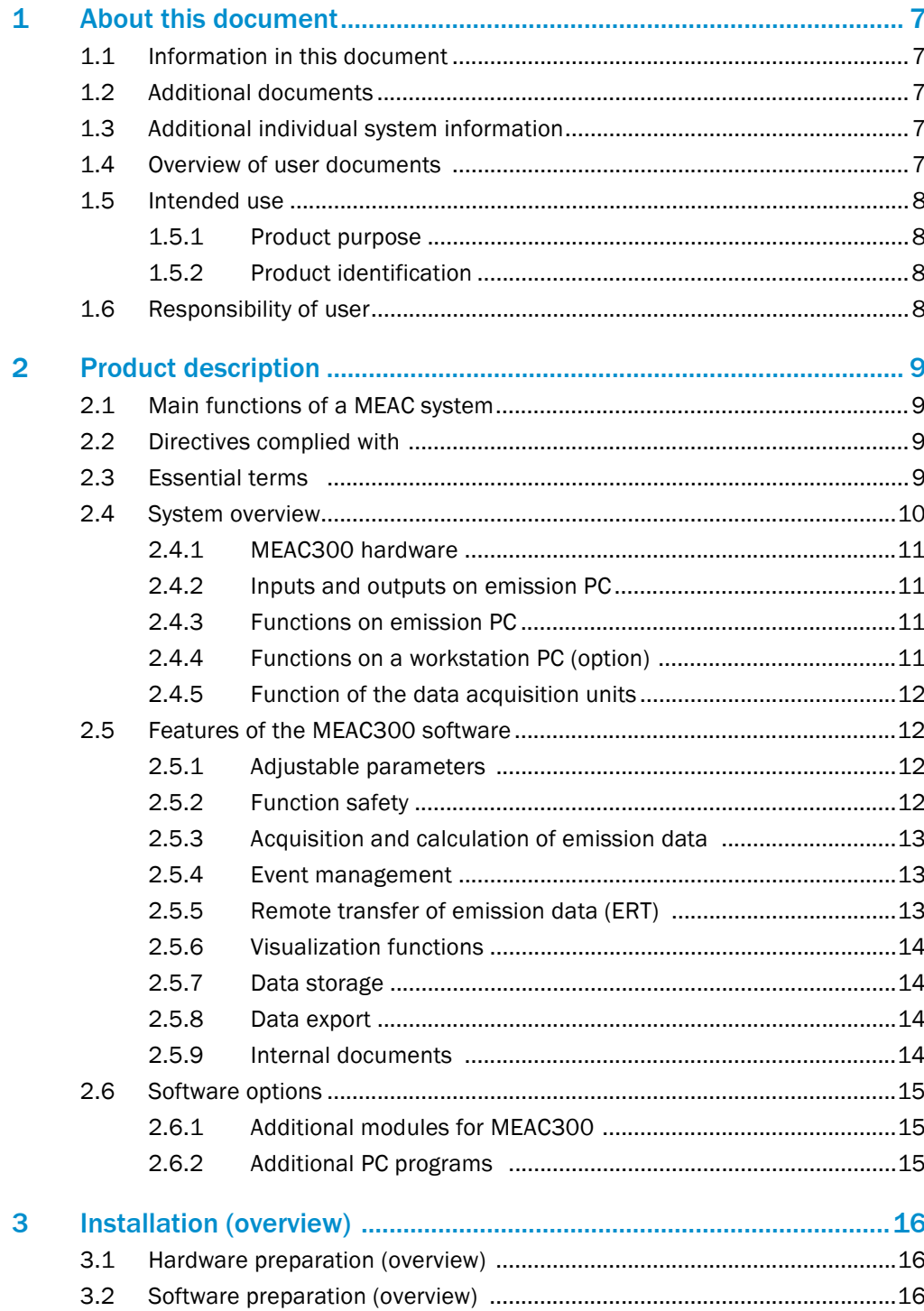

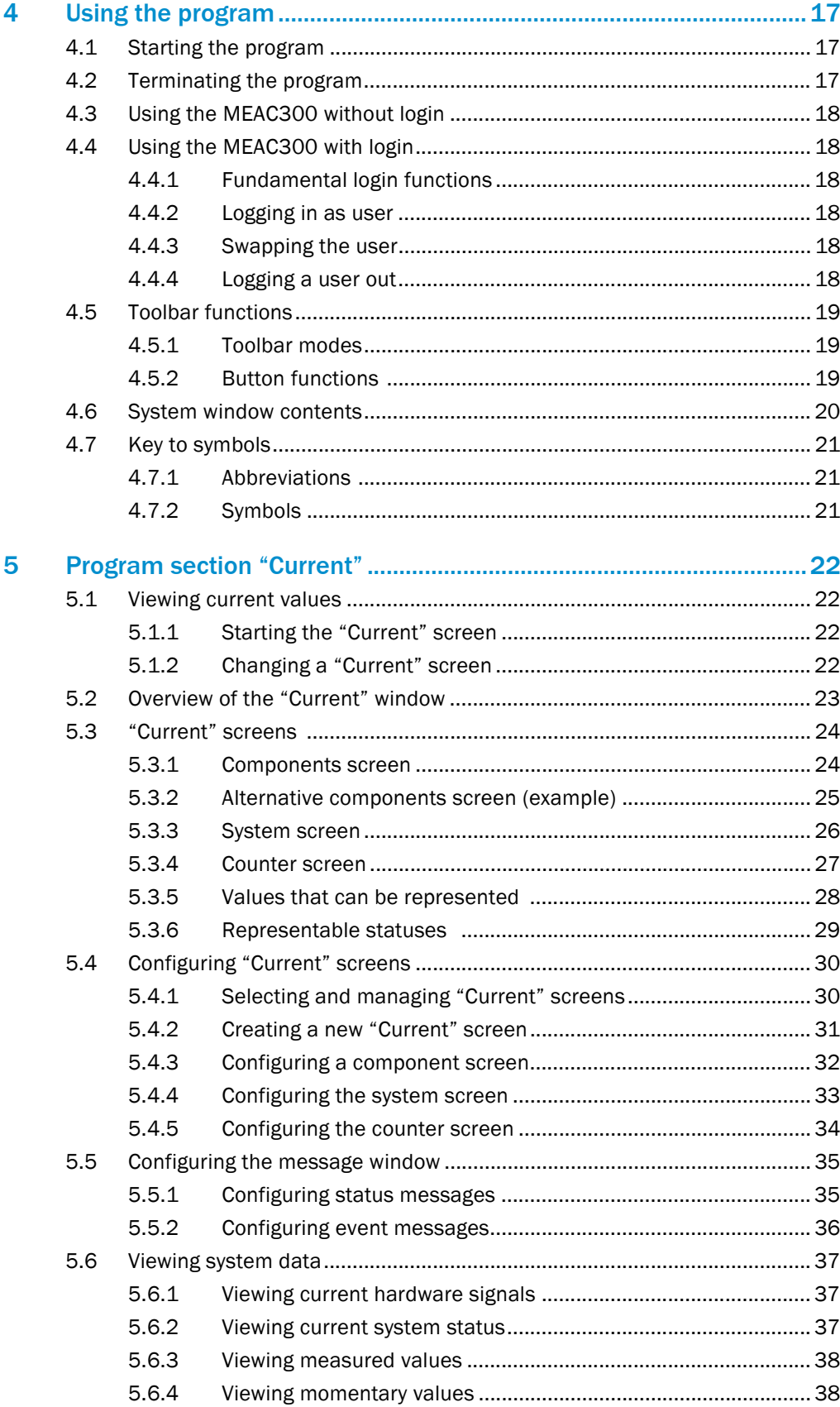

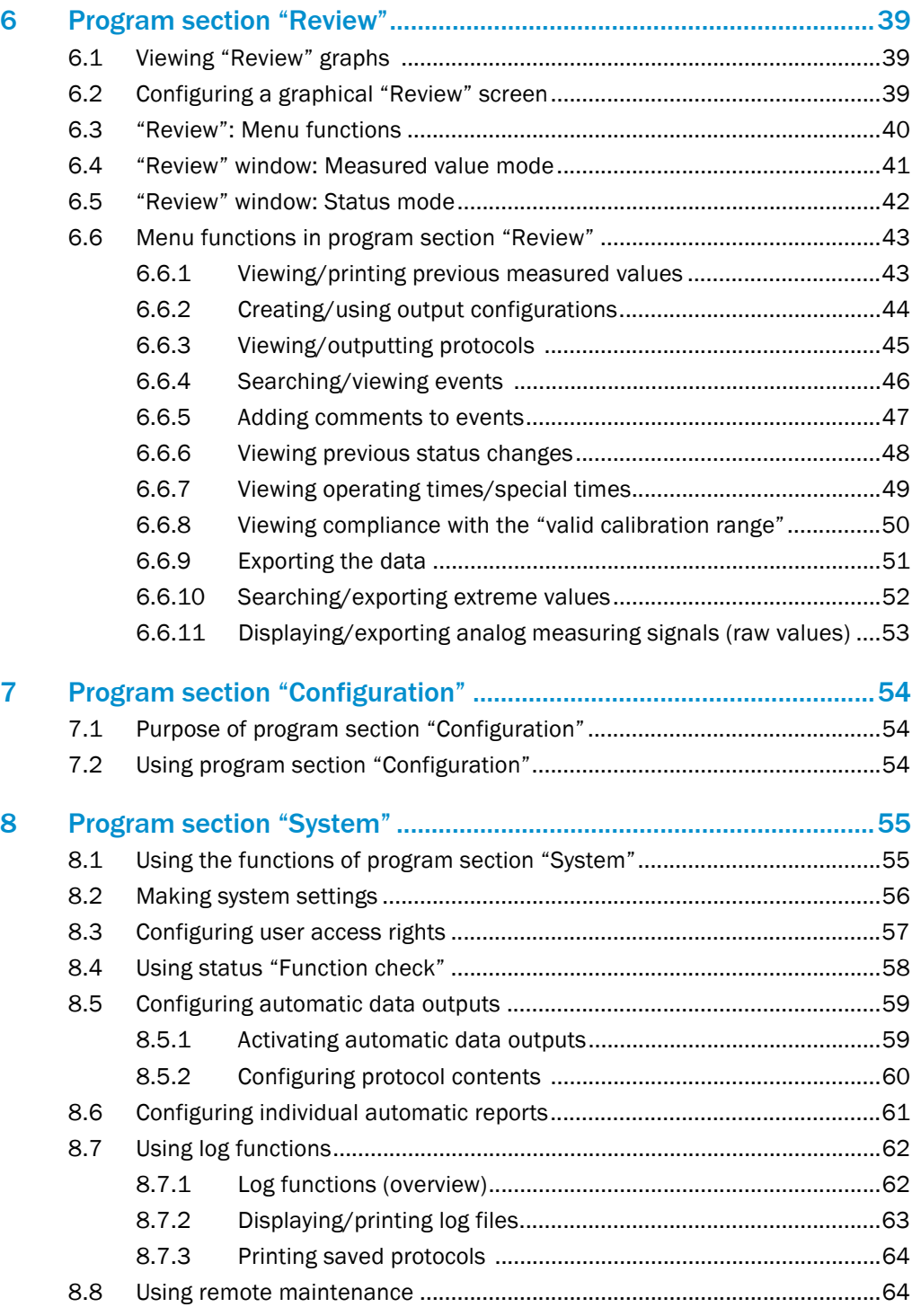

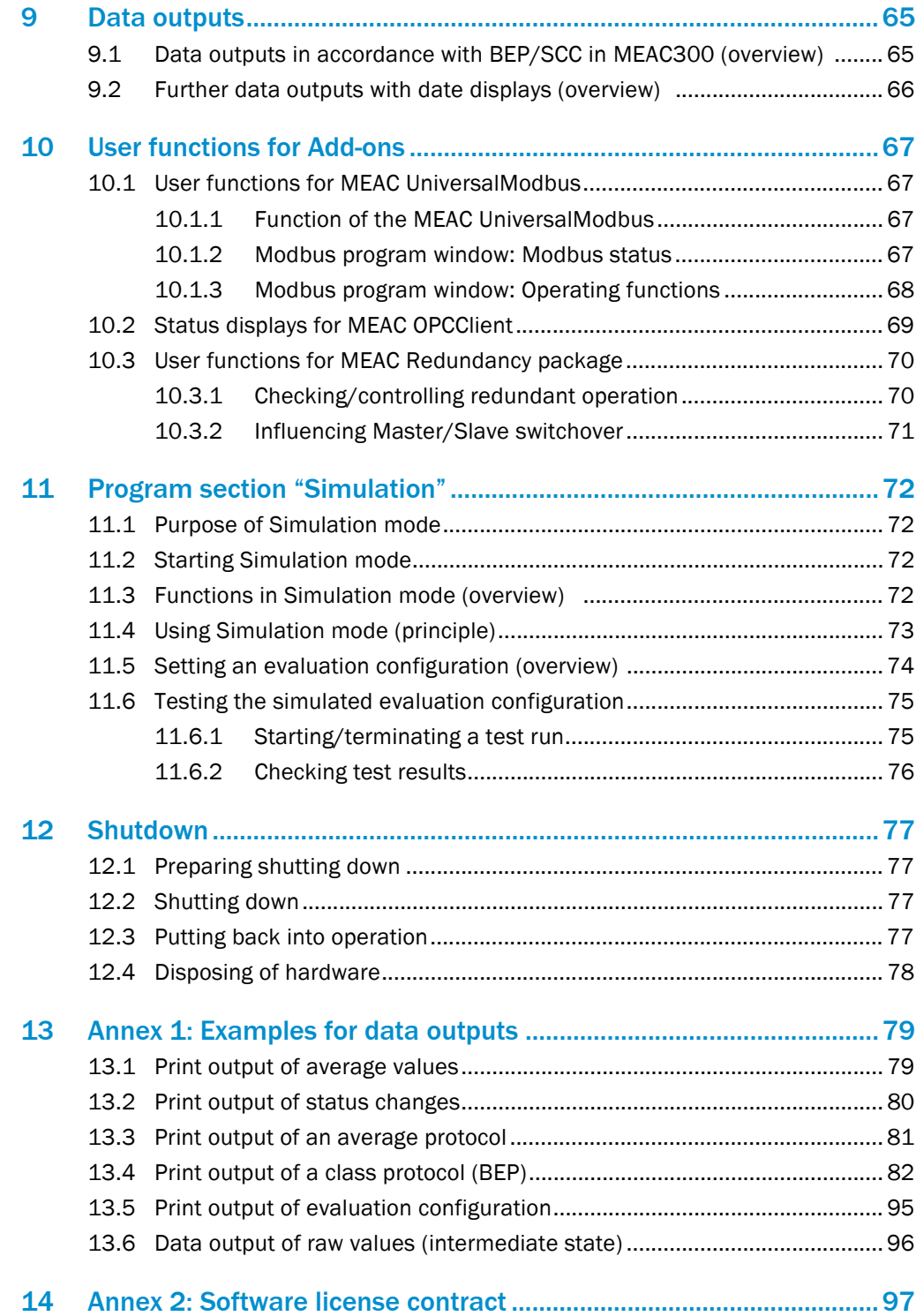

### <span id="page-6-0"></span>1 About this document

### <span id="page-6-1"></span>1.1 Information in this document

This document contains basic information on operating the MEAC300 emission data evaluation system:

- Product components of the system
- Overview of installation work
- Functions of the MEAC basic program

Further documents in which MEAC300 components are described in detail belong to these Operating Instructions ([see "Additional documents"\)](#page-6-2).

### <span id="page-6-2"></span>1.2 Additional documents

- Technical information on installation, migration and system configuration
- Documentation on software options [\(see "Overview of user documents"\)](#page-6-4).
- Documentation on hardware components ([see "Overview of user documents"\)](#page-6-4).

### <span id="page-6-3"></span>1.3 Additional individual system information

Every MEAC system is adapted to the individual application. Information on individual customizing is provided in separate documents, e.g.:

- System configuration (e.g., hardware components, software options)
- Individual specifications
- Wiring diagram
- Documentation on individual settings
- Recommended settings

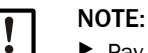

▶ Pay primary attention to any individual information provided.

### <span id="page-6-4"></span>1.4 Overview of user documents

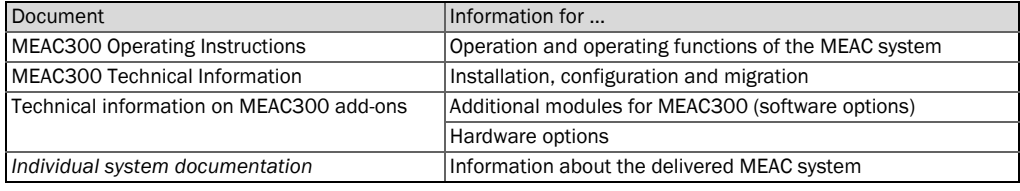

### <span id="page-7-0"></span>1.5 Intended use

#### <span id="page-7-1"></span>1.5.1 Product purpose

MEAC300 is a special system to acquire and evaluate emission data. The system comprises software and hardware components [\(see "System overview", page 10\)](#page-9-0).

MEAC300 is designed for the following applications:

- Compliant emission data evaluation in accordance with IED or BEP (official German guidelines) under consideration of the relevant European directives and standards [\(see](#page-8-2)  ["Directives complied with", page 9\)](#page-8-2)
- Visualization of emission and operating data
- Remote emission data transfer to environmental authorities (ERT)
- Integration of emission data in computer networks (LAN) and process control systems (PCS)

### <span id="page-7-2"></span>1.5.2 Product identification

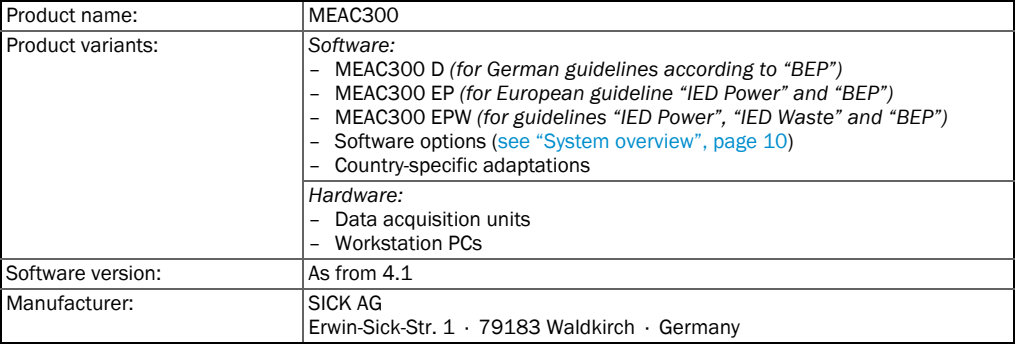

#### <span id="page-7-3"></span>1.6 Responsibility of user

#### Designated users

The MEAC300 measuring system should only be operated and run by skilled persons who, based on their technical training and knowledge as well as knowledge of the relevant regulations, can assess the tasks given and recognize the hazards involved.

#### Correct use

This document presumes that the MEAC system has been installed in working order and adapted to the individual requirements as specified during project planning (→ delivered System documentation).

- ▶ Only use the MEAC system as described and specified in the user documents. The manufacturer bears no responsibility for any other use.
- ▶ Follow all laws, regulations, and company policies applicable at the installation location.
- !▸ Do not make any modifications on the MEAC system that are not explicitly described and specified.

#### Keeping documents

- ▶ Retain all user documents of the MEAC system and keep these available.
- ▶ Convey the documents to a new owner.

## <span id="page-8-0"></span>2 Product description

### <span id="page-8-1"></span>2.1 Main functions of a MEAC system

MEAC300 is an emission data evaluation system with hardware and software components.

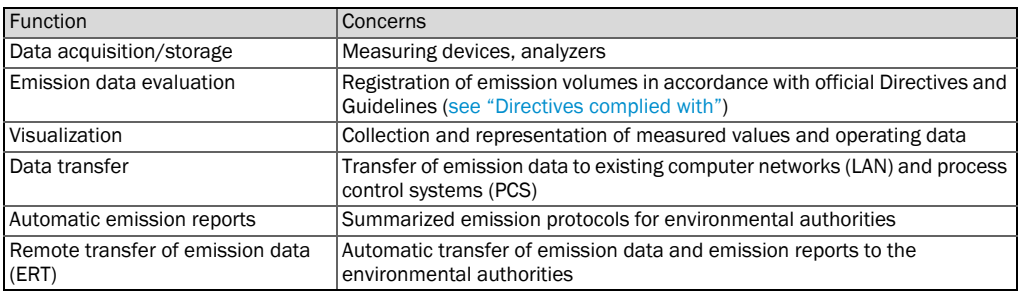

*Table 1: Main functions:*

### <span id="page-8-2"></span>2.2 Directives complied with

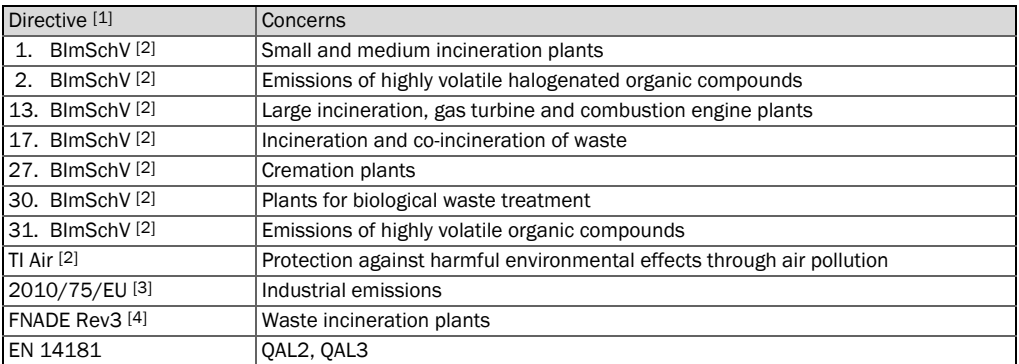

*Table 2: Official Directives*

[1] Selectively

 $+**i**$ 

<span id="page-8-4"></span>[2] In accordance with "Bundeseinheitliche Praxis bei der Überwachung der Emissionen"(BEP) ("Uniform practice in monitoring emissions")..

[3] Industrial Emissions Directive (IED).

[4] Guide d'application de l'arrêté du 20 septembre 2002, modifié par l'arrêté du 3 août 2010 […] – Révision 3 (Guide FNADE – Version 3 – décembre 2013).

### <span id="page-8-3"></span>2.3 Essential terms

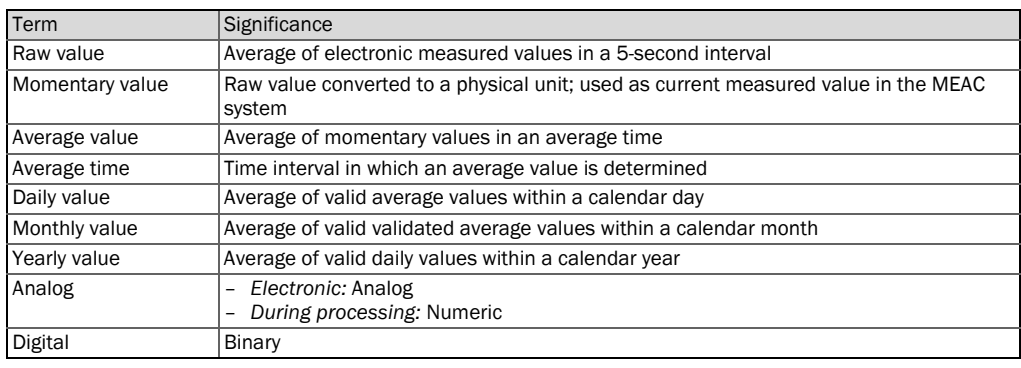

The values are converted and considered in accordance with certain rules (scaling, validation, current status) – depending on the Directive.

### <span id="page-9-0"></span>2.4 System overview

*Fig. 1: System overview* 

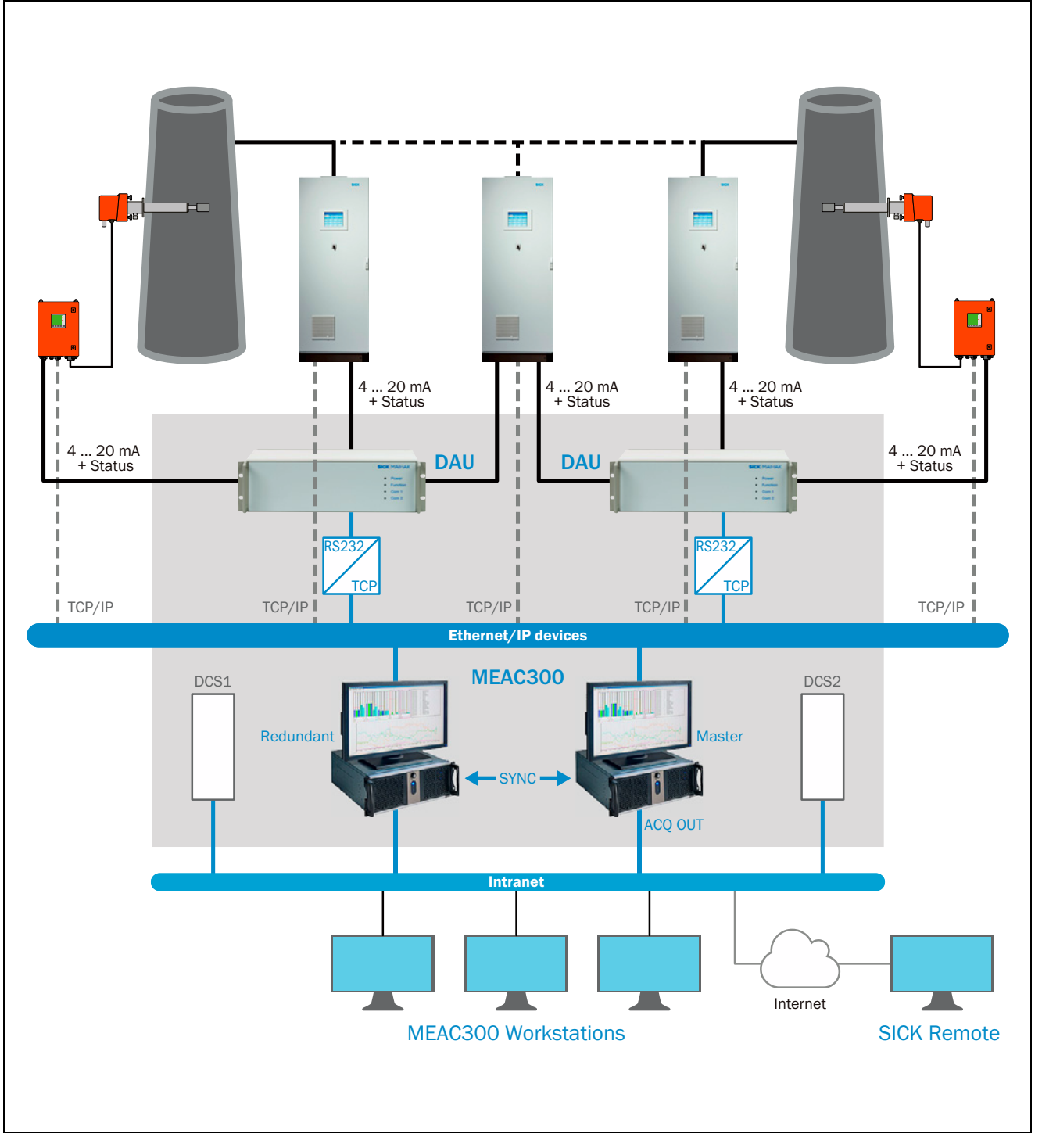

#### <span id="page-10-0"></span>2.4.1 MEAC300 hardware

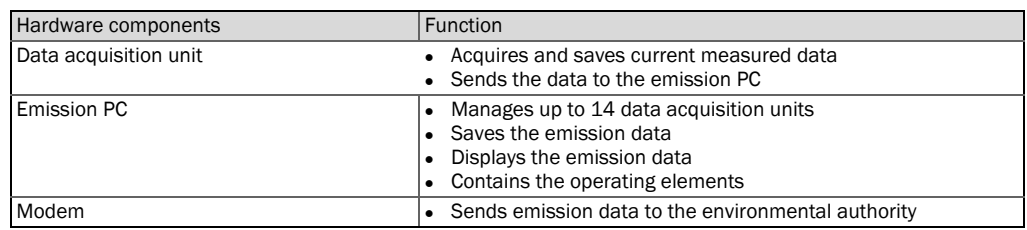

### <span id="page-10-1"></span>2.4.2 Inputs and outputs on emission PC

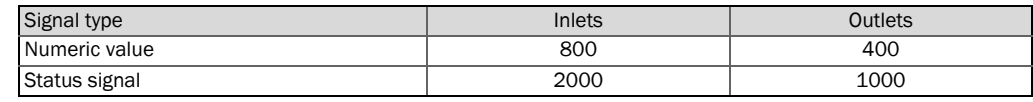

#### <span id="page-10-2"></span>2.4.3 Functions on emission PC

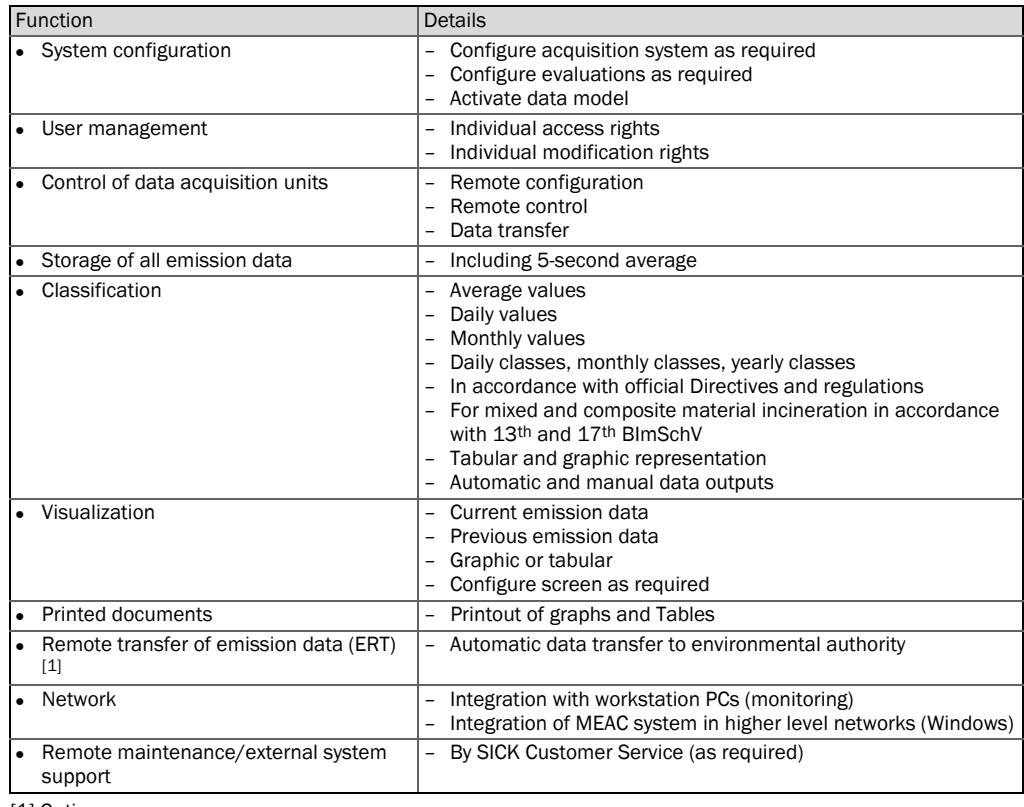

[1] Option.

### <span id="page-10-3"></span>2.4.4 Functions on a workstation PC (option)

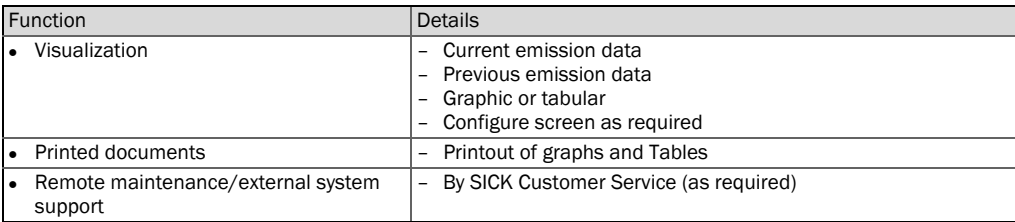

### <span id="page-11-0"></span>2.4.5 Function of the data acquisition units

Data acquisition units are decentralized data reception devices for the following tasks:

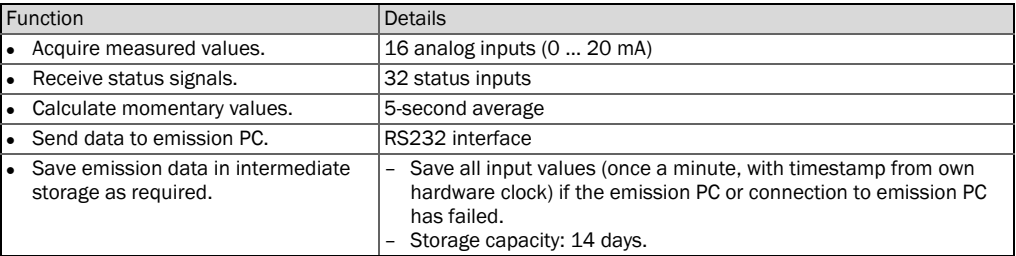

### <span id="page-11-1"></span>2.5 Features of the MEAC300 software

### <span id="page-11-2"></span>2.5.1 Adjustable parameters

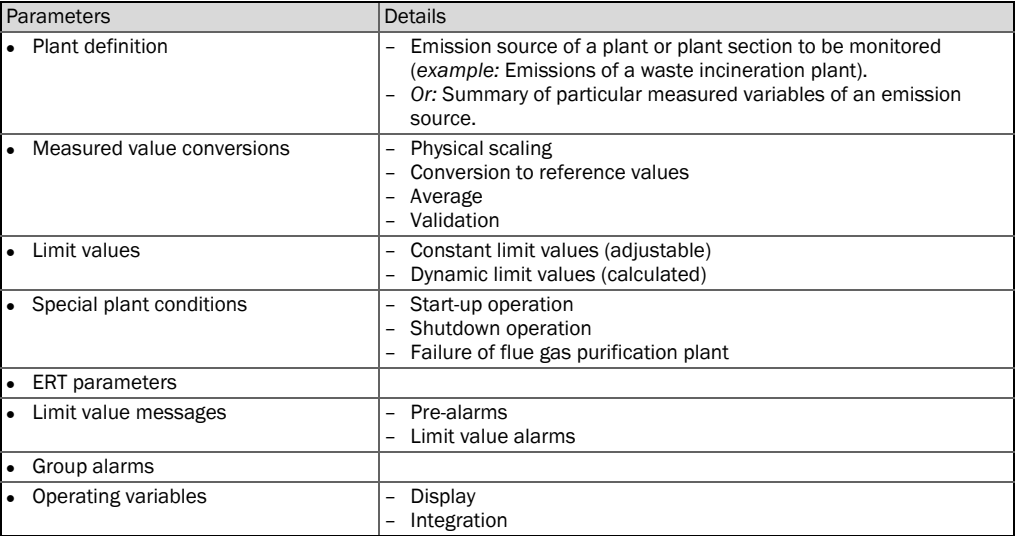

#### <span id="page-11-3"></span>2.5.2 Function safety

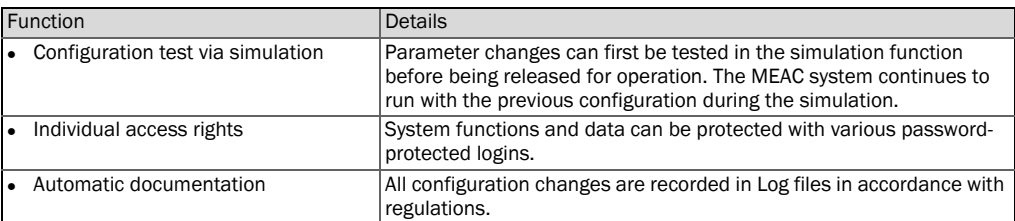

#### <span id="page-12-0"></span>2.5.3 Acquisition and calculation of emission data

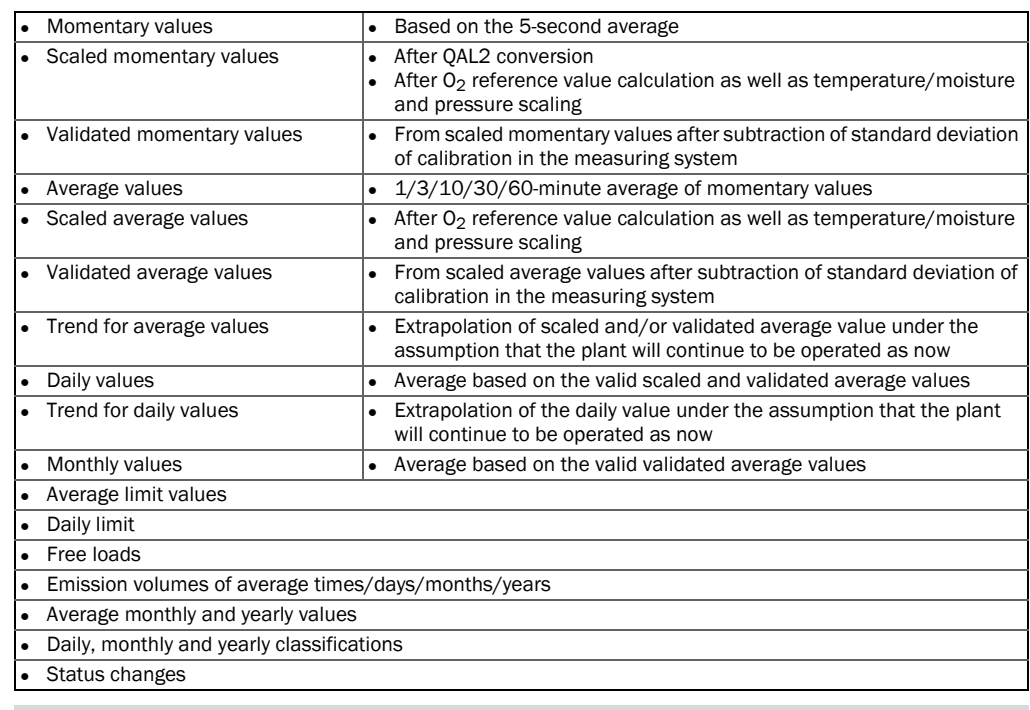

● If a common summary limit value for emission volumes is specified for several plants, this can be considered during data evaluation ("location summary", e.g., for refineries). ● MEAC300 supports emission measuring systems designed as redundant with several signal

#### <span id="page-12-1"></span>2.5.4 Event management

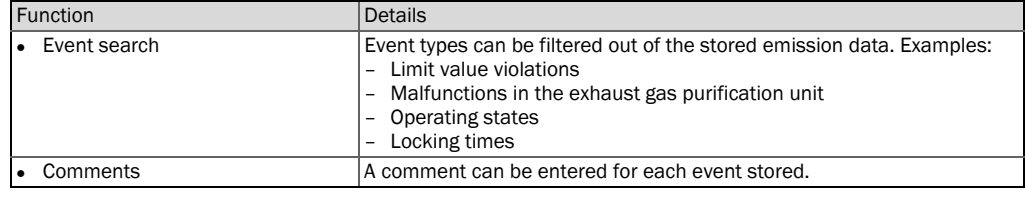

#### <span id="page-12-2"></span>2.5.5 Remote transfer of emission data (ERT)

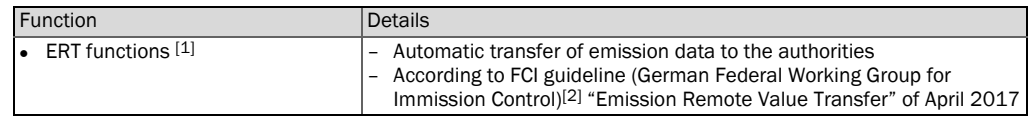

[1] Option.

[2] Explanation of abbreviations, [see "Abbreviations", page 21](#page-20-1).

sources and redundant emission PCs (→ "Technical Information MEAC300").

### <span id="page-13-0"></span>2.5.6 Visualization functions

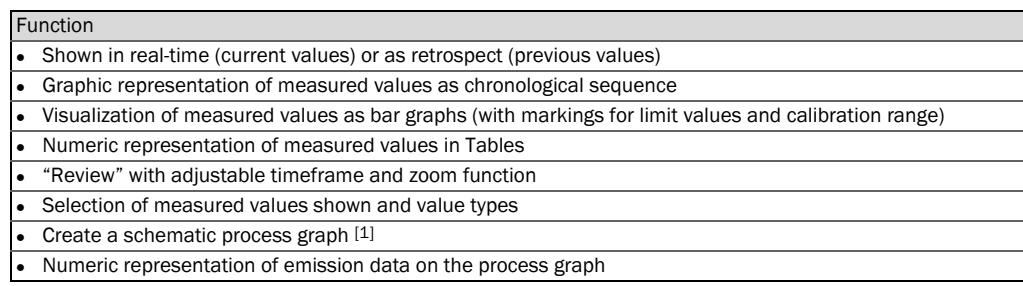

[1] With integrated graph function or from imported graph.

### <span id="page-13-1"></span>2.5.7 Data storage

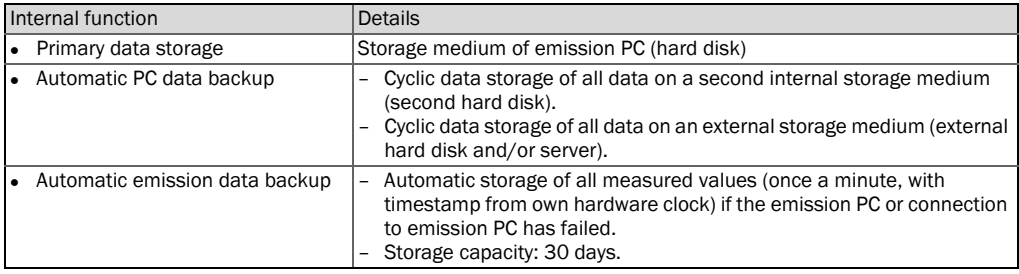

#### <span id="page-13-2"></span>2.5.8 Data export

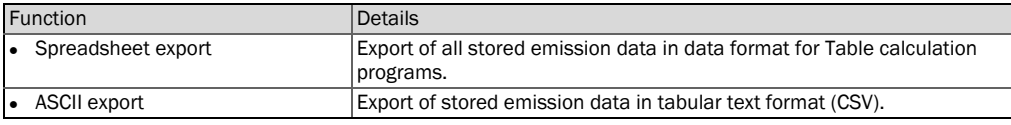

#### <span id="page-13-3"></span>2.5.9 Internal documents

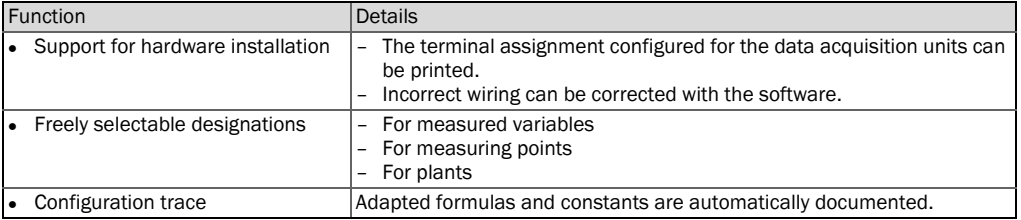

### <span id="page-14-0"></span>2.6 Software options

### <span id="page-14-1"></span>2.6.1 Additional modules for MEAC300

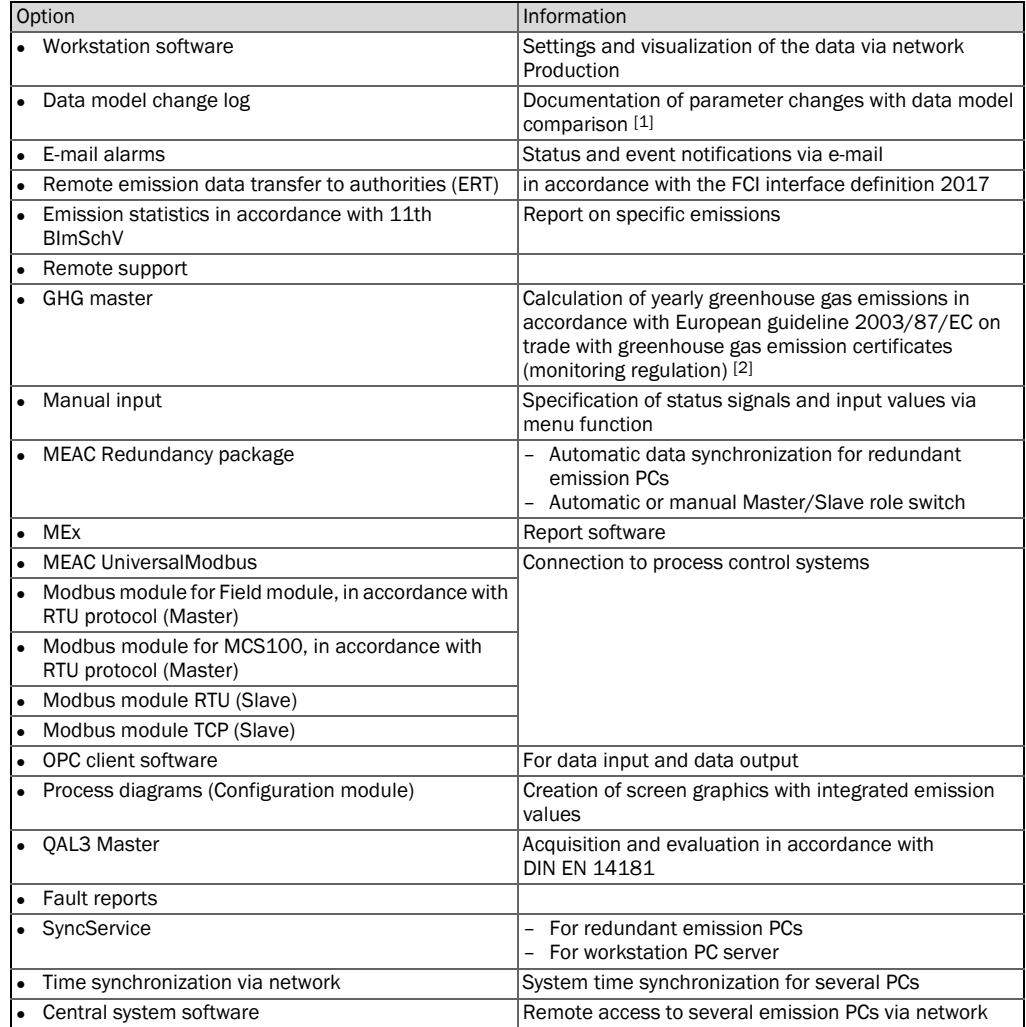

[1] Data model = evaluation configuration.

[2] Not certified for evaluations in accordance with BEP2017.

#### <span id="page-14-2"></span>2.6.2 Additional PC programs

These programs are not classified as disruptive with regard to the performance-tested  $+**i**$ functionality of the MEAC system.

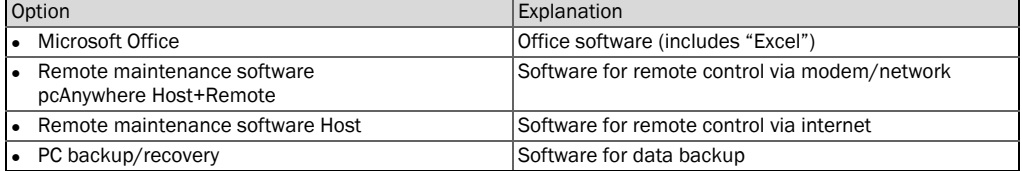

## <span id="page-15-0"></span>3 Installation (overview)

- Installation, customizing and initial start-up are normally carried out by  $+**i**$ manufacturer's specialists or by other skilled persons with relevant knowledge.
	- This document presumes that the MEAC system is ready for operation.
	- Detailed information on installation and customizing is contained in other documents [\(see "Additional documents", page 7\)](#page-6-2).

### <span id="page-15-1"></span>3.1 Hardware preparation (overview)

 $+**i**$ Hardware illustration, [see "System overview", page 10.](#page-9-0)

#### Hardware required

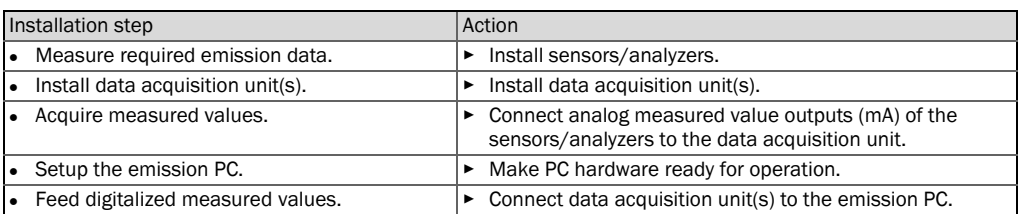

#### Optional hardware

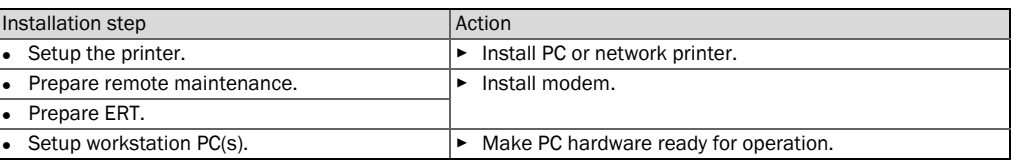

### <span id="page-15-2"></span>3.2 Software preparation (overview)

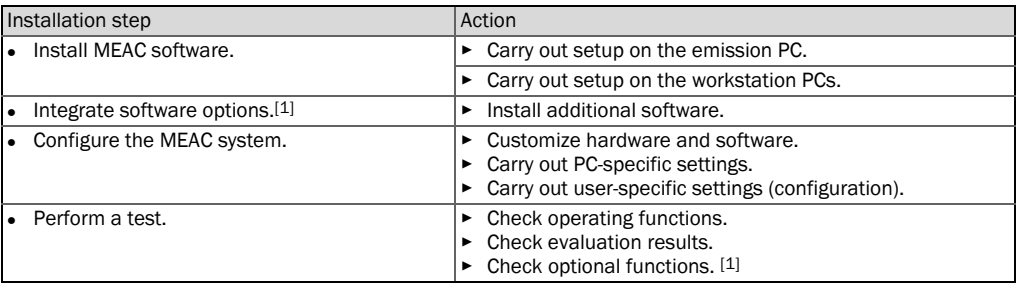

<span id="page-15-3"></span>[1] As required.

## <span id="page-16-0"></span>4 Using the program

### <span id="page-16-1"></span>4.1 Starting the program

- 1 Start the emission PC.
- 2 Wait until the MEAC program appears ([see Fig. 2](#page-16-3)).

The emission PC should be configured so that the operating system and MEAC software  $+1$ start automatically.

<span id="page-16-3"></span>*Fig. 2: Screen components of the MEAC program* 

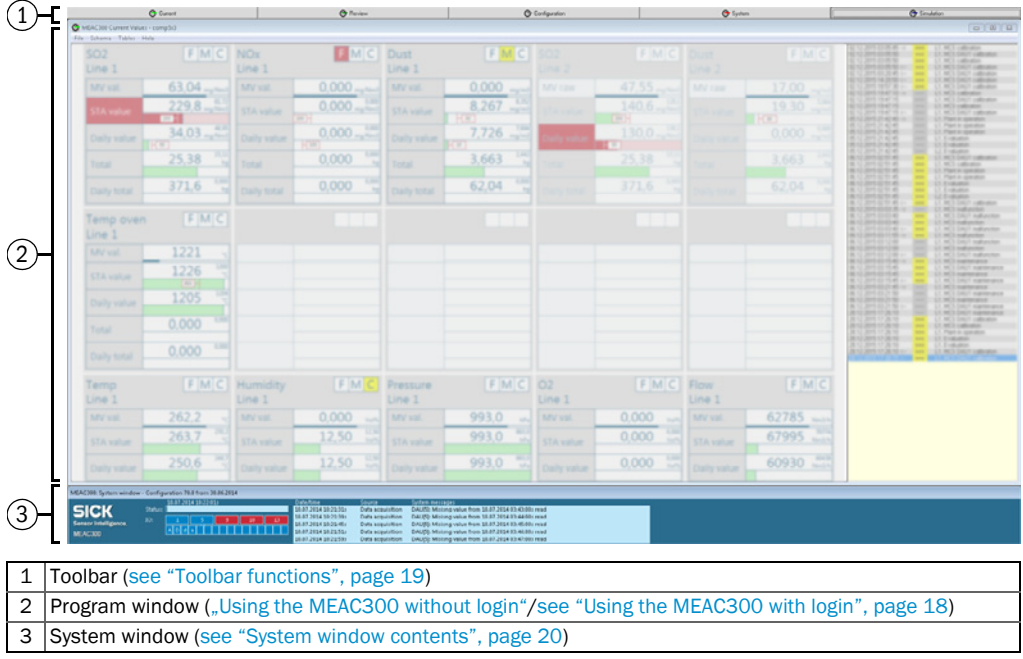

### <span id="page-16-2"></span>4.2 Terminating the program

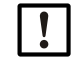

- The MEAC system is designed to remain permanently in operation. This is especially applicable for MEAC systems that should fulfill the official requirements on permanent operation.
	- *When the MEAC system has data acquisition units:* The measured data are stored in the data acquisition units as long as the MEAC program is not running on the emission PC. This functions for a certain time ([see "Function of the data acquisition](#page-11-0)  [units", page 12](#page-11-0)). These measured data must then be considered afterwards ("reprocessed data").

*If the MEAC system may be terminated:*

- 1 Login as user (["Logging in as user", page 18\)](#page-17-3).
- 2 Select the function to terminate [\(see "Using the functions of program section "System"",](#page-54-1)  [page 55](#page-54-1)).

### <span id="page-17-0"></span>4.3 Using the MEAC300 without login

- Select **G** Current .
- >>> Program section "Current" is activated [\(see "Program section "Current"", page 22](#page-21-0)).

### <span id="page-17-1"></span>4.4 Using the MEAC300 with login

#### <span id="page-17-2"></span>4.4.1 Fundamental login functions

- Certain program functions can be released or blocked for a user. The MEAC system administrator configures the individual access rights.
- All logins are recorded in the MEAC Log file.
	- Assigning access rights [see "Configuring user access rights", page 57.](#page-56-0)  $\equiv$  (www)  $\equiv$ 
		- A certain user can be logged in automatically after the program start (Autologin).

#### <span id="page-17-3"></span>4.4.2 Logging in as user

- 1 Select **G** Login |
- 2 Enter name and password.
- $\gg$  Button  $\Theta$  Login changes to  $\Theta$  System .
- » The program functions released for the particular user are available.

### <span id="page-17-4"></span>4.4.3 Swapping the user

- 1 Select  $\Box$ G System
- 2 Select the Login function.
- 3 Enter name and password of new user.
- » The access rights switch to those of the new user.

### <span id="page-17-5"></span>4.4.4 Logging a user out

- 1 Select **G** System .
- 2 Select the Logout function.
- » The access rights are canceled.

### <span id="page-18-0"></span>4.5 Toolbar functions

### <span id="page-18-1"></span>4.5.1 Toolbar modes

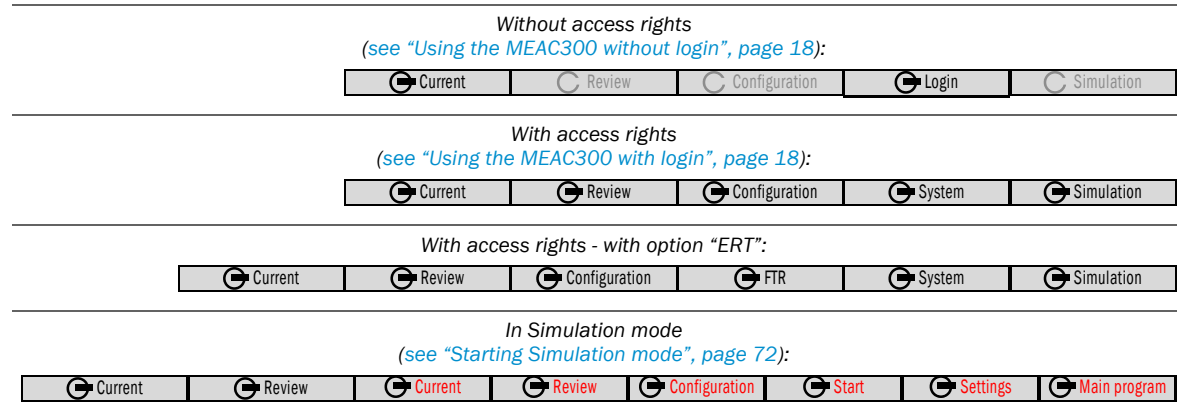

### <span id="page-18-2"></span>4.5.2 Button functions

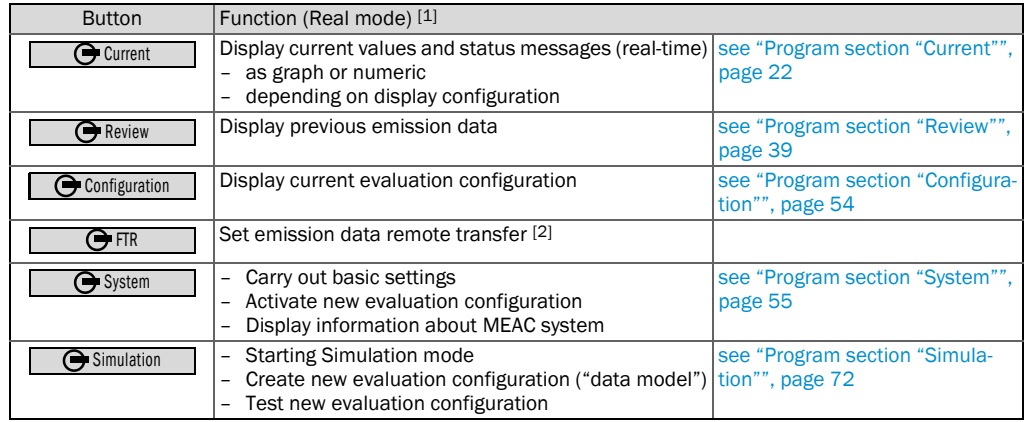

[1] Functions in Simulation mode, [see "Functions in Simulation mode \(overview\)", page 72](#page-71-3). [2] Option.

### <span id="page-19-0"></span>4.6 System window contents

#### *Fig. 3: System window (example)*

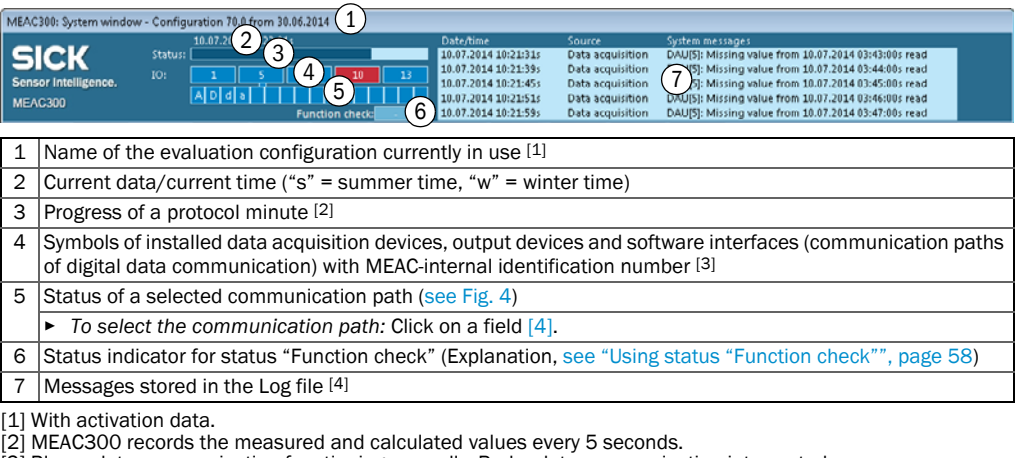

- 
- <span id="page-19-2"></span>[2] MEAC300 records the measured and calculated values every 5 seconds.<br>[3] Blue = data communication functioning normally. Red = data communication interrupted.<br>[4] When messages referring to "File" malfunctions are displ have the malfunction cause localized and cleared.

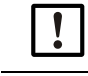

 $\frac{1}{2}$  (WW) $\frac{1}{2}$ 

Evaluation of the emission data only runs when the status signal "Subject to monitoring" is signaled (via a digital input of the MEAC system) for the plant in question.

*To be able to view the System window on a workstation PC as well:*

▸ Activate the respective display option on the workstation PC.

#### <span id="page-19-1"></span>*Fig. 4: Status displays for communication paths (examples)*

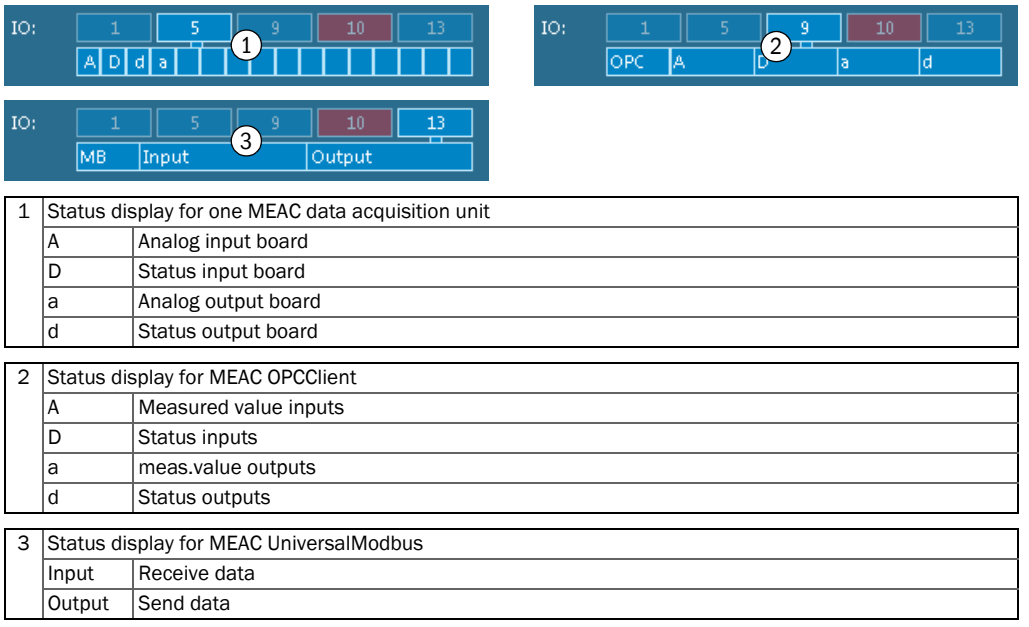

### <span id="page-20-0"></span>4.7 Key to symbols

### <span id="page-20-1"></span>4.7.1 Abbreviations

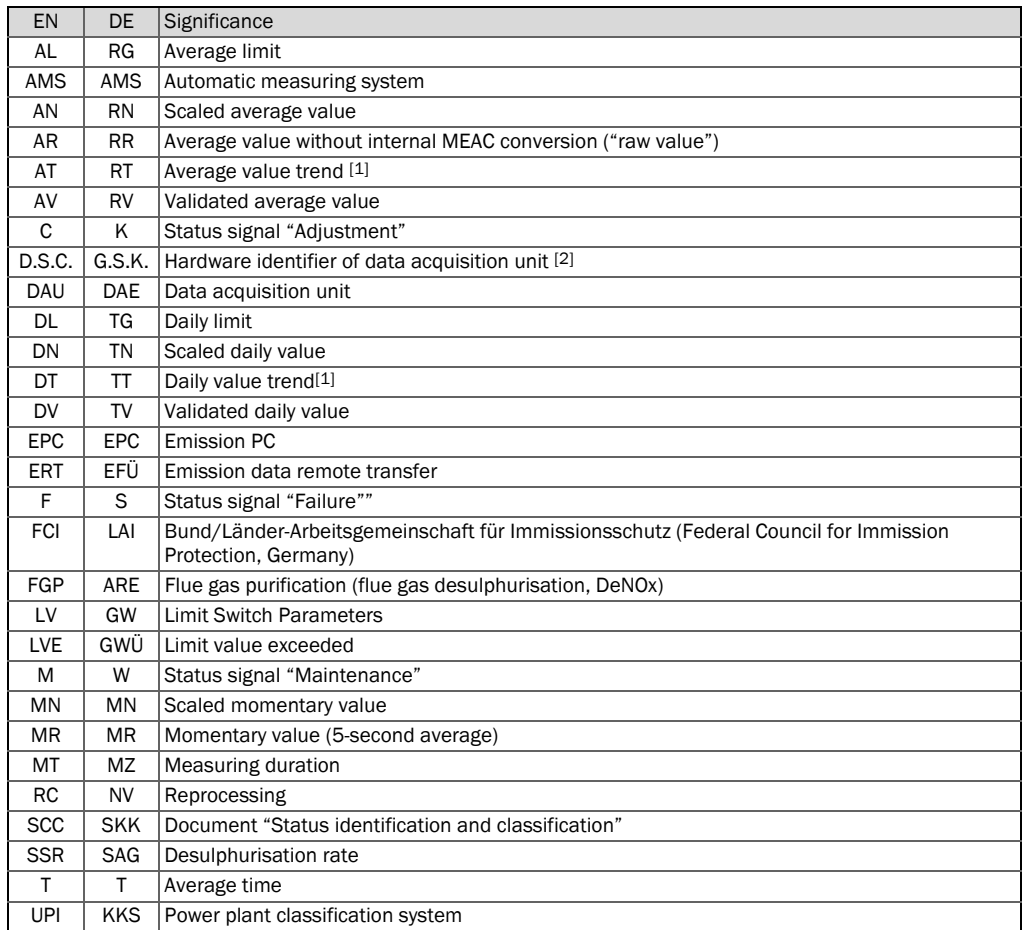

[1] Extrapolation/forecast [2] Device.Slot.Channel/Gerät.Slot.Kanal.

### <span id="page-20-2"></span>4.7.2 Symbols

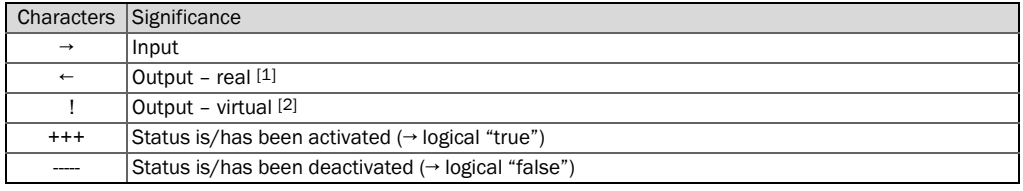

[1] Output via a hardware output. [2] Not output via hardware.

## <span id="page-21-0"></span>5 Program section "Current"

### <span id="page-21-1"></span>5.1 Viewing current values

### <span id="page-21-2"></span>5.1.1 Starting the "Current" screen

- 1 Select **C**urrent .
- » The display of stored values starts with the screen last selected.
- 2 Select a different screen when necessary [\(see "Selecting and managing "Current"](#page-29-1)  [screens", page 30](#page-29-1)).

### <span id="page-21-3"></span>5.1.2 Changing a "Current" screen

▶ Select a stored screen ([see "Selecting and managing "Current" screens", page 30](#page-29-1)).

*Or:*

▶ Create a new screen [\(see "Creating a new "Current" screen", page 31](#page-30-0)).

<span id="page-22-2"></span>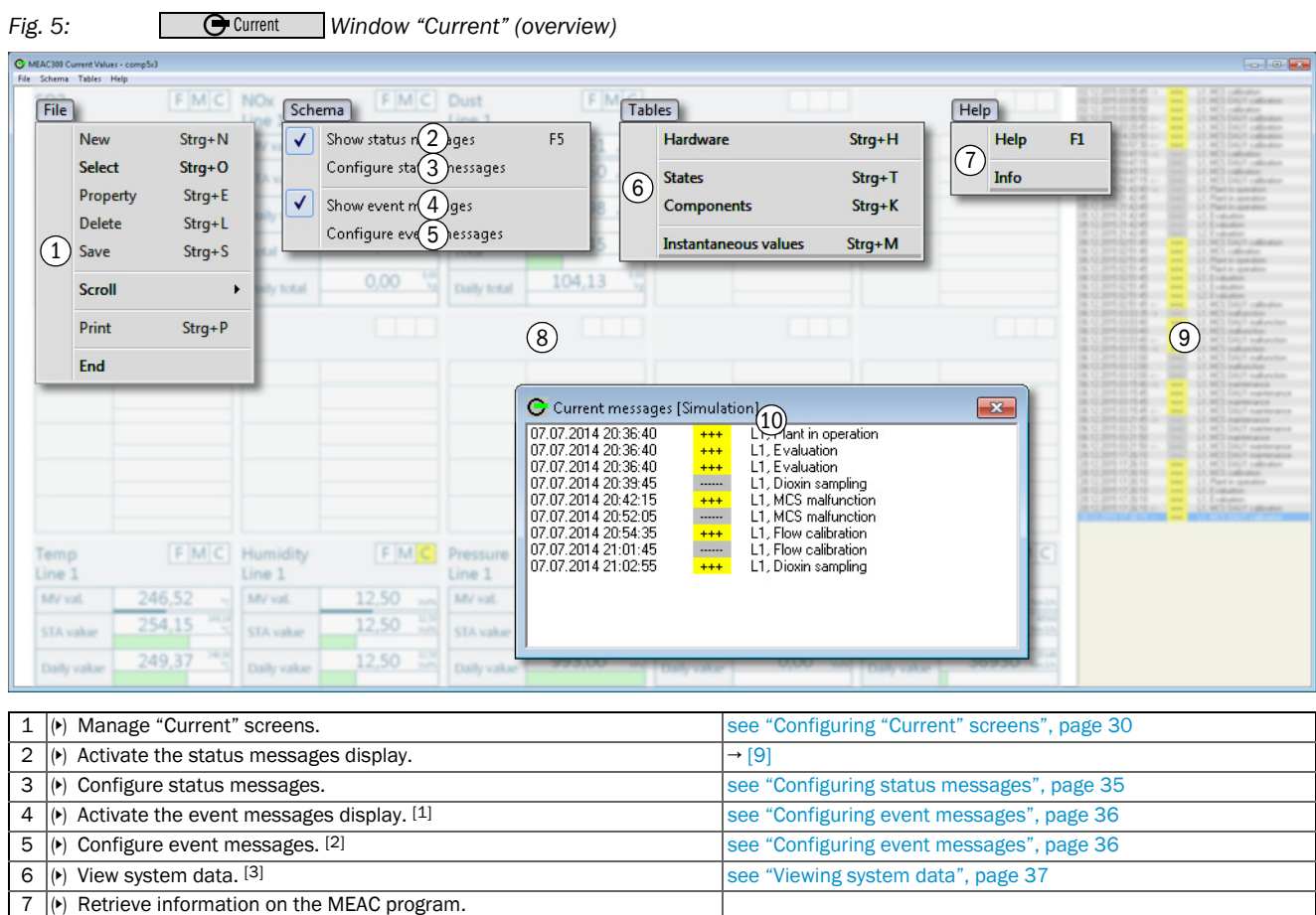

### <span id="page-22-0"></span>5.2 Overview of the "Current" window

<span id="page-22-3"></span>10 Event messages [1] [see "Configuring event messages", page 36](#page-35-0)

8 Emission data screen (configurable) [see "Configuring "Current" screens", page 30](#page-29-0)

[1] The event messages are blended in automatically when a new event occurs. It remains shown until closed.<br>[2] Only available when the user is logged on [\(see "Using the MEAC300 with login", page 18](#page-17-1)).<br>[3] The data are disp

[4] A change to a status is displayed.

<span id="page-22-1"></span>9 Status messages display [4]

#### NOTE:

Emission data evaluation is only active when status signal "Subject to monitoring" is activated for the plant in question.

[see "Configuring status messages", page 35](#page-34-1)

### <span id="page-23-0"></span>5.3 "Current" screens

 $+**i**$ Individual customizing, [see "Configuring "Current" screens", page 30](#page-29-0).

#### <span id="page-23-1"></span>5.3.1 Components screen

#### <span id="page-23-3"></span>*Fig. 6: Components screen (example)*  Current

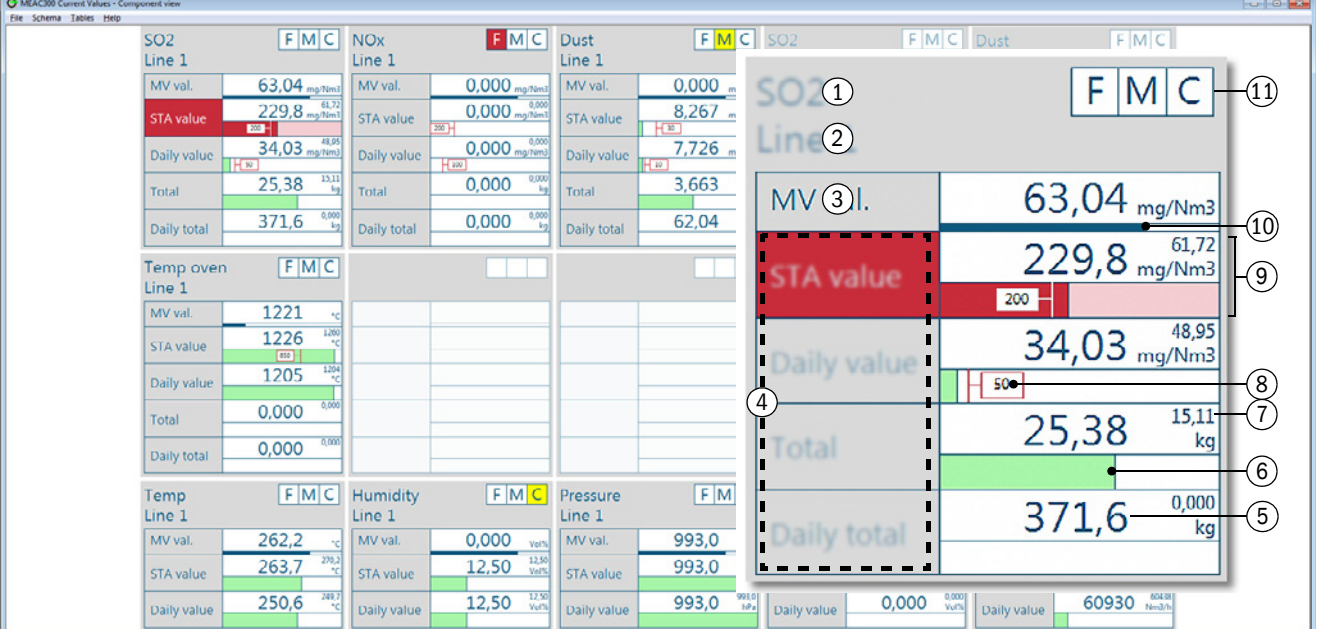

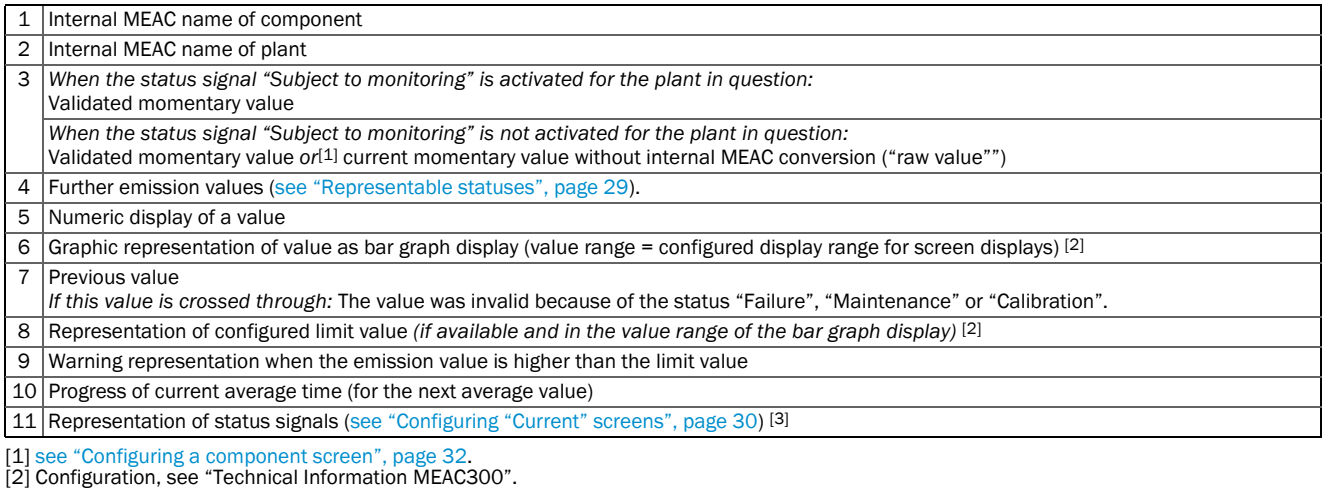

<span id="page-23-2"></span>

[3] White symbol: Status signal not activated. Colored symbol: Status signal activated. Key to symbols, [see "Abbreviations", page 21.](#page-20-1)

# 1

NOTE:

*If a display is shown faded:* The corresponding emission data evaluation is not active. (Cause: Status signal "Subject to monitoring" is not activated for the plant in question.)

#### <span id="page-24-0"></span>5.3.2 Alternative components screen (example)

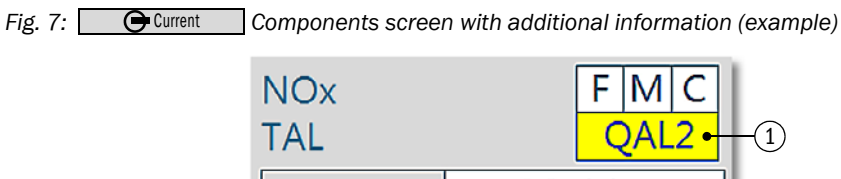

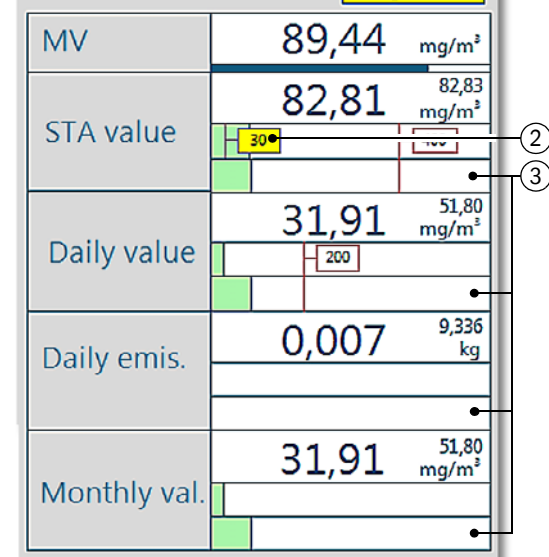

1 Warning symbol for "valid calibration range"[1]

2 Displays the limit of the "valid calibration range" $[1]$ 

3 Graphic display of the trend value

<span id="page-24-1"></span>[1] [see "Viewing compliance with the "valid calibration range"", page 50](#page-49-0).

#### <span id="page-25-0"></span>5.3.3 System screen

<span id="page-25-1"></span>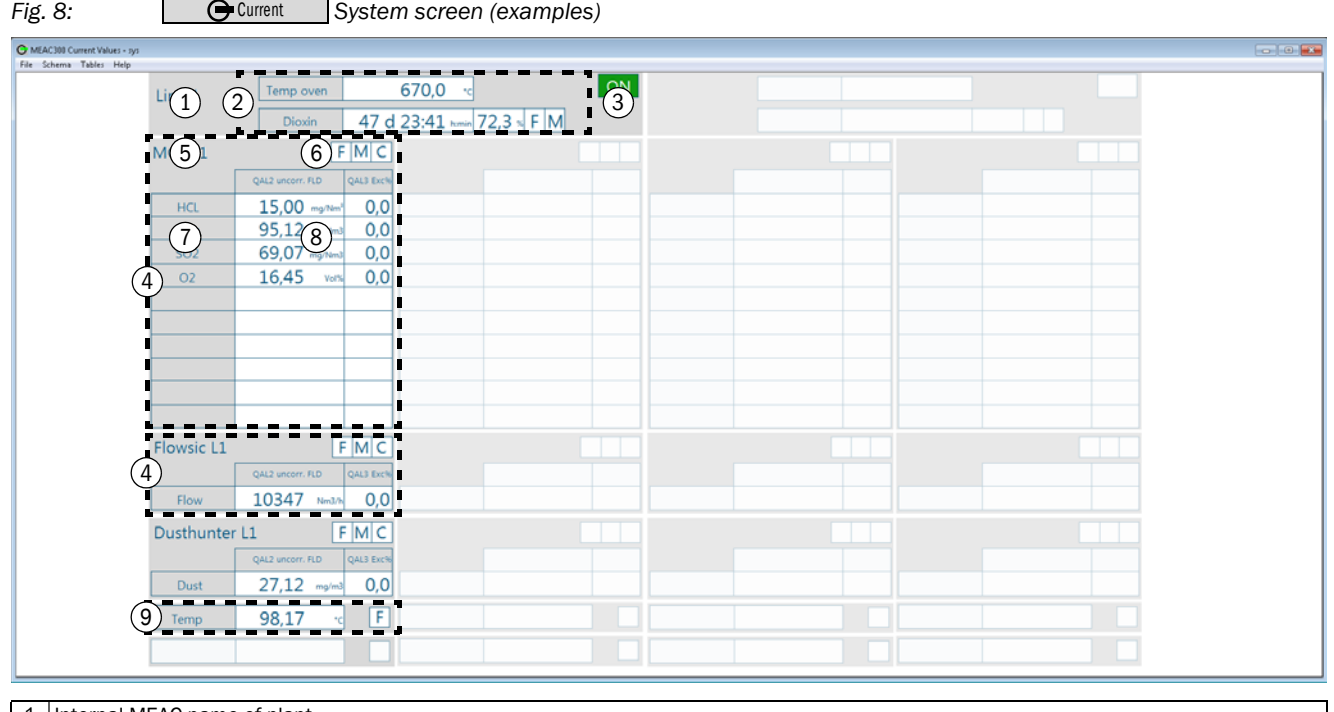

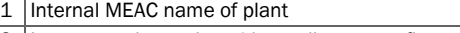

- 2 | Important plant values (depending on configuration ([see "Configuring the system screen", page 33](#page-32-0)) [1]
- 3 Representation of status signal "Subject to monitoring" (green = activated, gray = not activated)

4 Current data of an analyzer

- 5 | Internal MEAC name of analyzer 6 Current status signals of analyzer ([see "Configuring "Current" screens", page 30](#page-29-0)) [2]
- 7 Internal MEAC names of analyzer components
- 8 Current component values<sup>[3]</sup> ([see "Representable statuses", page 29](#page-28-0)).
- 

9 Current data of an auxiliary component (sensor)

[1] Only when evaluated in accordance with certain Directives.

- [2] White symbol: Status signal not activated. Colored symbol: Status signal activated. Key to symbols, [see "Abbreviations", page 21.](#page-20-1)
- [3] Momentary values without internal MEAC conversion ("raw values") and without QAL2 correction.

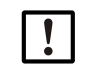

#### NOTE:

*If a display is shown faded:* The corresponding emission data evaluation is not active. (Cause: Status signal "Subject to monitoring" is not activated for the plant in question.)

### <span id="page-26-0"></span>5.3.4 Counter screen

<span id="page-26-2"></span>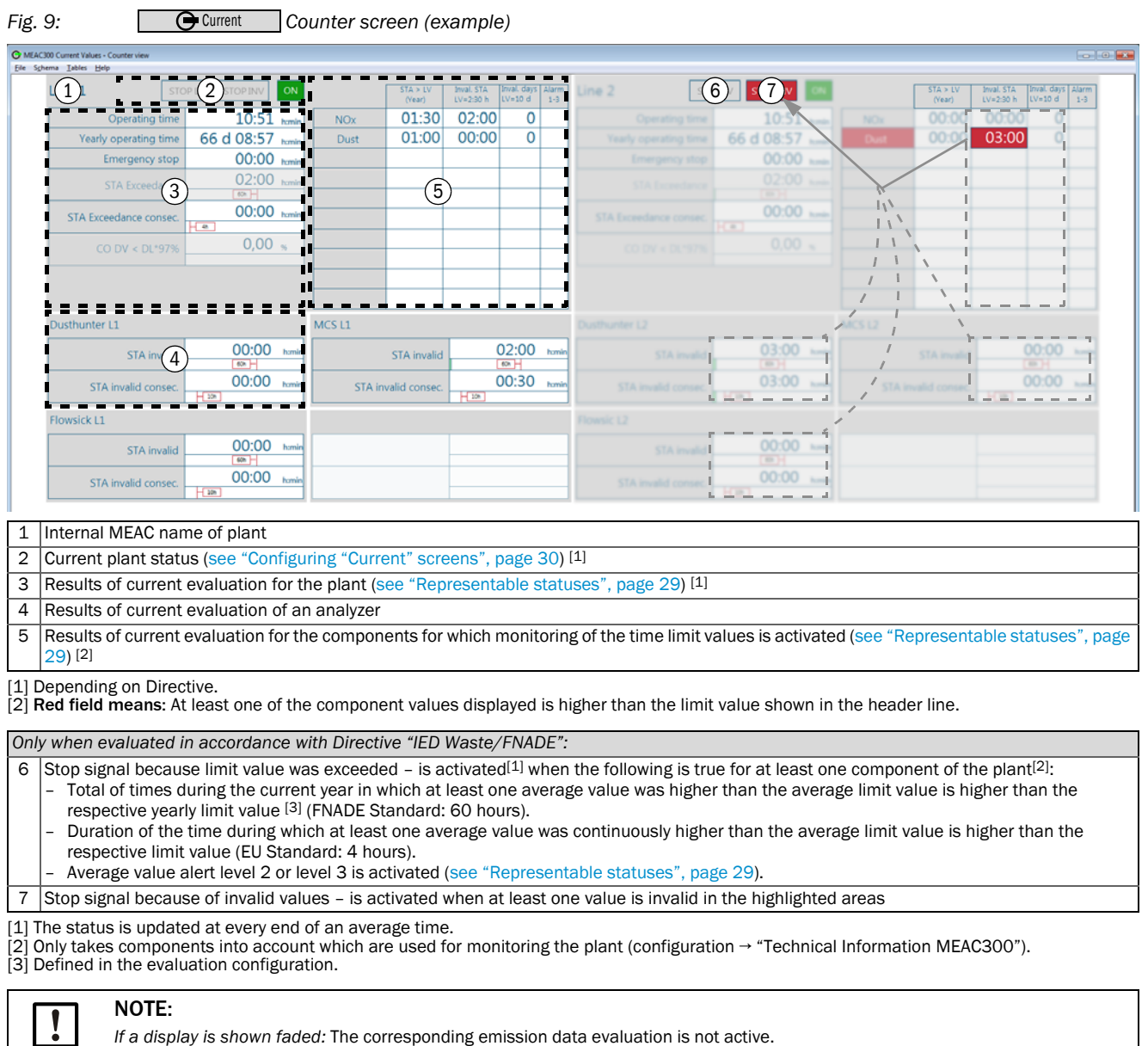

<span id="page-26-1"></span>(Cause: Status signal "Subject to monitoring" is not activated for the plant in question.)

#### <span id="page-27-0"></span>5.3.5 Values that can be represented

 $\bullet$  For calculated values<sup>[1]</sup>, the previous value is additionally displayed.

 $\mathbf{H}$ ● The individual configuration determines what is actually displayed.

[1] Average values, daily values, monthly values, emission volumes, trends.

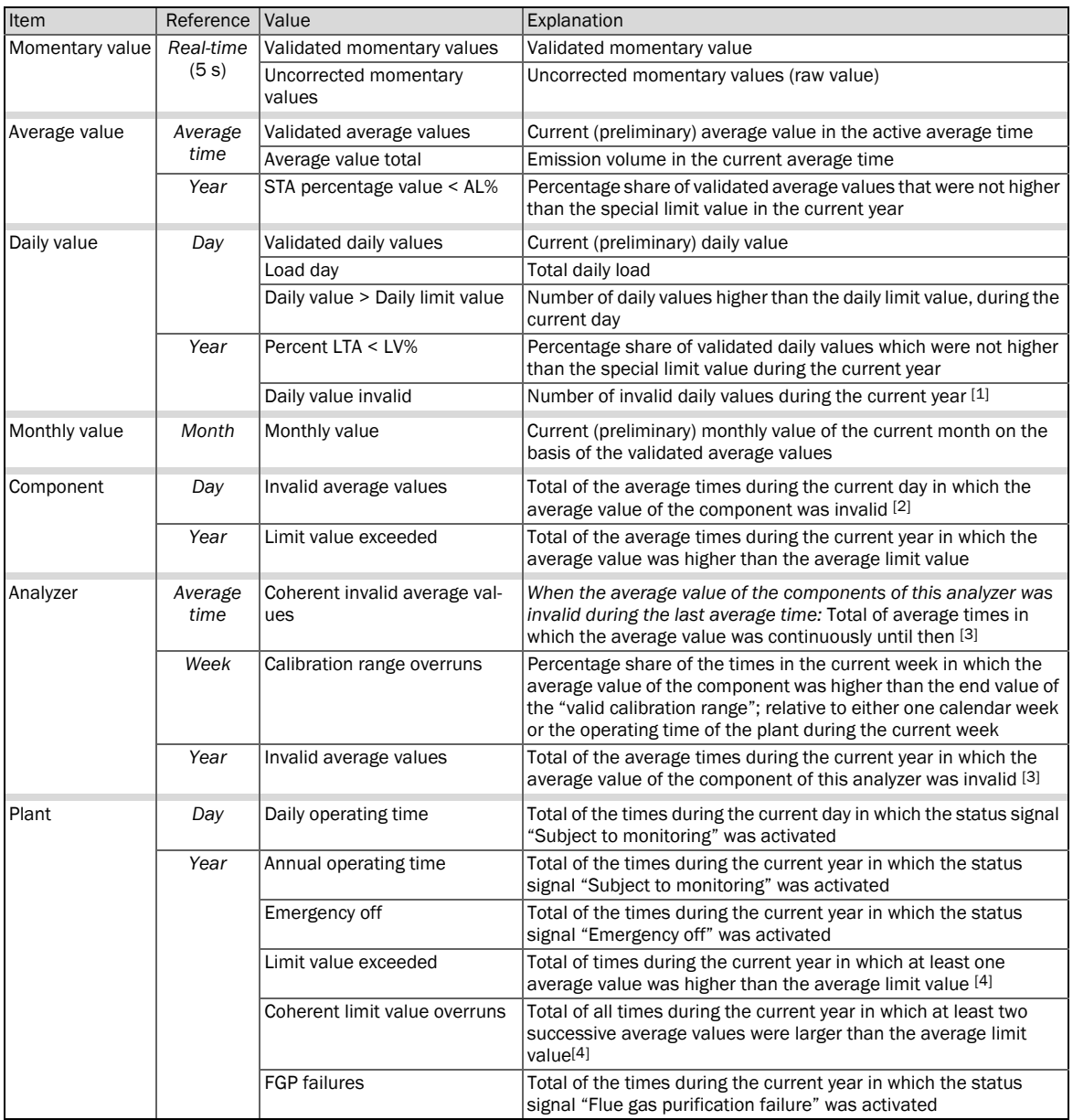

[1] Criterion for "invalid daily value": The minimum operating period during the day was not observed and/or the number of invalid average values during the day was too high.

[2] Criterion for "invalid average value": At least one of the statuses "Failure", "Maintenance" or "Adjustment" was activated for the<br>component during the average time.<br>[3] *For multicomponent analyzer:* For at least one

<span id="page-27-1"></span>

[4] Only for components where the average values are monitored (Configuration → Technical Information MEAC300).

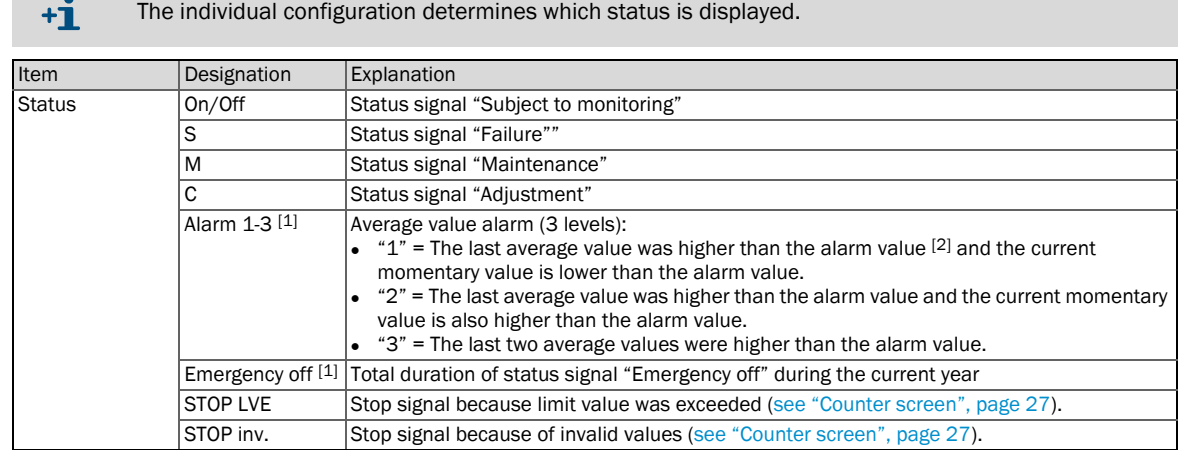

### <span id="page-28-0"></span>5.3.6 Representable statuses

 $\mathbb{R}^n$ 

[1] Only when evaluated in accordance with Directive "IED Waste/FNADE": [2] The alarm value is either the average limit value or a different alarm value set (defined in the evaluation configuration).

### <span id="page-29-0"></span>5.4 Configuring "Current" screens

### <span id="page-29-1"></span>5.4.1 Selecting and managing "Current" screens

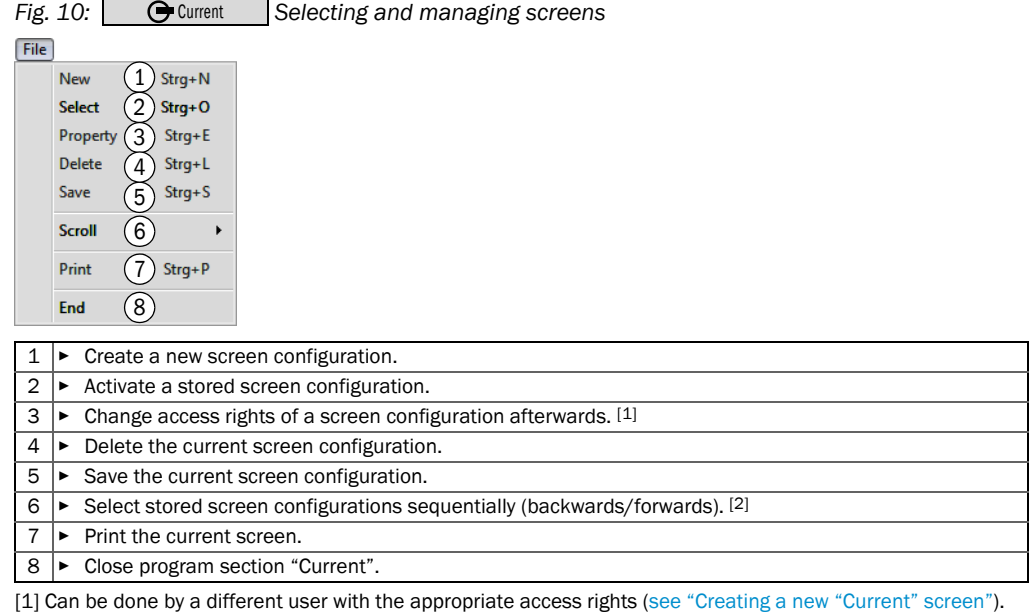

[1] Can be done by a different user with the appropriate access rights ([see "Creating a new "Current" screen"\)](#page-30-0).<br>[2] Keyboard shortcut: F3 = forwards, F4 = backwards.

### <span id="page-30-0"></span>5.4.2 Creating a new "Current" screen

- 1 Create a new screen ([see Fig. 11](#page-30-1)).
- 2 Configure the screen.
	- [see "Configuring a component screen", page 32.](#page-31-0)
	- [see "Configuring the system screen", page 33](#page-32-0).
	- [see "Configuring the counter screen", page 34\)](#page-33-0).

<span id="page-30-1"></span>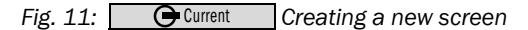

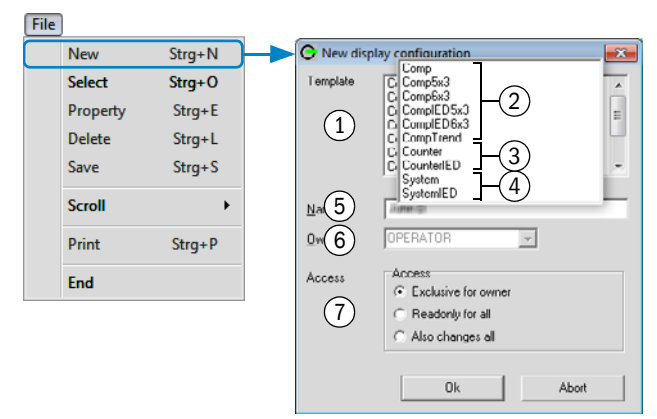

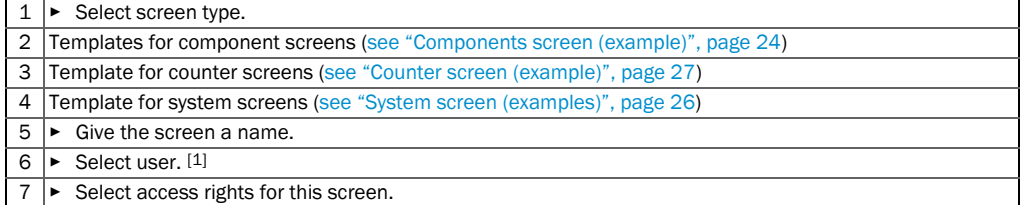

[1] Concerns the access rights.

### <span id="page-31-0"></span>5.4.3 Configuring a component screen

- 1 Select **C** Current .
- Select an existing component screen ([see "Selecting and managing "Current" screens",](#page-29-1)  [page 30](#page-29-1)) or create a new component screen [\(see "Creating a new "Current" screen",](#page-30-0)  [page 31](#page-30-0)).
- *To select a component for the screen:* Click the appropriate field [\(see Fig. 12\)](#page-31-1).
- Make the desired settings [\(see Fig. 12\)](#page-31-1).
- Save the screen [\(see "Selecting and managing "Current" screens", page 30\)](#page-29-1).

#### <span id="page-31-1"></span>*Fig. 12: Configuring the component screen (principle)*  G Current

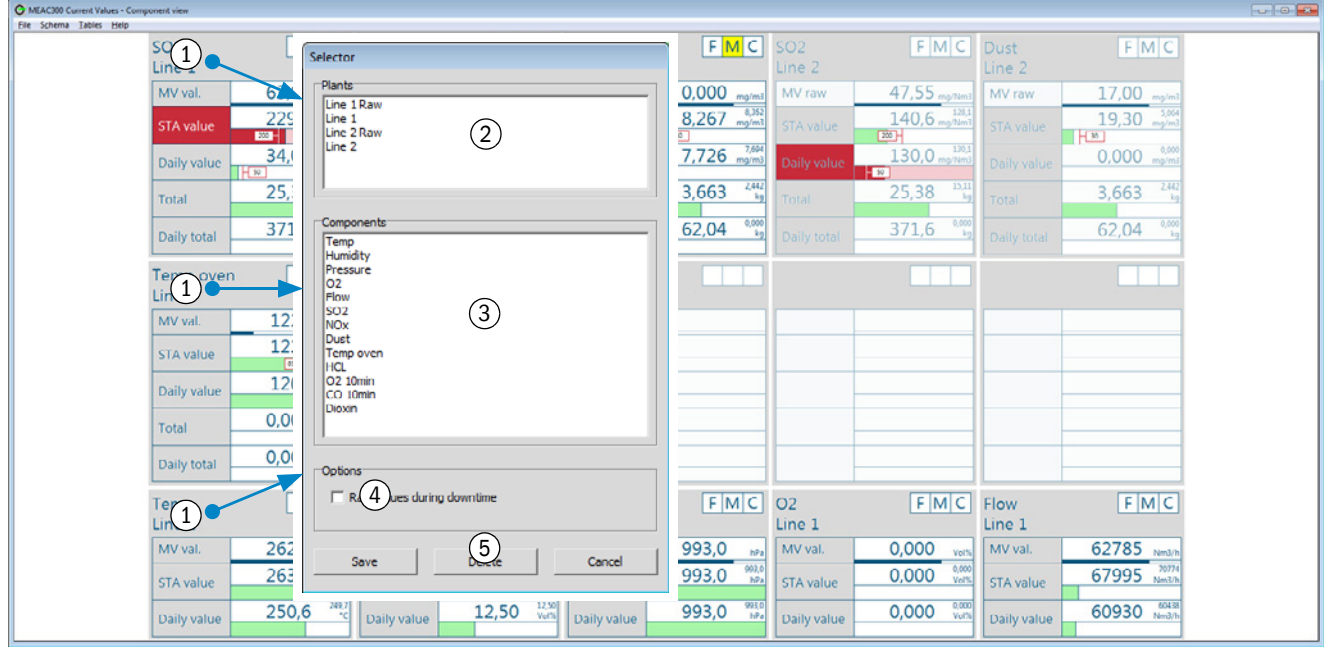

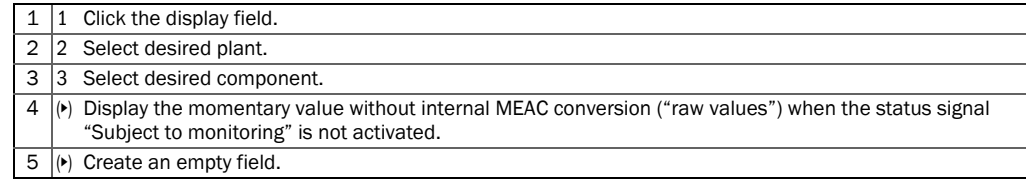

### <span id="page-32-0"></span>5.4.4 Configuring the system screen

- 1 Select **C** Current .
- 2 Select an existing system screen ([see "Selecting and managing "Current" screens", page](#page-29-1)  [30\)](#page-29-1) or create a new system screen [\(see "Creating a new "Current" screen", page 31\)](#page-30-0).
- 3 Make the desired settings [\(see Fig. 13\)](#page-32-1).

 $\frac{1}{2}$  (w *Recommendation:* For screens for a plant, only select analyzers belonging to that plant.

4 Save the screen [\(see "Selecting and managing "Current" screens", page 30\)](#page-29-1).

<span id="page-32-1"></span>Fig. 13: **C** Current Configuring the system screen (principle) Current

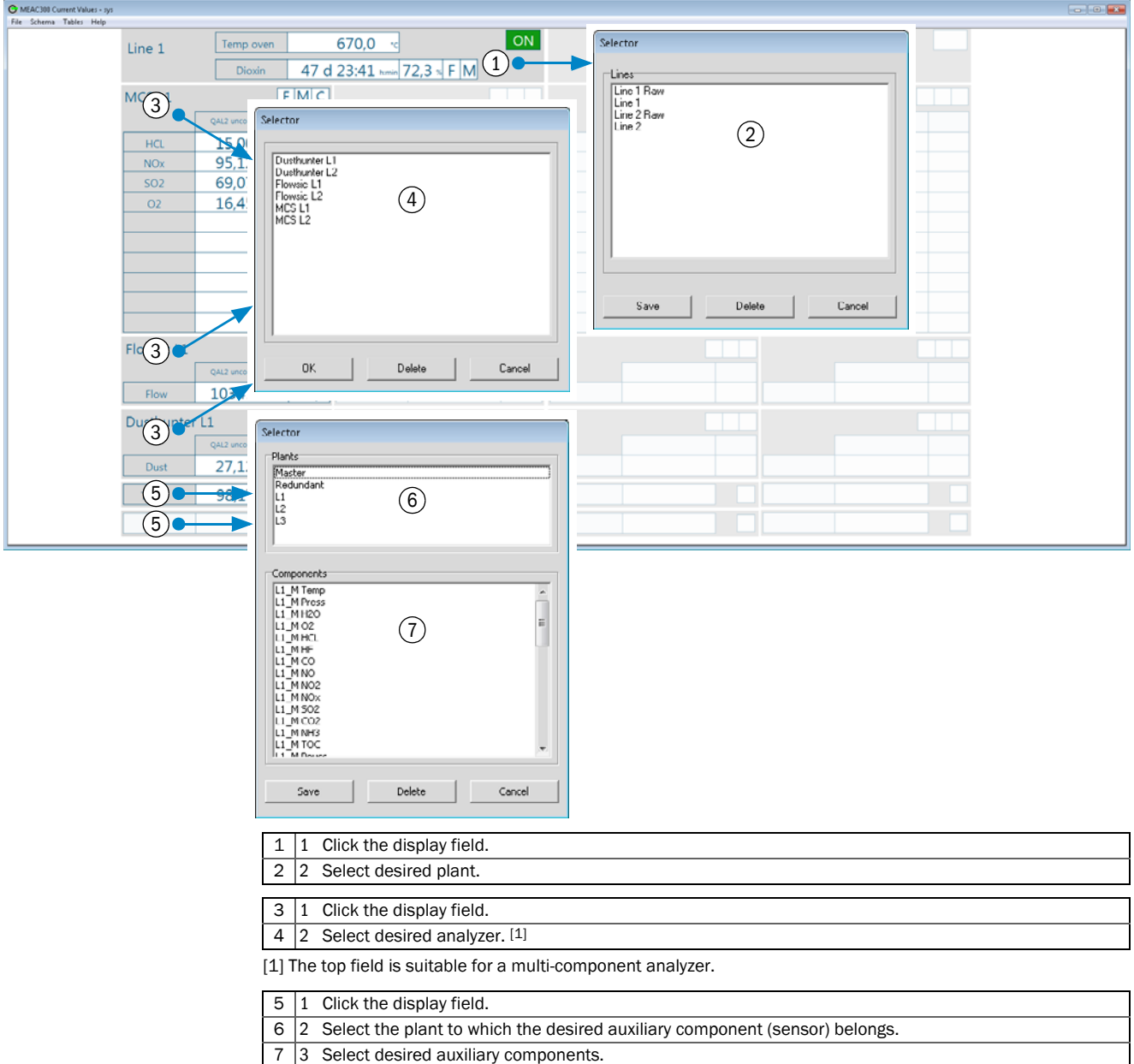

### <span id="page-33-0"></span>5.4.5 Configuring the counter screen

- 1 Select **C** Current .
- 2 Select an existing counter screen [\(see "Selecting and managing "Current" screens",](#page-29-1)  [page 30](#page-29-1)) or create a new counter screen [\(see "Creating a new "Current" screen", page](#page-30-0)  [31\)](#page-30-0).
- 3 Make the desired settings [\(see Fig. 14\)](#page-33-1).

 $\equiv$  (MW) *Recommendation:* For screens for a plant, only select analyzers belonging to that plant.

<span id="page-33-1"></span>Fig. 14: **C**Current Configuring the counter screen (principle) Current

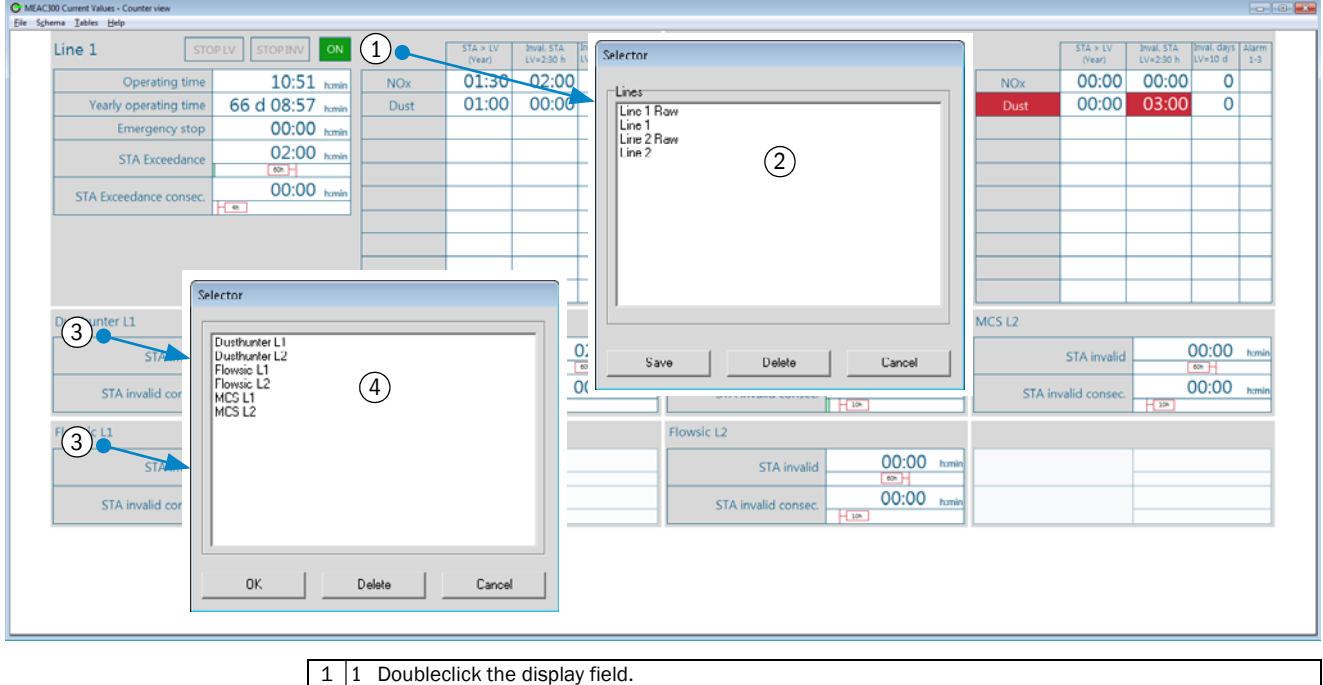

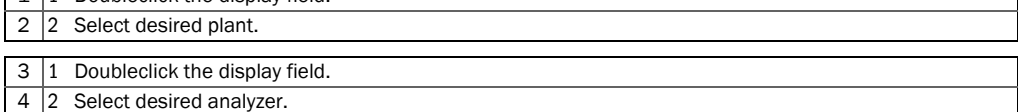

### <span id="page-34-0"></span>5.5 Configuring the message window

#### <span id="page-34-1"></span>5.5.1 Configuring status messages

Which messages are to be considered for the status messages ([see "Window "Current"](#page-22-2)  [\(overview\)", page 23](#page-22-2) [\[9\]\)](#page-22-1) is adjustable. Status messages refer to:

- Status changes in hardware inputs and outputs
- Special operating state (malfunction/maintenance/adjustment)
- Internal MEAC status
- Status signals (inputs and outputs)

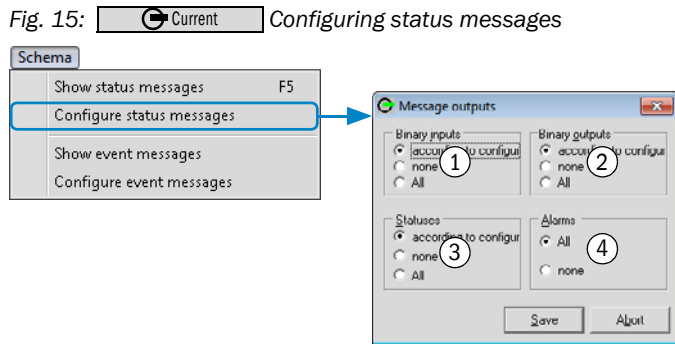

- $1 \triangleright$  Select scope of messages concerning hardware status inputs. [1]
- 2 ▸ Select scope of messages concerning hardware status outputs.
- 3 ► Select scope of messages concerning program-internal status changes.
- $4 \mid \bullet \mid$  Include messages reported via digital outputs.

[1] As configured = print status changes (see system configuration).

### <span id="page-35-0"></span>5.5.2 Configuring event messages

A logged on user [\(see "Logging in as user", page 18](#page-17-3)) can set which events can appear in the event messages [\(see "Window "Current" \(overview\)", page 23](#page-22-2) [\[10\]\)](#page-22-3). Events are:

- Change in an internal MEAC status
- Messages concerning a special operating state (malfunction/maintenance/adjustment)
- Warning messages from the plant
- Warning messages from the internal MEAC classification

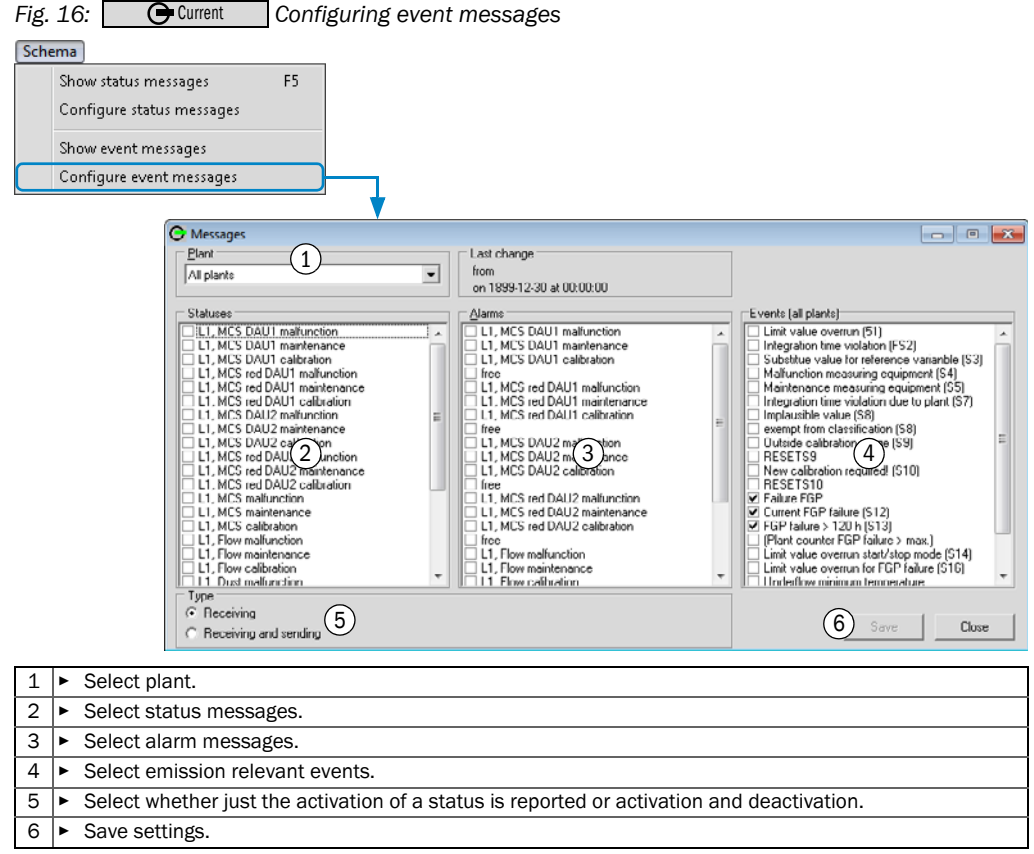
## 5.6 Viewing system data

### 5.6.1 Viewing current hardware signals

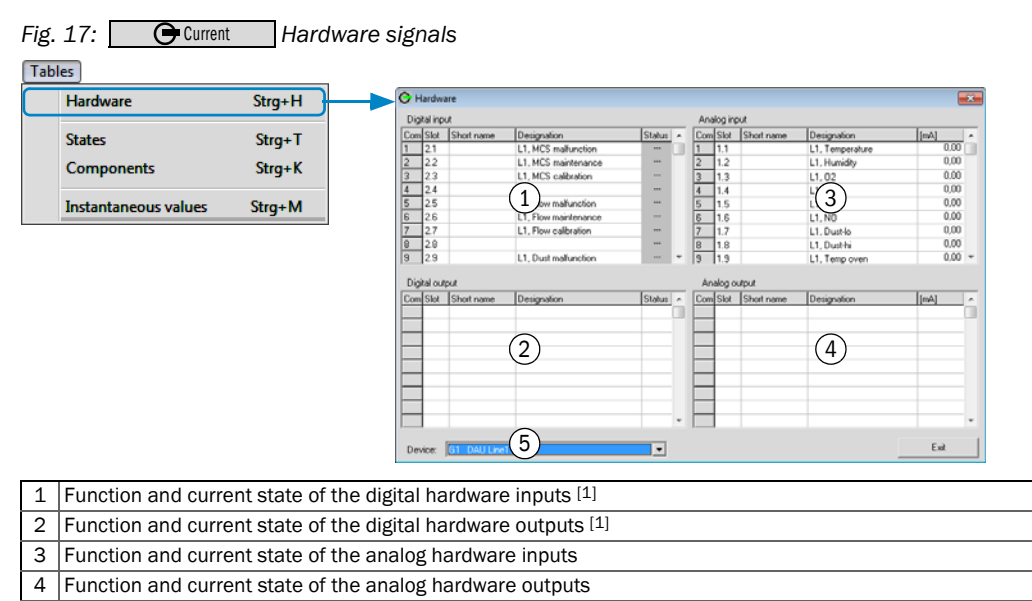

5 ▸ Select hardware components.

<span id="page-36-0"></span>[1] Key to symbols, [see "Symbols", page 21.](#page-20-0)

### 5.6.2 Viewing current system status

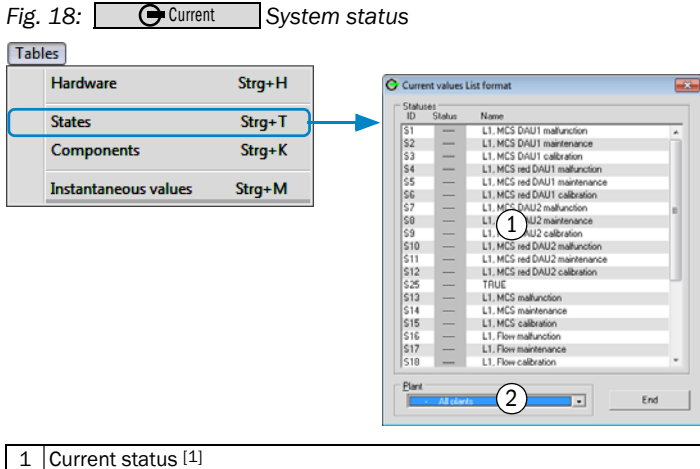

 $\overline{2}$   $\triangleright$  Select plant.

[1] Key to symbols, [see "Symbols", page 21.](#page-20-0)

### 5.6.3 Viewing measured values

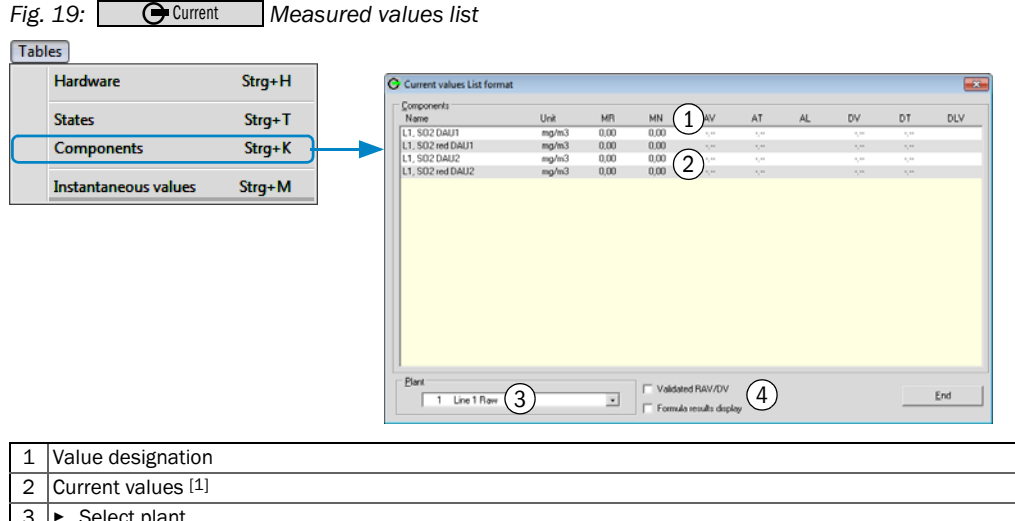

- 3 ► Select plant.
	- $4$  ( $\blacktriangleright$ ) Select display options [2].
	- [1] *For momentary values:* Red text = this momentary value is invalid. [2] Formula results are shown in an additional window.

#### 5.6.4 Viewing momentary values

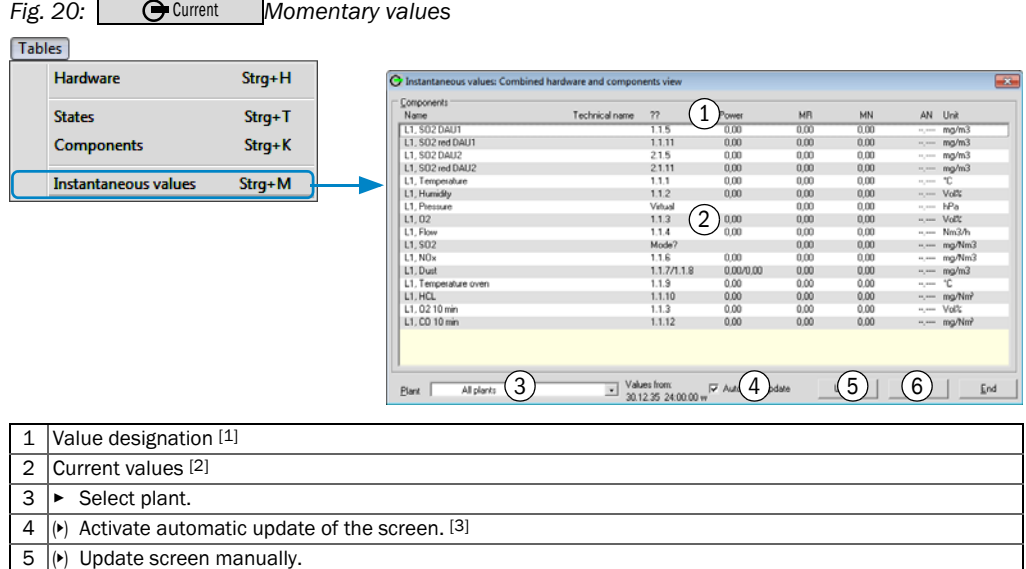

6 (▸) Print screen contents.

[1] Key to symbols, [see "Abbreviations", page 21](#page-20-1).<br>[2] *For momentary values:* Red text = this momentary value is invalid.<br>[3] Update cycle: 5 seconds.

## 6 Program section "Review"

## <span id="page-38-0"></span>6.1 Viewing "Review" graphs

 $\frac{1}{2}$  (www) Program section "Review" serves to view all data stored in the MEAC system.

1 Select **C** Review |

- » The display of stored values starts with the screen last selected.
- 2 Select a different screen when necessary [\(see ""Review": Menu functions", page 40](#page-39-0)).

## 6.2 Configuring a graphical "Review" screen

- 1 Select the desired screen:
	- ▶ Select a stored screen [\(see ""Review": Menu functions", page 40](#page-39-0)).
	- *Or:*
	- ▶ Create a new screen [\(see "Creating a new "Current" screen", page 31\)](#page-30-0).

2 Configure the screen contents:

- ▸ Measured value screen, [see "Measured values \(example\)", page 41](#page-40-0).
- ▸ Status screen, [see "Status signals \(example\)", page 42](#page-41-0).

## <span id="page-39-0"></span>6.3 "Review": Menu functions

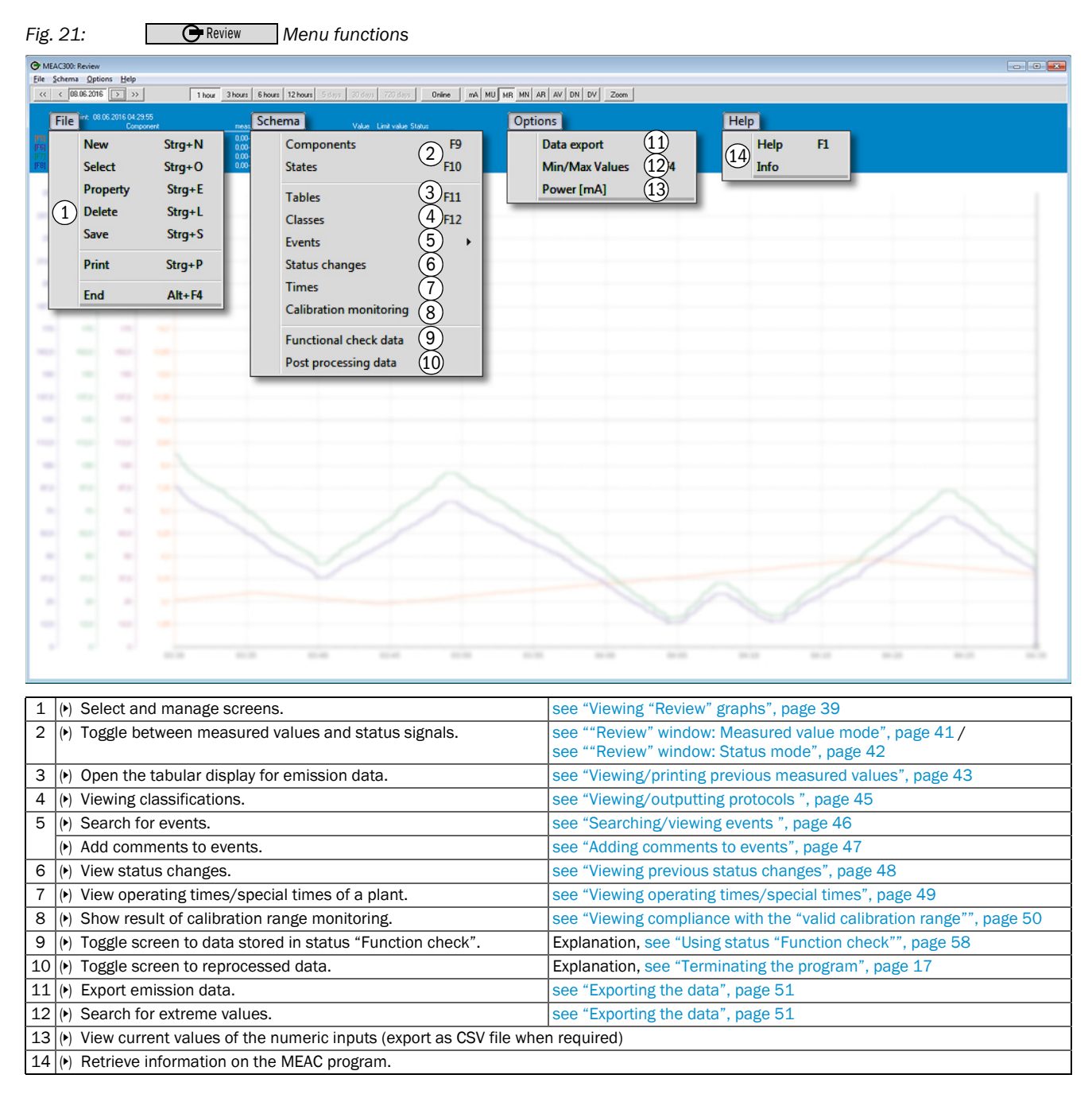

<span id="page-40-0"></span>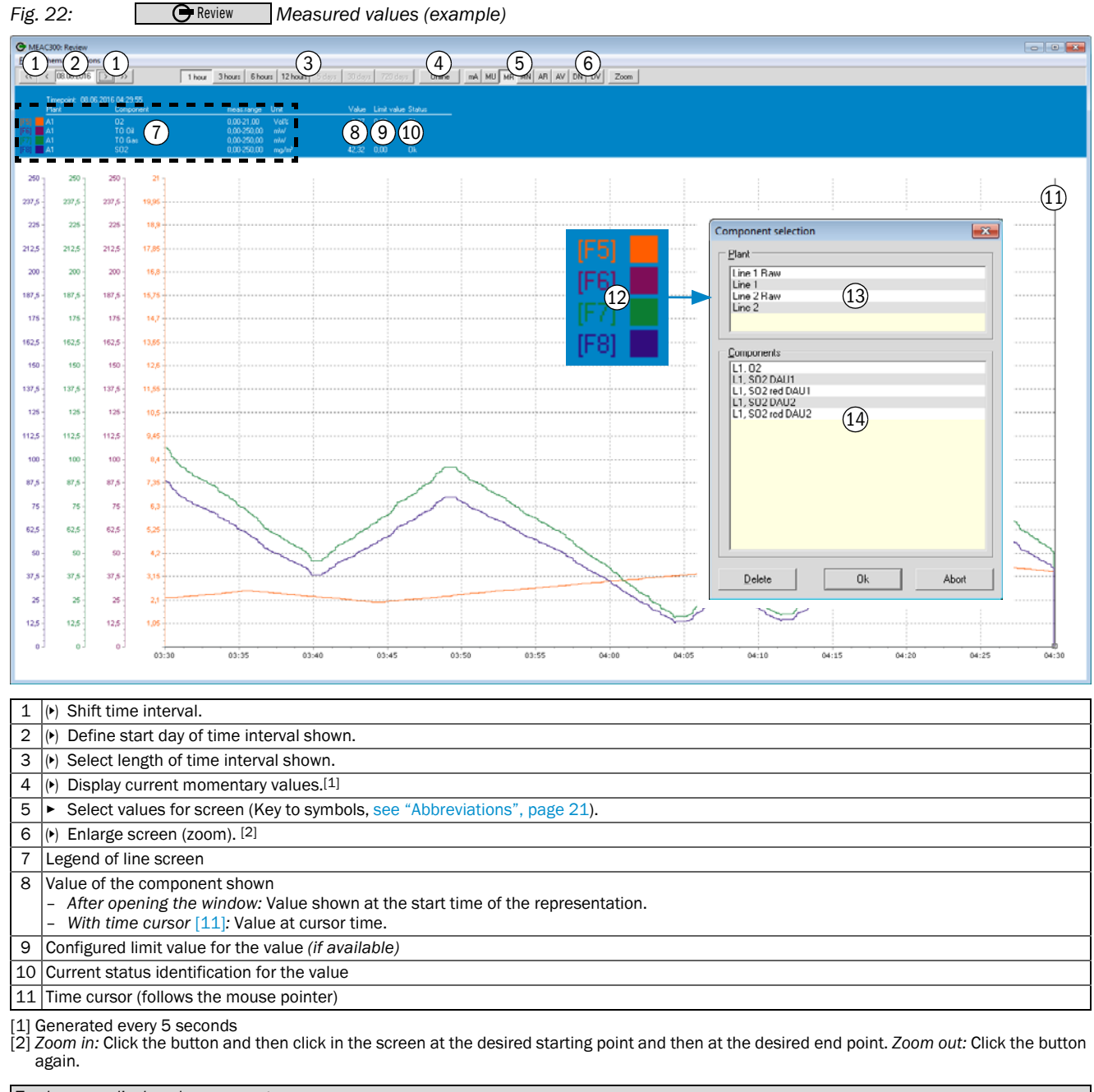

### <span id="page-40-1"></span>6.4 "Review" window: Measured value mode

*To change a displayed component:*  $12 \mid 1$  Press the corresponding F button. 13 2 Select desired plant. 14 3 Select desired component.<sup>[1]</sup>

[1] A maximum of 4 components can be displayed.

## <span id="page-41-1"></span>6.5 "Review" window: Status mode

<span id="page-41-0"></span>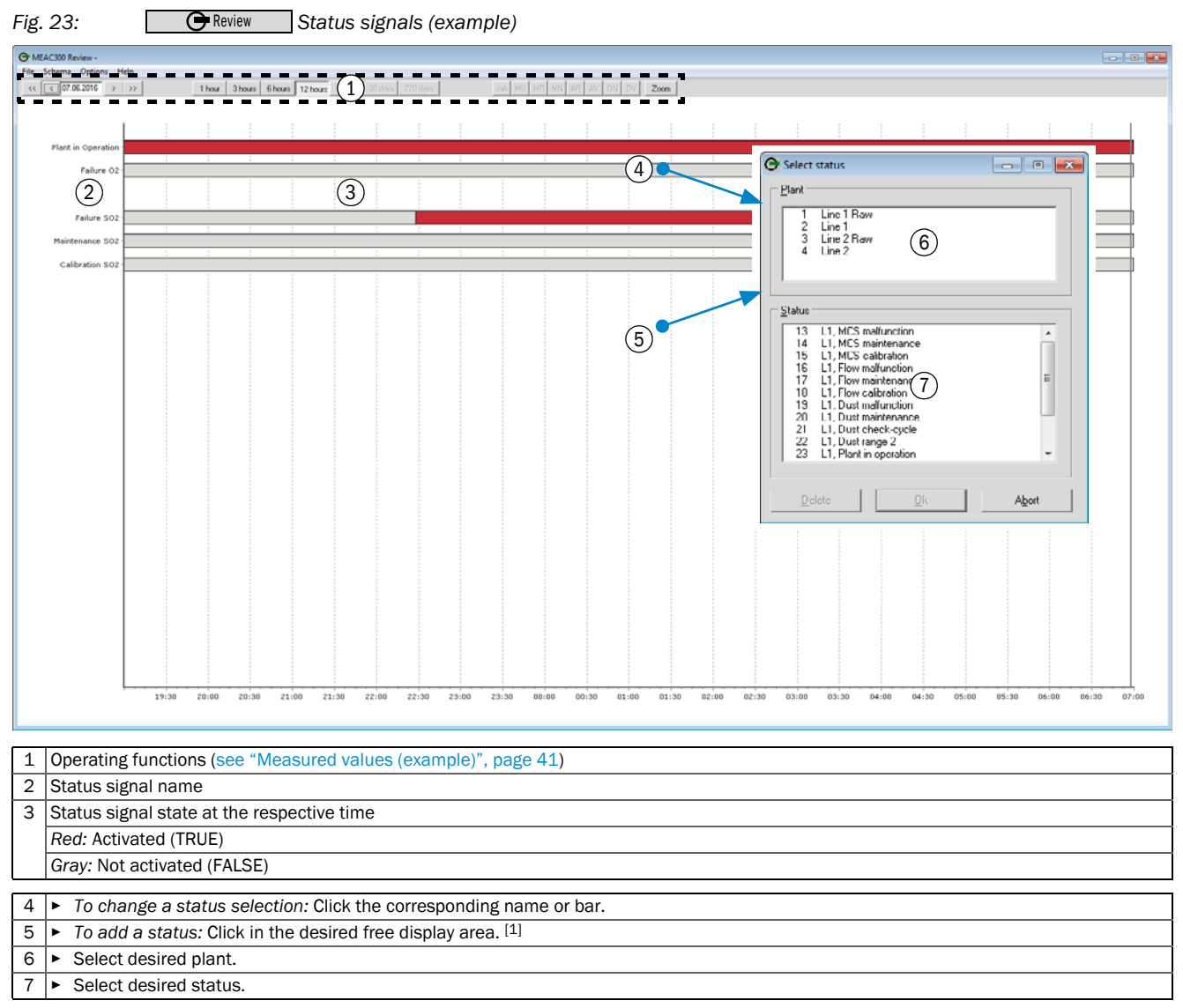

[1] The window can display a maximum of 24 statuses.

## 6.6 Menu functions in program section "Review"

## <span id="page-42-0"></span>6.6.1 Viewing/printing previous measured values

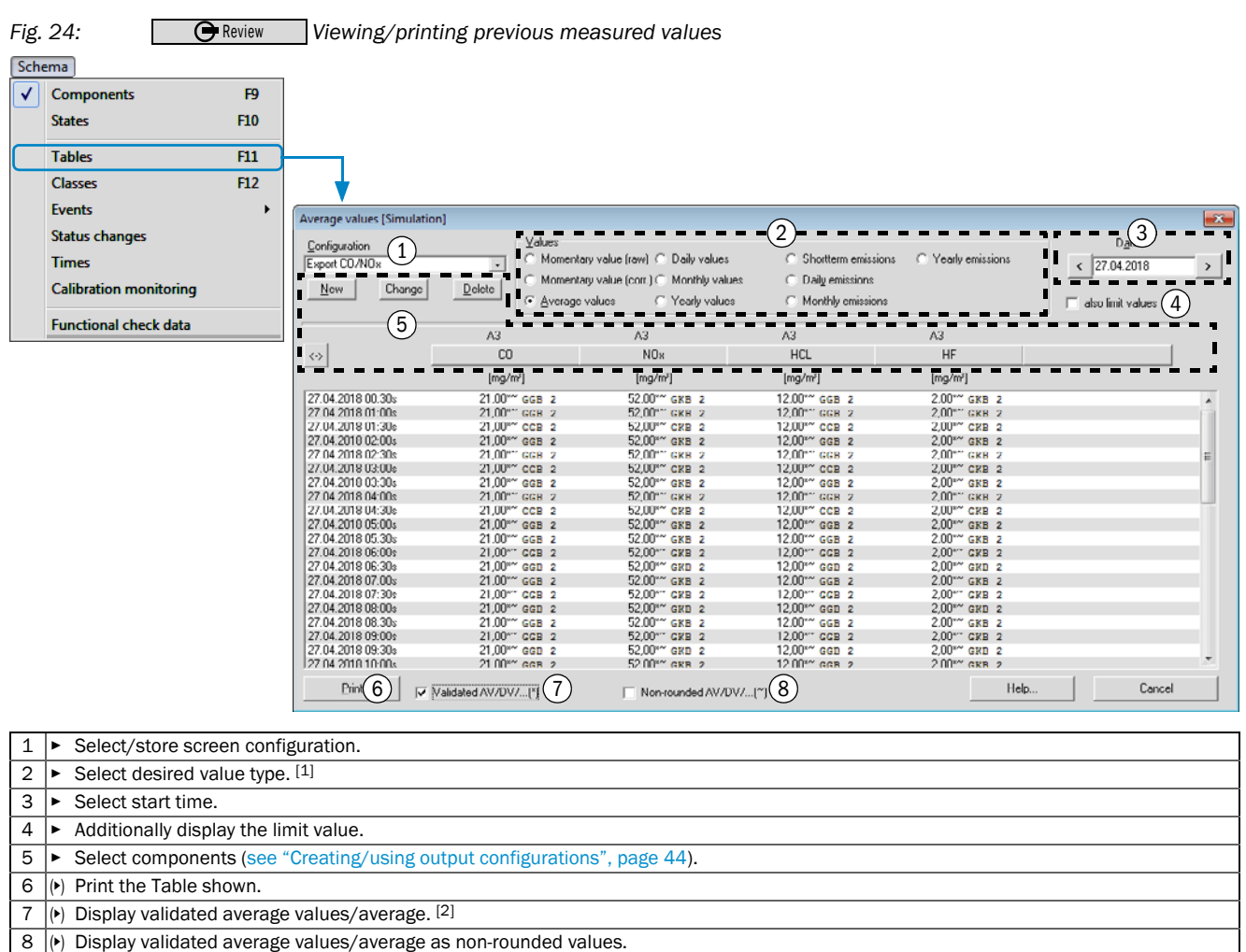

[1] Momentary values, average values, daily/monthly/yearly values, short-term/daily/monthly/yearly emission volumes. [2] Non-validated average values/average are non-rounded.

#### <span id="page-43-0"></span>6.6.2 Creating/using output configurations

#### *Valid for:*

- ["Viewing/printing previous measured values", page 43](#page-42-0)
- ["Displaying/exporting analog measuring signals \(raw values\)", page 53](#page-52-0)

#### *Fig. 25: Creating/using output configurations (example)*   $Fig. 25:  $\Box$$  Review

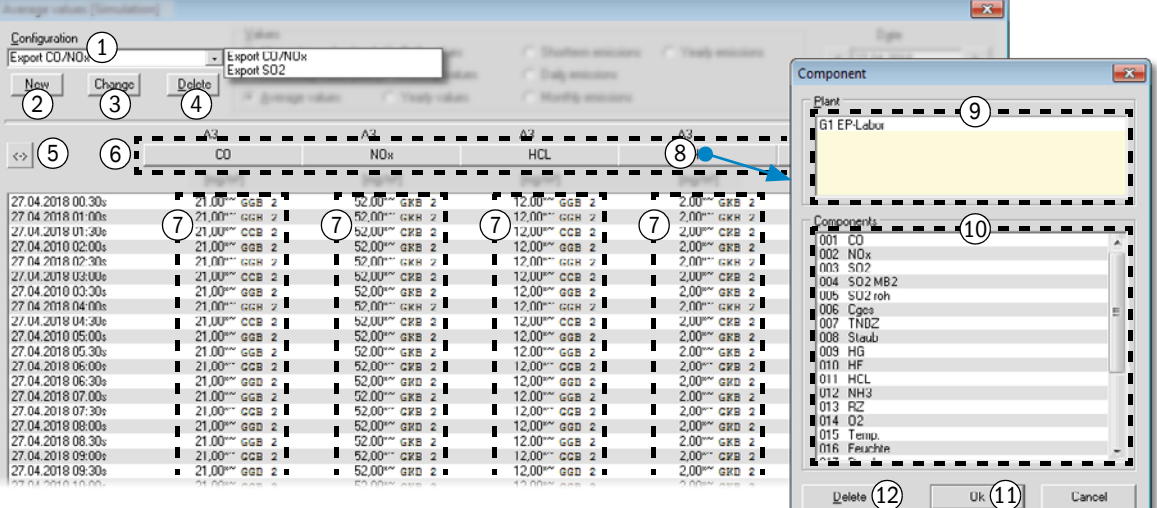

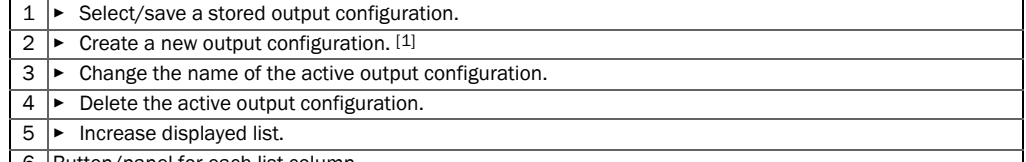

6 Button/panel for each list column 7 Values of configured components

[1] Deletes the active output configuration.

*To select a component for a list column:*

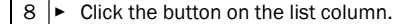

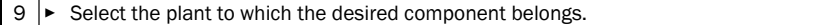

10 ► Select desired component.

11 > Save this assignment.

12 ▸ *If required:* Delete the assignment for this list column.

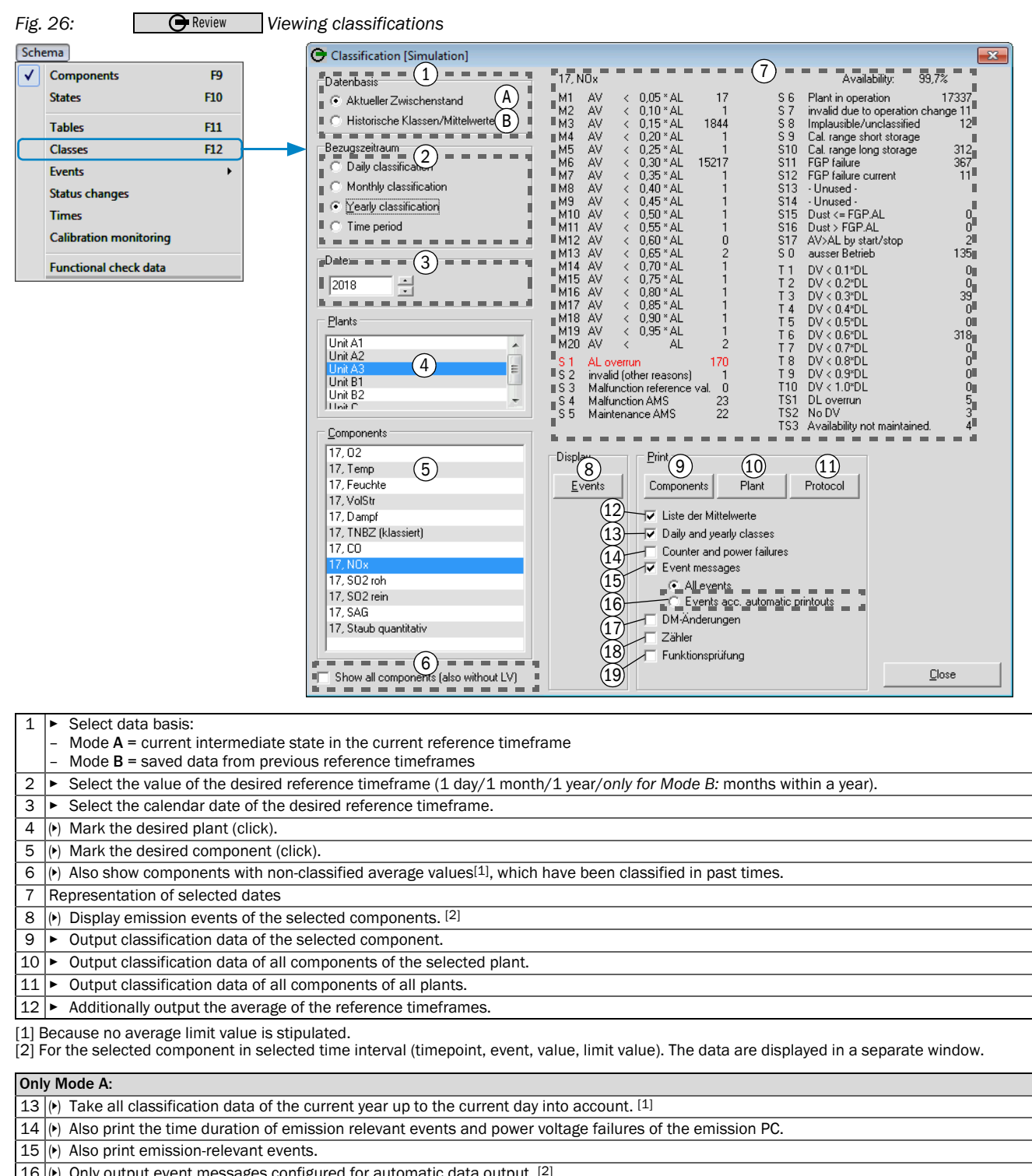

### <span id="page-44-0"></span>6.6.3 Viewing/outputting protocols

16  $\left| \rho \right|$  Only output event messages configured for automatic data output. [2]

17  $\left| \rho \right|$  Output time of changes in the evaluation configuration.

18  $\left| \cdot \right|$  Select events (beginning/ending).

(▸) Select status "Function check" (beginning/ending). [3]

[1] Only available for classification type "Daily classes".

[2] [see "Configuring protocol contents", page 60](#page-59-0).

[3] [see "Using status "Function check"", page 58](#page-57-0).

### <span id="page-45-0"></span>6.6.4 Searching/viewing events

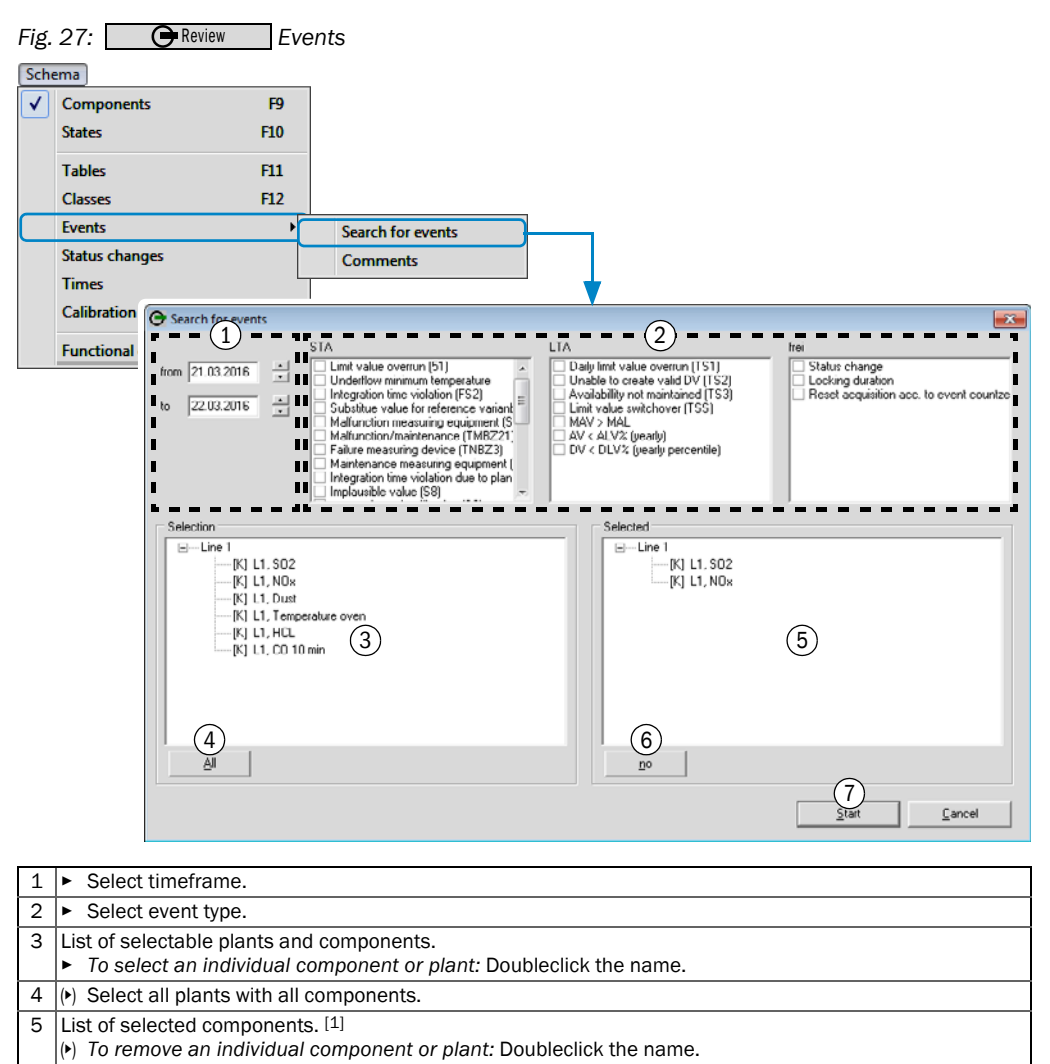

[1] Individual components are automatically assigned to their plant.

6  $\left| \rho \right|$  Completely delete list of selected components.

 $\overline{7}$   $\triangleright$  Start search. [2]

[2] The result is displayed as a Table [\(see "Adding comments to events", page 47](#page-46-0)).

### <span id="page-46-0"></span>6.6.5 Adding comments to events

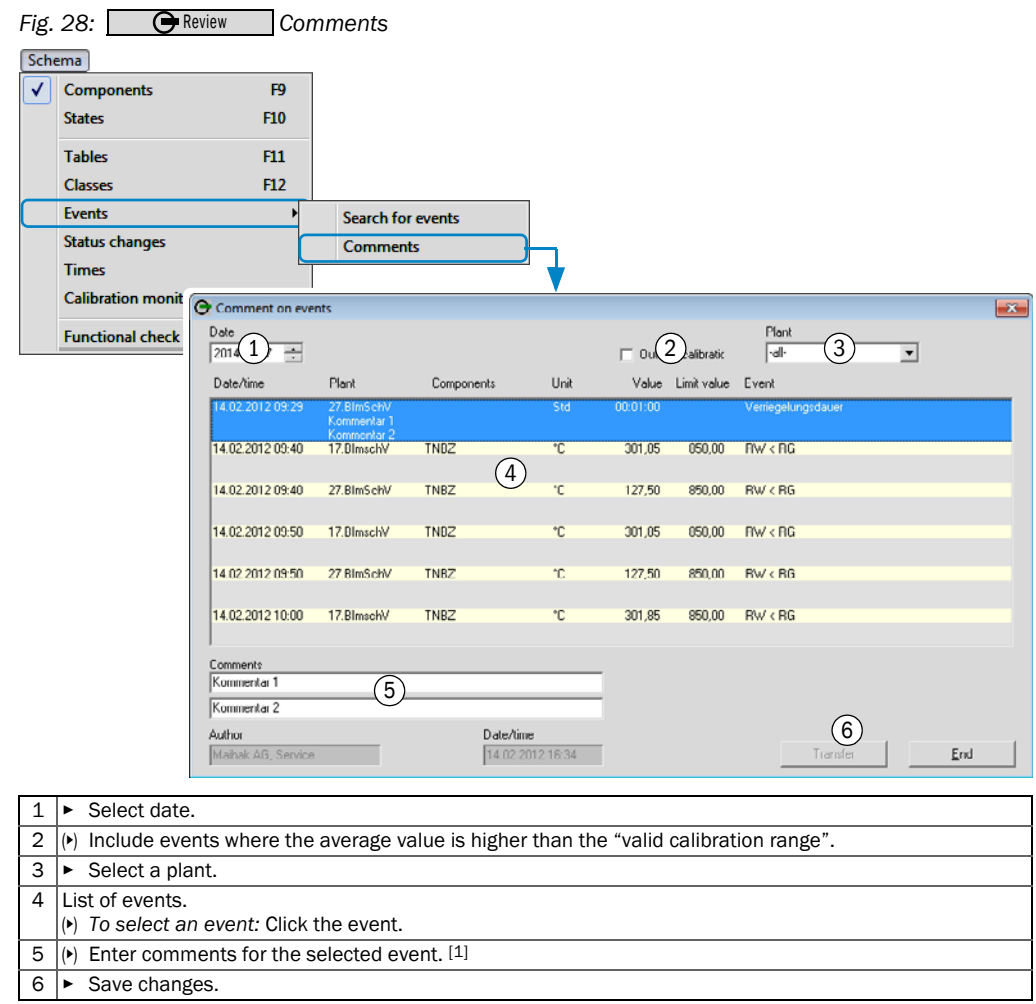

[1] 2 comments with maximum 50 characters.

### <span id="page-47-0"></span>6.6.6 Viewing previous status changes

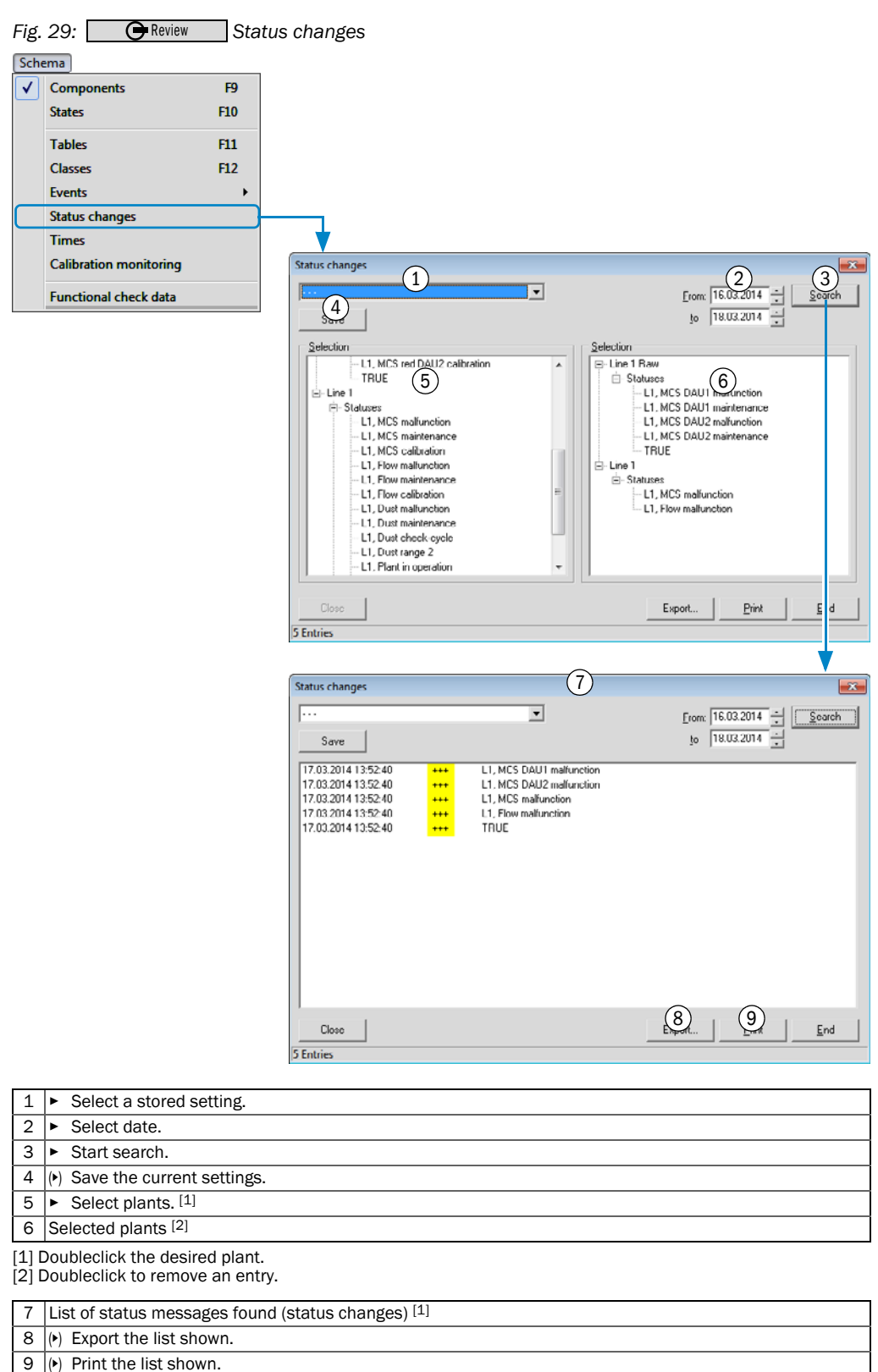

[1] Key to symbols, [see "Symbols", page 21.](#page-20-0)

#### <span id="page-48-0"></span>6.6.7 Viewing operating times/special times

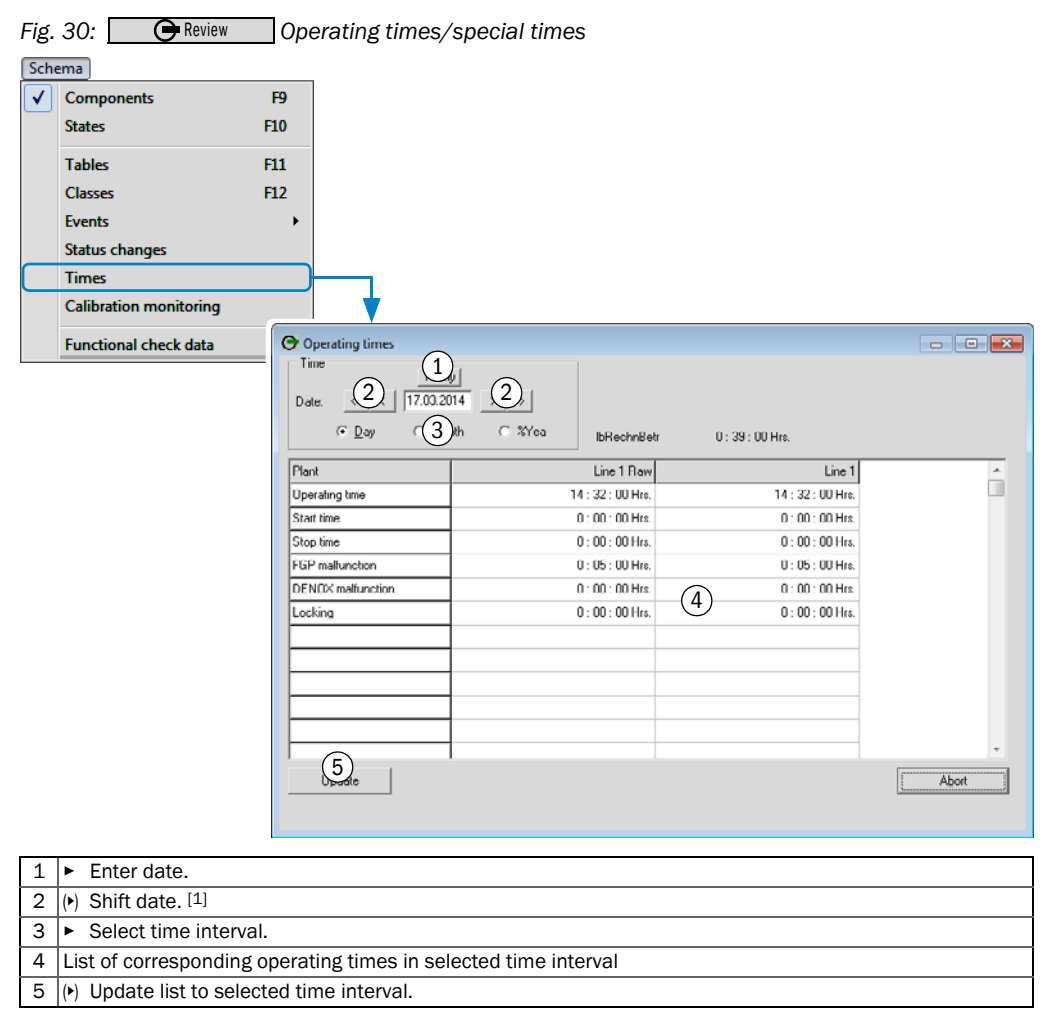

[1] The list is updated immediately.

#### <span id="page-49-0"></span>6.6.8 Viewing compliance with the "valid calibration range"

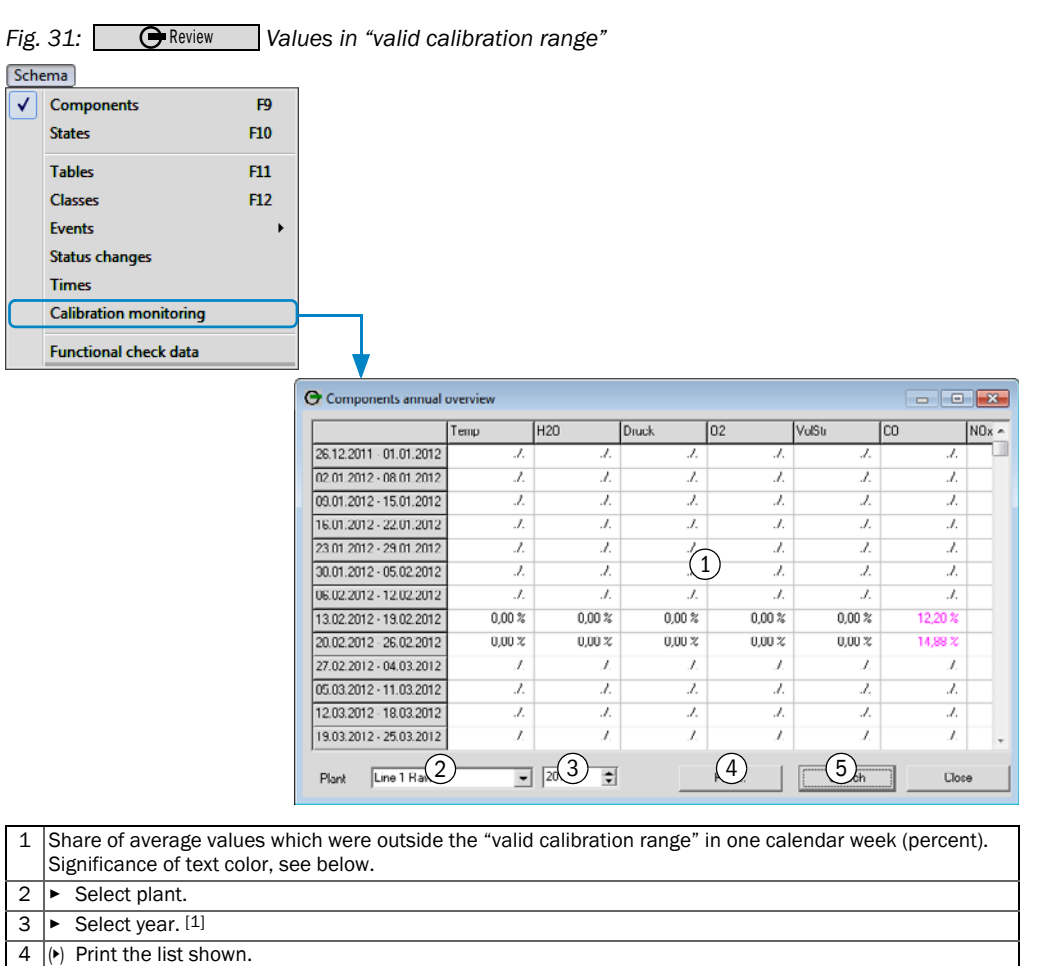

5 (▸) Only show weeks during which at least one value is higher than 5.00%.

[1] The list is updated immediately.

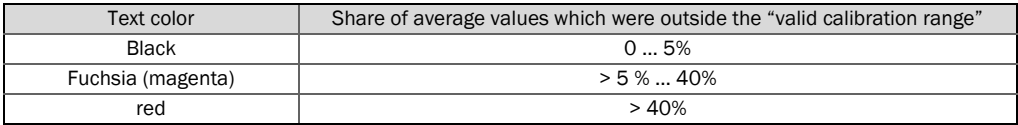

#### <span id="page-50-0"></span>6.6.9 Exporting the data

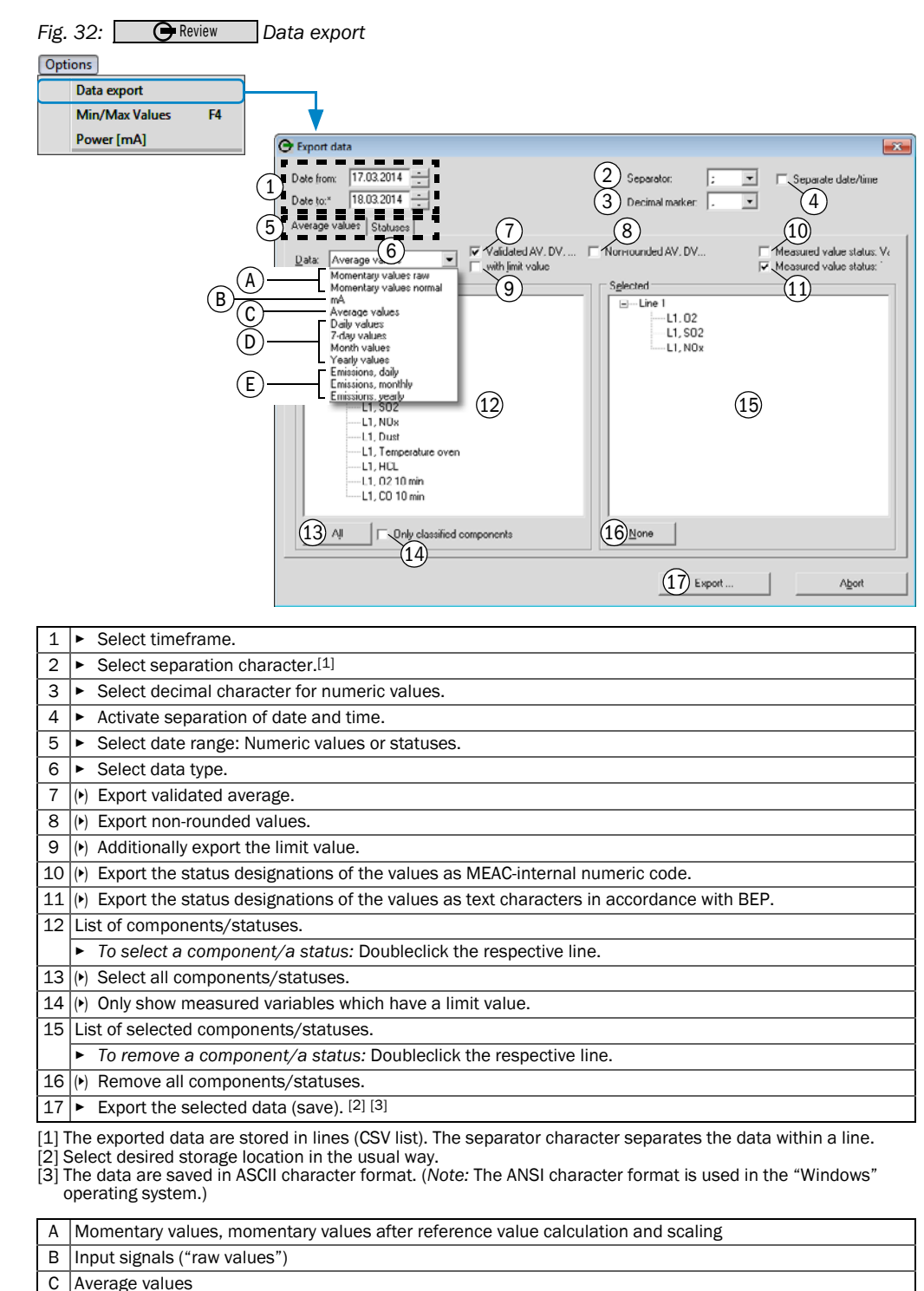

D 7-days values<sup>[1]</sup>, monthly values, yearly values

E Daily emission volume, monthly emission volume, yearly emission volume

[1] Not available for evaluations in accordance with BEP.

#### <span id="page-51-1"></span>6.6.10 Searching/exporting extreme values

This function finds the 50 highest and lowest validated average values for a particular component during one calendar year. The result can be saved and retrieved again later.

The associated momentary values or average values can be displayed for each value.

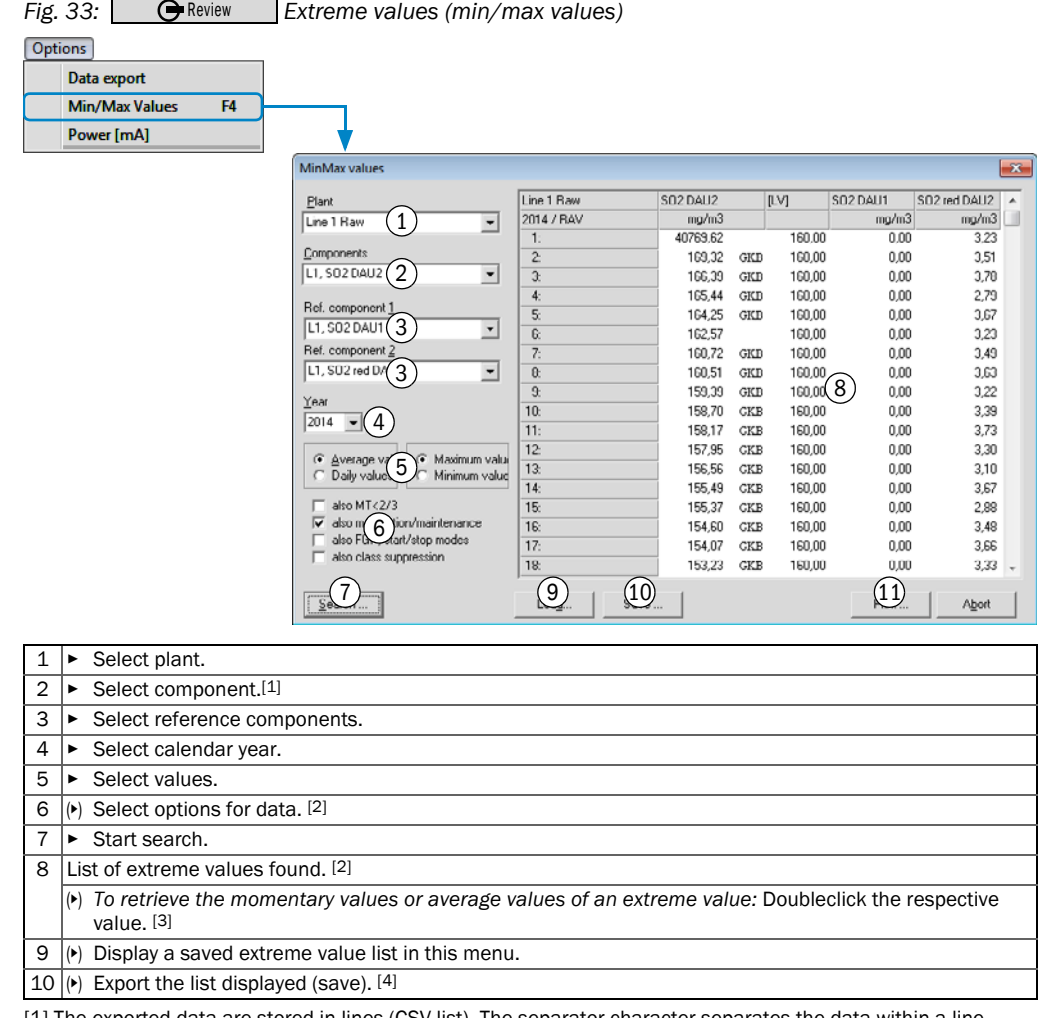

<span id="page-51-0"></span>[1] The exported data are stored in lines (CSV list). The separator character separates the data within a line.<br>[2] Key to symbols, [see "Abbreviations", page 21](#page-20-1).<br>[3] The data are displayed in a separate window (form, funct

[page 43](#page-42-0)).

[4] Select desired storage location in the usual way.

#### <span id="page-52-0"></span>6.6.11 Displaying/exporting analog measuring signals (raw values)

This function serves to view and output the input signals of selected components. Various selections of components can be saved and retrieved.

The screen display covers the selected calendar hour. The data outputs cover the selected timeframe; the data are saved in a CSV text file.

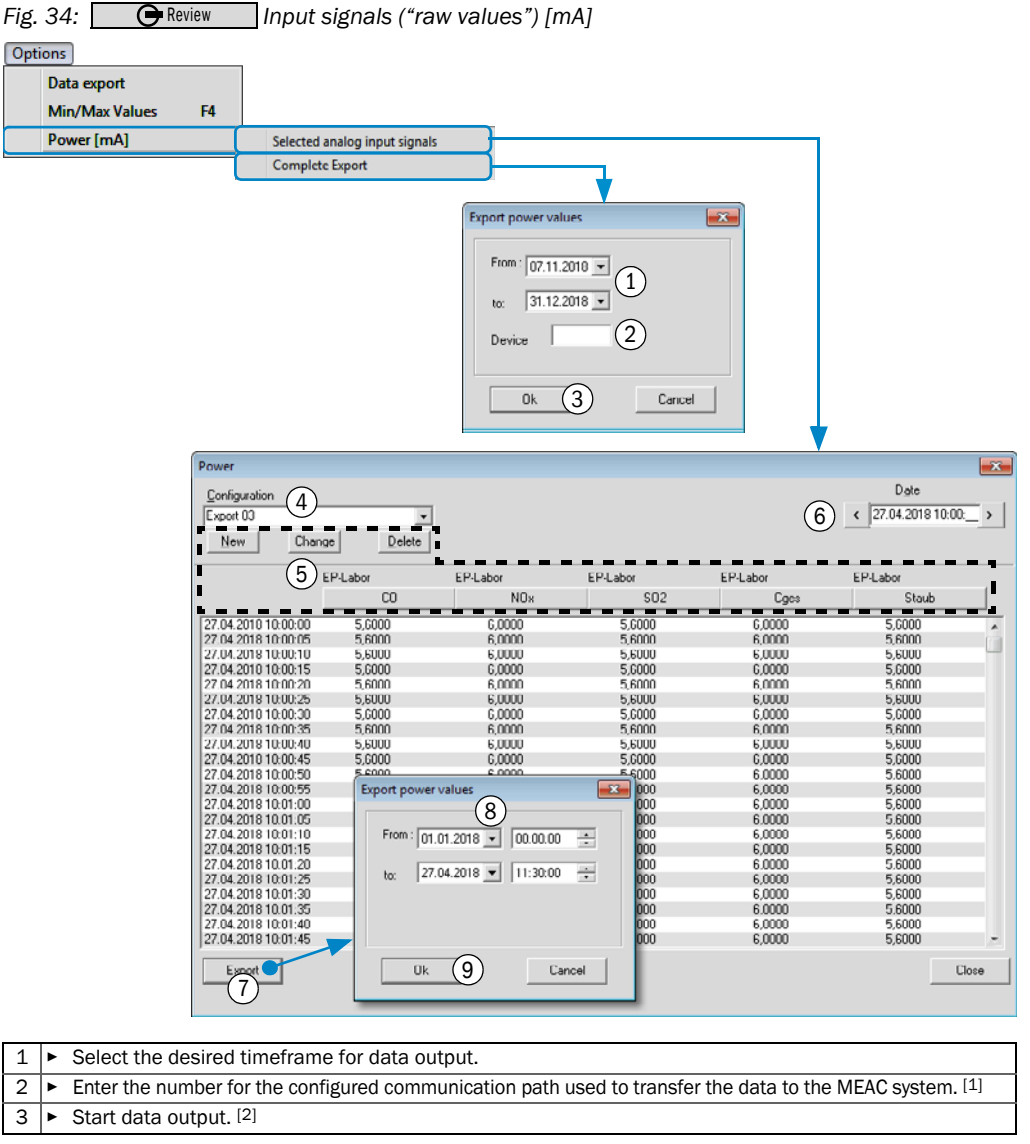

[1] MEAC-internal identification number of the interface to data acquisition devices or software interface (see "Sys-<br>tem window (example)", page 20). Data output will comprise all input signals of all components which use , page 20). Data output will comprise all input signals of all components which use this communication path.

- [2] The "Windows" menu "Save as..." then appears.
- $4 \mid \bullet$  Select an output configuration.
- 5 ▸ Select components ([see "Creating/using output configurations", page 44\)](#page-43-0).
- $6 \mid \bullet \right.$  Select the desired calendar hour for the display.
- $7 \triangleright$  Start data export (valid for the displayed components).
- 8 ► Select the desired timeframe for data output.
- 9  $\blacktriangleright$  Start data output. [1]

[1] The "Windows" menu "Save as..." then appears.

# 7 Program section "Configuration"

## 7.1 Purpose of program section "Configuration"

Configuration | is an information service: It provides a clear overview of the evaluation configuration with which the MEAC system is currently running, i.e. with which settings the emission data are processed and managed.

- Normal operation with data acquisition and evaluation continues to run while this  $+1$ program section is in use.
	- Changes can only be made to the evaluation configuration in program section "Simulation" [\(see "Program section "Simulation"", page 72](#page-71-0)).

## 7.2 Using program section "Configuration"

- Select **G** Configuration .
- >>> The current evaluation configuration is displayed [\(see Fig. 35\)](#page-53-0).

<span id="page-53-0"></span>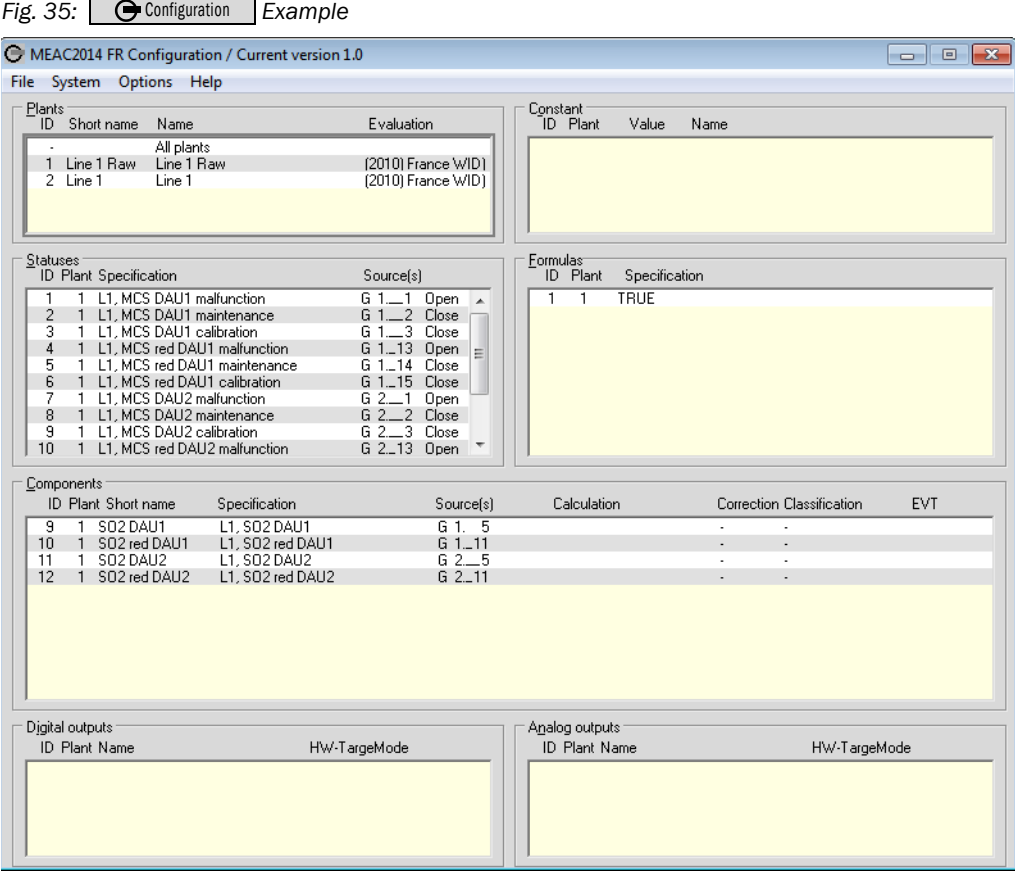

 $+i\rightarrow$ Explanation, [see "Program section "System"", page 55](#page-54-0).

## <span id="page-54-0"></span>8 Program section "System"

## <span id="page-54-1"></span>8.1 Using the functions of program section "System"

- 1 Select **C** Login .
- 2 Enter the name and password of a user with access rights to program section "System".<br>
» Button  $\bigcirc$  Login changes to  $\bigcirc$  System  $\bigcirc$ .
- $\gg$  Button  $\Theta$  Login changes to  $\Theta$  System .
- 3 Select G System

*Fig. 36: (Overview)*  System

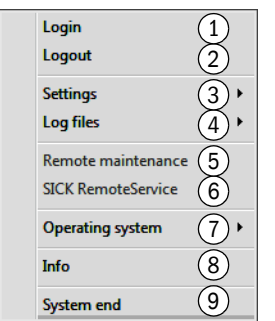

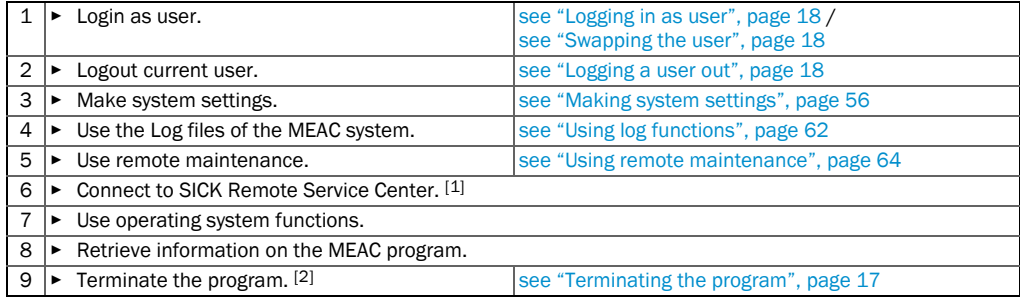

[1] Via internet.

[2] IMPORTANT: Observe the information at the same time ([see "Terminating the program", page 17](#page-16-0)).

## <span id="page-55-0"></span>8.2 Making system settings

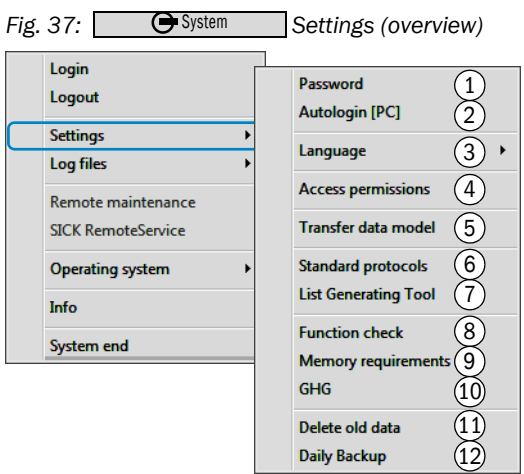

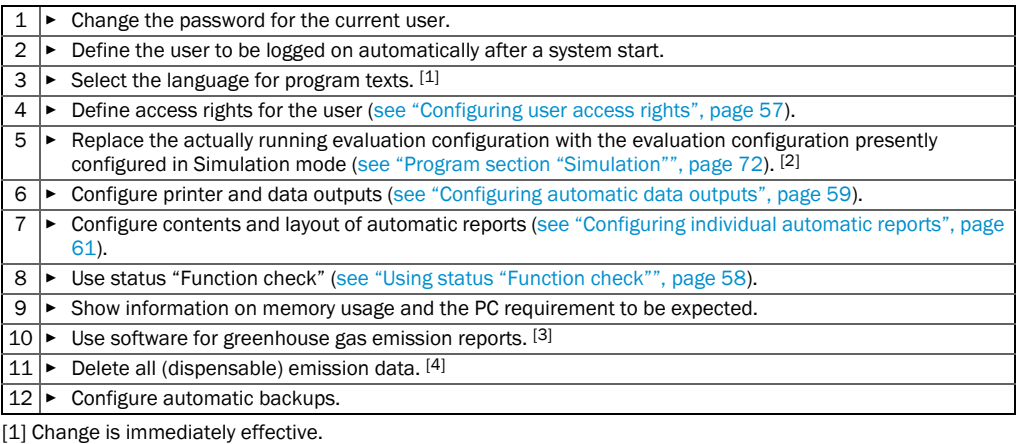

[2] Also known as "transfer data model". The currently running evaluation configuration is archived and can be used<br>later, e.g. for reprocessed data. – This function exists only on the emission PC.<br>[3] Option; see separate

[4] Data that are not allowed to be deleted yet for legal reasons are marked and blocked.

## <span id="page-56-0"></span>8.3 Configuring user access rights

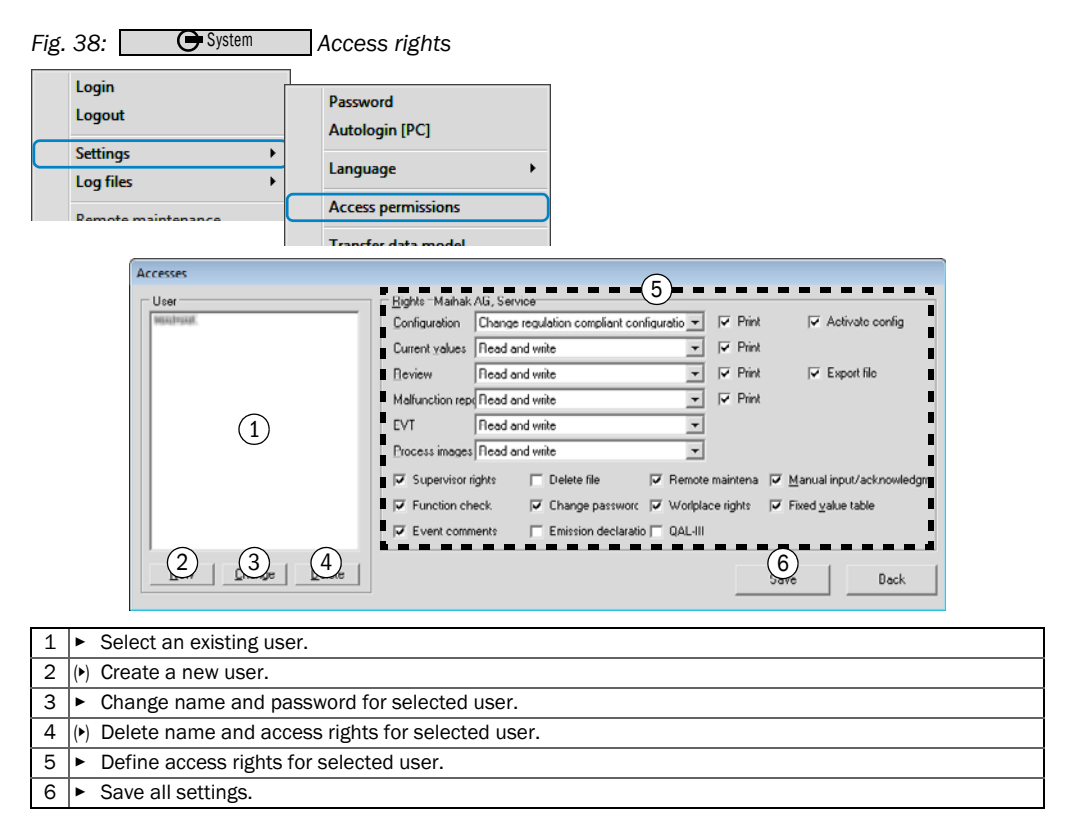

## <span id="page-57-0"></span>8.4 Using status "Function check"

#### Purpose

Status "Function check" is a MEAC-internal function which can be manually activated or deactivated using a menu function.

Status "Function check" marks the special operating state where a plant transfers measuring and status signals which do not belong to real emissions - e.g. during a technical check of the measuring signal paths.

#### Effect

As long as the status "Function check" is activated for a plant, the measuring and status signals of this plant are saved and processed in a separate evaluation.

However, normal emission data evaluation continues. Average times created during status "Function check" are saved in average value class S7.

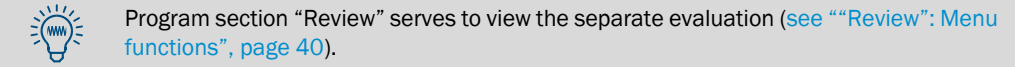

#### Activating/deactivating

Fig. 39: **G** System Status "Function check" System Login **Daccurord** Logout **Autologin IPC1 Settings** Language **Log files Access permissions** Remote maintenance **Function tests** Transfer data model **SICK RemoteService** Plant Fiance<br>
13.BlmSchV<br>
71.7.BlmSchV<br>
71.BlmSchV<br>
71.BlmSchV<br>
71.BlmSchV **Standard protocols Operating system List Generating Tool** Info  $(1)$ **Function check** System end **Memory requirements GHG** 2 Plants active  $\bigodot$ Delete old data Cancel **Daily Backup** 1 **►** Select the nominal state for status "Function check" for the respective plant (marked = activated).  $2 \triangleright$  Activate the displayed nominal values As soon as the special operating state is no longer valid: Immediately deactivate status "Function check" again.

Emission data, saved in status "Function check", are lost for the normal emission data evaluation. This is permanent and cannot be reversed.

#### Display of status "Function check" in the system window

*Fig. 40: Display of the activated status "Function check" in the system window (example)* 

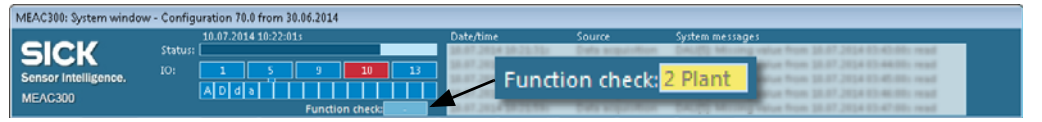

## <span id="page-58-0"></span>8.5 Configuring automatic data outputs

### <span id="page-58-2"></span>8.5.1 Activating automatic data outputs

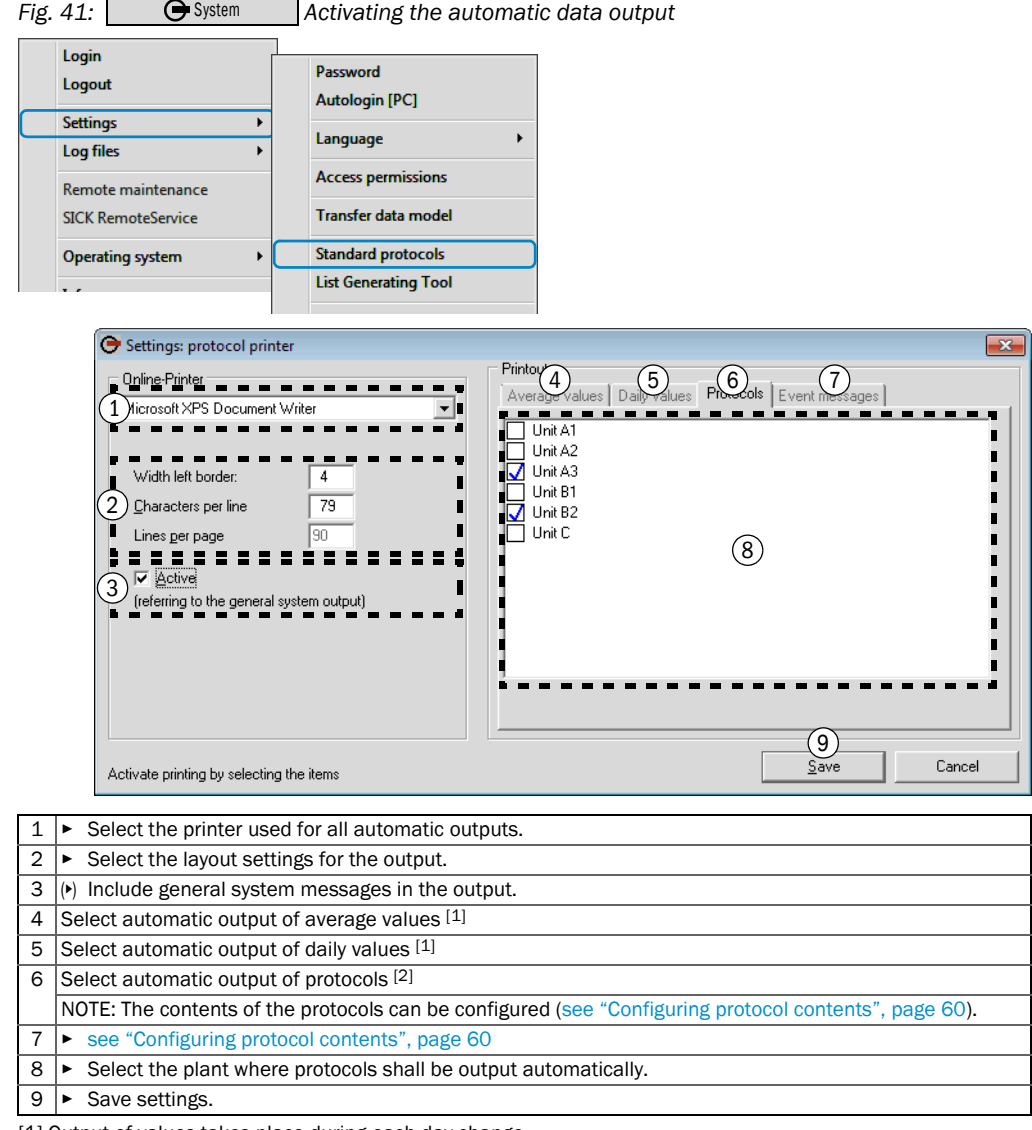

<span id="page-58-1"></span>[1] Output of values takes place during each day change.<br>[2] *Function:* During each day change, all average values and classifications of the past calendar day are output as<br>well as all current intermediate states for the values of the past calendar month are additionally output (monthly protocol). During each change of year, all monthly values and the classifications of the past calendar year are additionally output (yearly protocol).

#### <span id="page-59-0"></span>8.5.2 Configuring protocol contents

● These settings affect permanent storage of protocol data in the MEAC system.  $\mathbf{\mathbf{I}}$ ● Thus, these settings also affect output of protocols [\(see "Activating automatic data](#page-58-2)  [outputs", page 59](#page-58-2)). Fig. 42: **C** System Configuring automatic data outputs (with example data) System Login Password Logout **Autologin [PC]** Settings ī Language Log files **Access permissions** Remote maintenance **SICK RemoteService Transfer data model**  $(5)$ Operating system Standard protocols **List Generating Tool** G Settings: protocol printer<br>
1 Online-Printer<br>
1 Online-Printer  $\overline{\mathbf{x}}$ Printout<br>Average values | Daily values | Protocols | Event messages |<br>Alexandria | Daily values | Protocols | Event messages | ------H Microsoft XPS Document Writer H ⊡ п E-Unit A1 ü 由· Unit A2 п  $\stackrel{\text{def}}{=}$  Unit A2<br> $\stackrel{\text{def}}{=}$  Linit A2<br> $\stackrel{\text{def}}{=}$  K\_29.17, O2 F Width left horder □ П ı. П  $\overline{79}$ Characters net line  $K$  30.17 Te H r  $K = 3117.$  Fer Lines per page lan **Thie** h **C** through the mean than the second of  $\leq 14$  and the second  $\leq 3$  in Link value exceeded (51)<br>  $\leq$  Link value exceeded (51)<br>  $\leq$  Link value exceeded (51)<br>  $\leq$  Link value exceeded (51)<br>  $\leq$  Mathim chines with п  $-10x$  $\nabla$  Active **O** Choice Events Г freferring to the general system output) r п ь r п п Activate printing by selecting the items  $\overline{\mathcal{A}}$ Cancel 1 [see "Activating automatic data outputs", page 59](#page-58-2) *To change the protocol contents of a component:* 2  $\blacktriangleright$  Doubleclick on the name of a component.  $3 \triangleright$  Deactivate individual protocol contents, as desired. [1]  $\overline{4}$   $\blacktriangleright$  Save the displayed protocol configuration for this component.

[1] Standard state: All protocol contents are saved and output.

- Perform protocol configuration for each component.
- Change of a protocol configuration is effective as from the change timepoint. Protocol data already saved are not changed.

+i

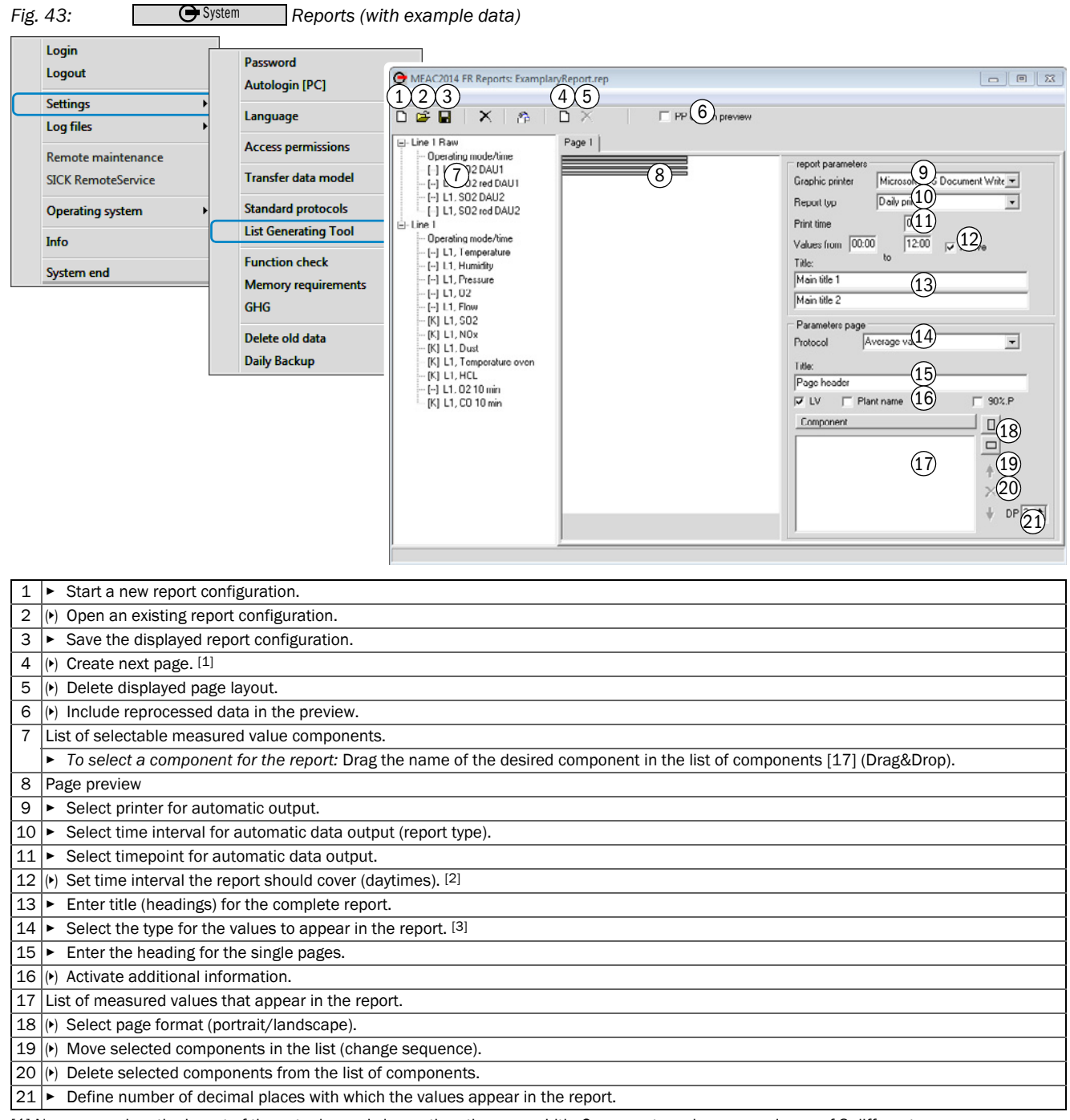

### <span id="page-60-0"></span>8.6 Configuring individual automatic reports

<span id="page-60-2"></span><span id="page-60-1"></span>[1] Necessary when the layout of the actual page is larger than the page width. One report can have a maximum of 8 different pages.

[2] Only possible for daily values

[3] Selection options depend on [\[10\]](#page-60-2).

## <span id="page-61-0"></span>8.7 Using log functions

## 8.7.1 Log functions (overview)

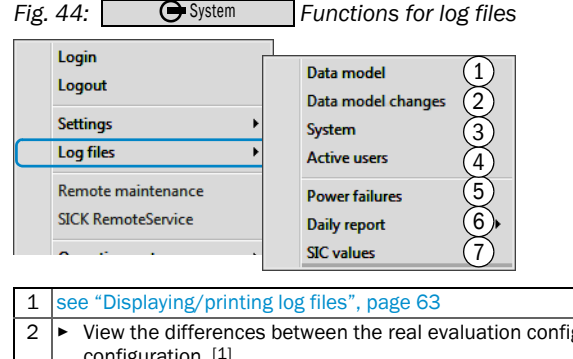

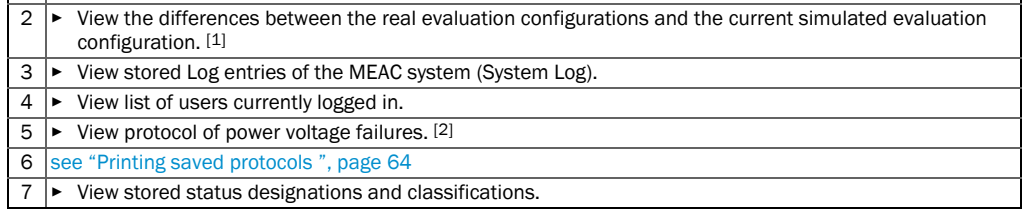

[1] Green symbol = included in the evaluation configuration. Red symbol = changed from previous version. No symbol = not included in the evaluation configuration. [2] For one year (selectable).

#### <span id="page-62-0"></span>8.7.2 Displaying/printing log files

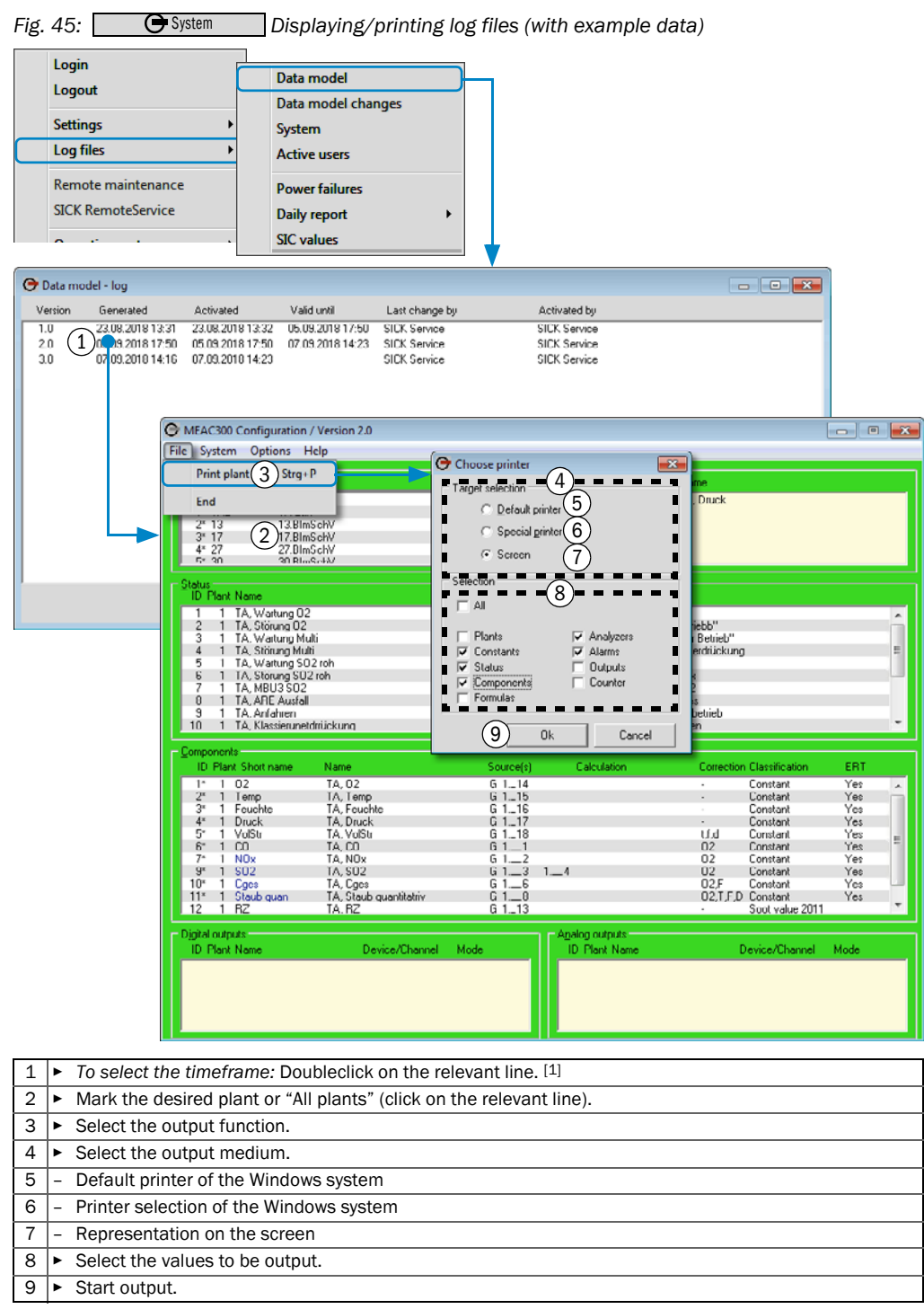

[1] Dates can be selected freely. The list shows evaluation configurations (data models) already activated in this MEAC300 program installation.

#### <span id="page-63-1"></span>8.7.3 Printing saved protocols

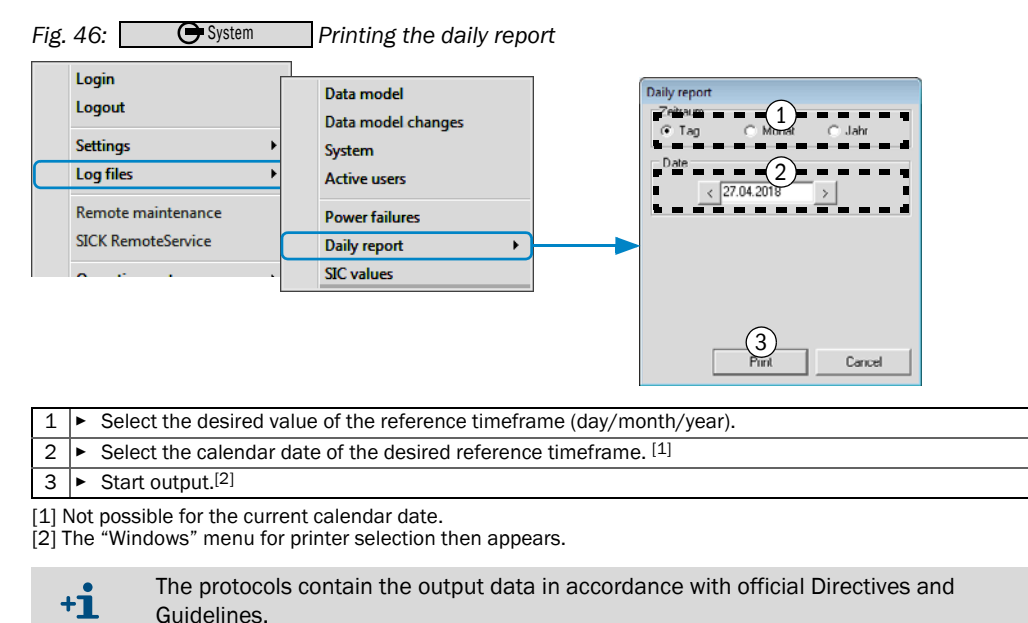

### <span id="page-63-0"></span>8.8 Using remote maintenance

#### Purpose

The emission PC can be check and operated from an external location (e.g. by a manufacturer's specialist). A separate remote maintenance program is used here.

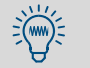

The remote maintenance program also has a Chat function.

#### Starting remote maintenance

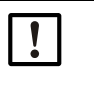

NOTE: *When "ERT" (option) is active and only a modem is used:* ▶ Carry out the following actions within one minute.

Otherwise the ERT functions automatically take over the modem again.

- 1 Activate remote maintenance ([see "Using the functions of program section "System"",](#page-54-1)  [page 55](#page-54-1)).
- » The remote maintenance program starts automatically.

*In the remote maintenance program:*

- 2 Select Host mode.
- 3 Select host object "remote maintenance" or "modem".
- » The MEAC program is ready for remote maintenance.

#### Terminating remote maintenance

*In the remote maintenance program:*

▶ Terminate the remote maintenance program.

# 9 Data outputs

## 9.1 Data outputs in accordance with BEP/SCC in MEAC300 (overview)

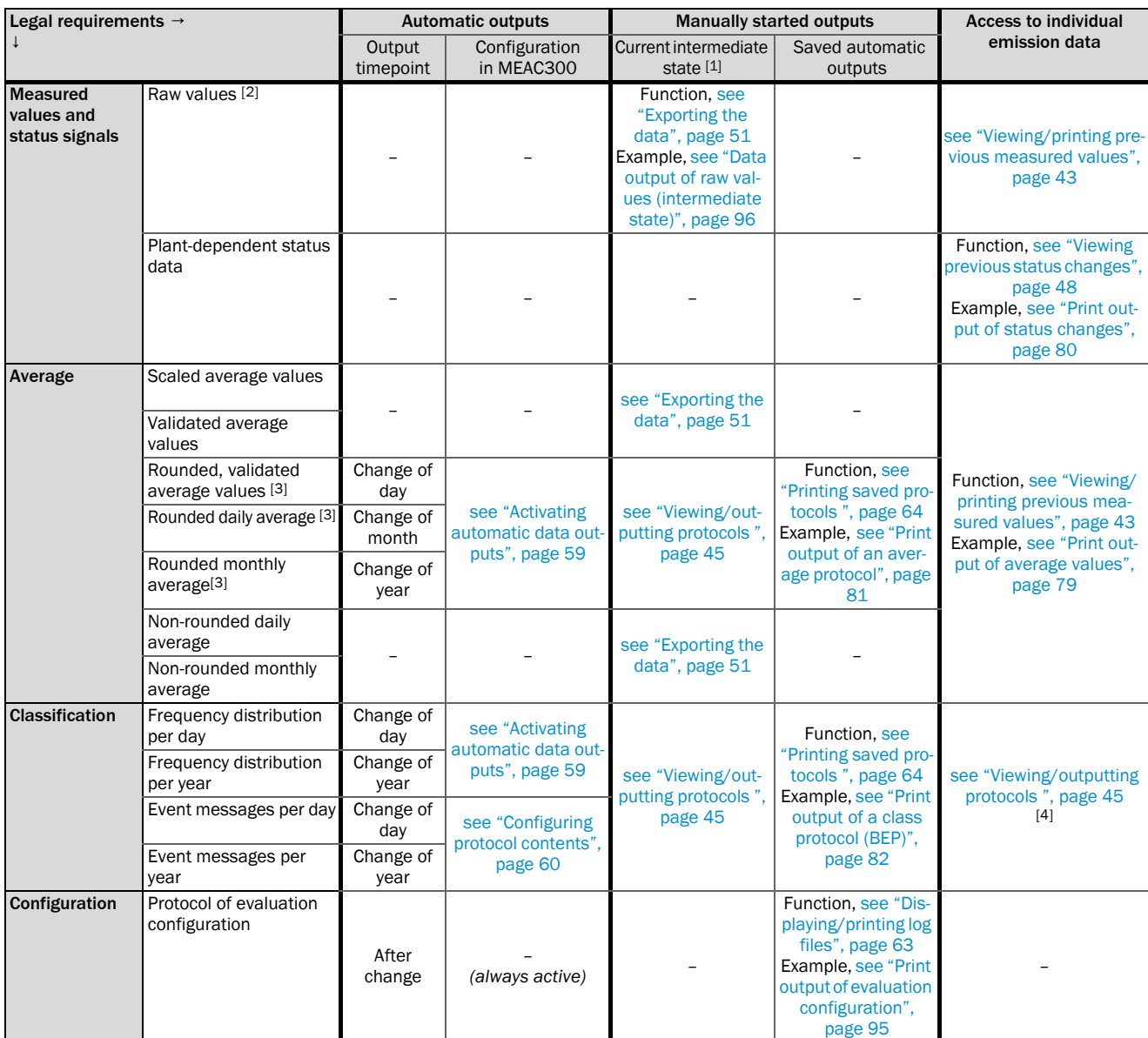

[1] *For classifications:* Current result of the evaluation for the current reference timeframe when output starts. *For emission values:* Selectable timeframe between two calendar days.

[2] Momentary values with status identification.

<span id="page-64-0"></span>[3] Output of non-rounded values may also be possible in accordance with legal requirements. [4] Also available per month.

## 9.2 Further data outputs with date displays (overview)

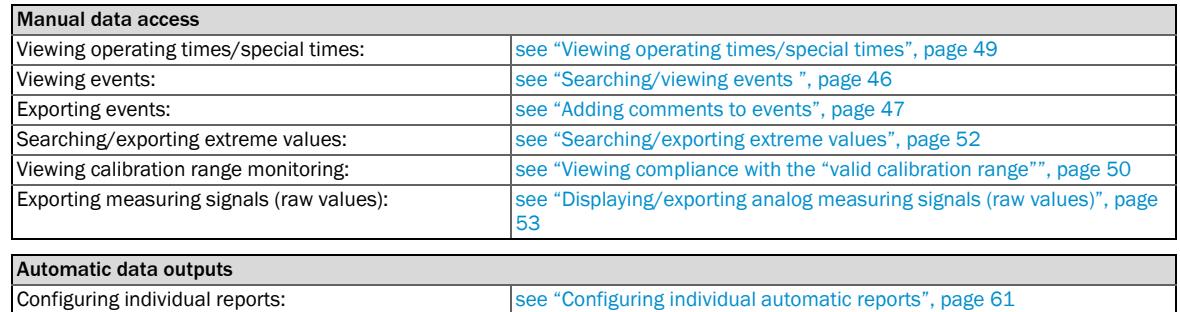

## 10 User functions for Add-ons

These functions are only available when the corresponding Add-on is installed.

Detailed technical information on Add-ons → "Technical Information MEAC300 Add-+1ั→ ons".

### 10.1 User functions for MEAC UniversalModbus

*Only valid with Add-on "MEAC UniversalModbus" installed*

#### 10.1.1 Function of the MEAC UniversalModbus

Program module "MEAC UniversalModbus" serves to transfer emission data via a serial interface (RS232) from the emission PC to a separate computer system - and vice-versa.

- The Modbus program window is displayed permanently when the MEAC program runs with MEAC UniversalModbus.
- The Modbus program window is applicable for just one Modbus variant. Several Modbus program windows exist when several Modbus variants run at the same time.

 $+$  $\mathbf{i}$  $\rightarrow$ Status displays in System window, [see "System window contents", page 20.](#page-19-1)

#### 10.1.2 Modbus program window: Modbus status

▶ Select the tab for current data in the Modbus window.

#### *Fig. 47: Modbus program window: Current data (example)*

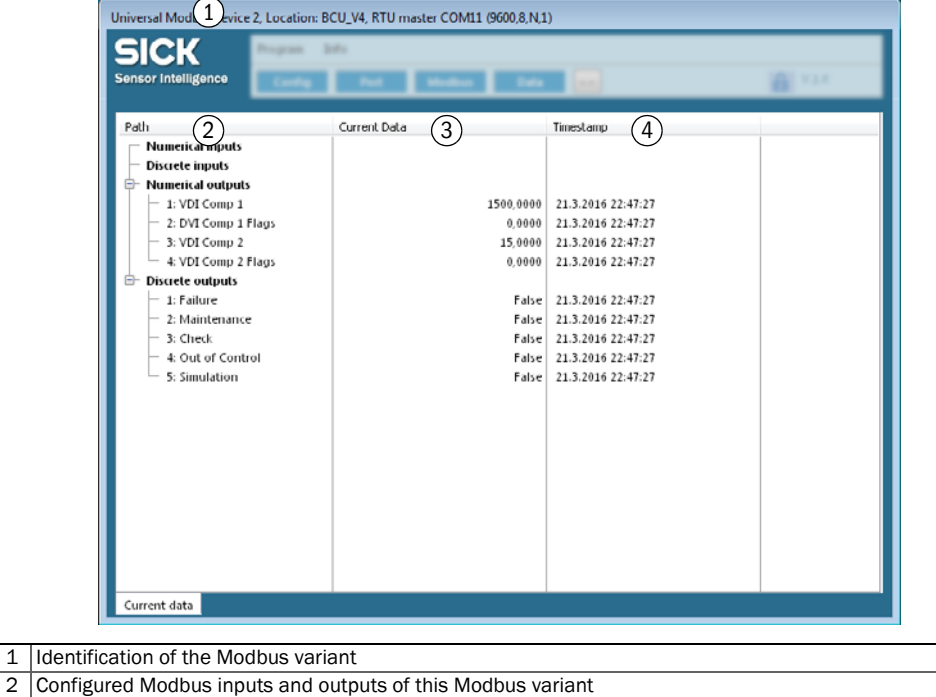

- 3 Last values transferred
- 4 Timestamp of last values transferred

#### 10.1.3 Modbus program window: Operating functions

*Fig. 48: Modbus program window: Operating functions* 

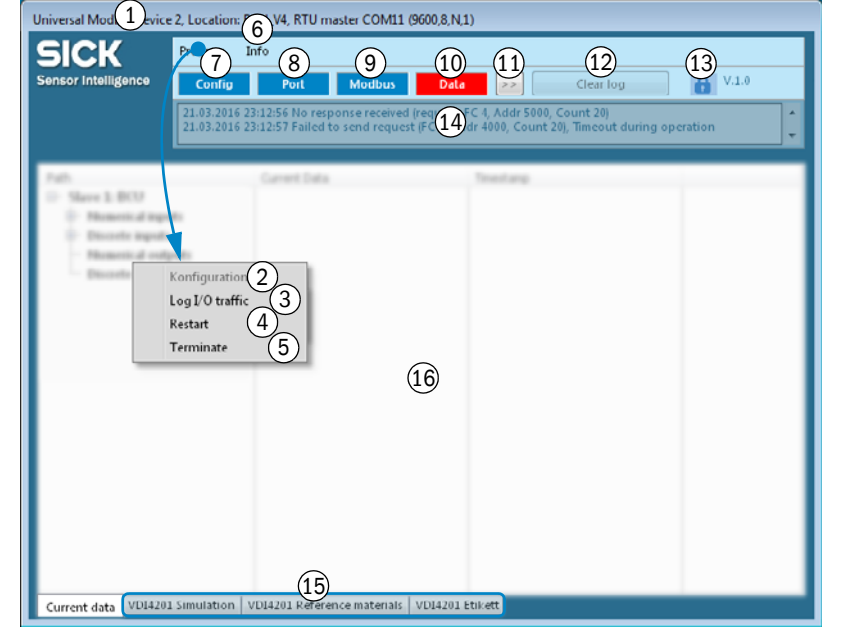

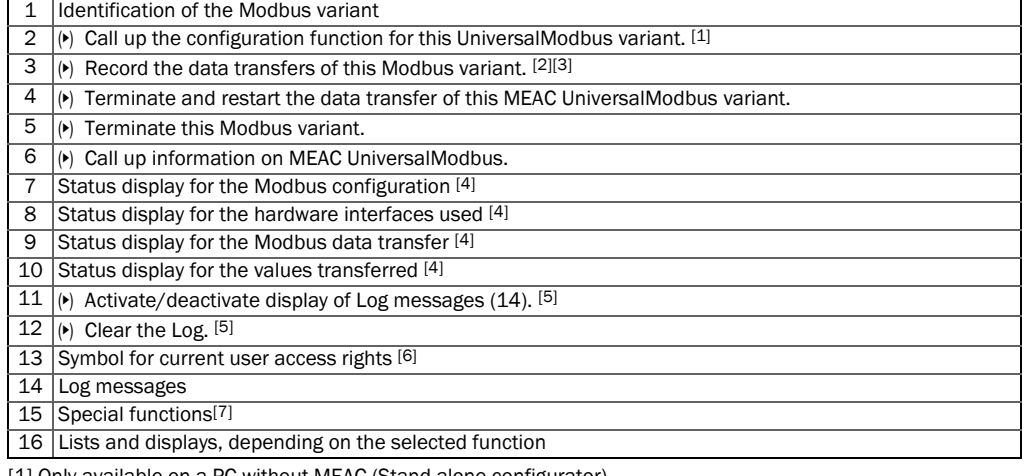

[1] Only available on a PC without MEAC (Stand-alone configurator).

[2] In text file <MEAC folder>\log\MBxx.log (xx = number of the Modbus variant in the list of interfaces).<br>[3] Only available with extended access rights (see [13]).<br>[4] BLUE = operating state. RED = Modbus operation is po

[5] Only available with the highest access rights (Supervisor).<br>[6] "Open padlock" = the logged in user has the extended access rights for the Modbus operating functions.<br>[7] Only available with correspondent program confi

## 10.2 Status displays for MEAC OPCClient

 $+12$ 

*Only valid with Add-on "MEAC OPCClient"*

Program module "MEAC OPCClient" serves to transfer emission data via a network  $+1$ connection (LAN) from the emission PC to a separate computer system with operating system "Microsoft Windows" - and vice-versa.

This Status window is always open when the Add-on "MEAC OPCClient" is active.

*Fig. 49: Status display of the MEAC OPCClient (example)* 

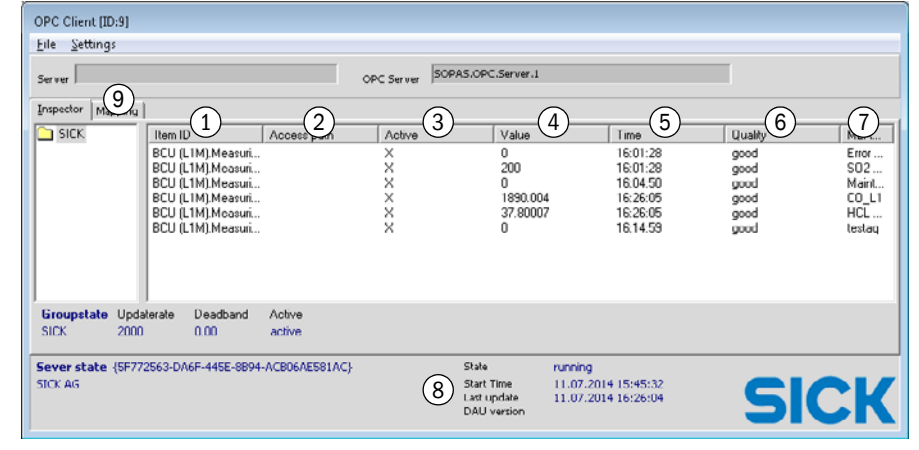

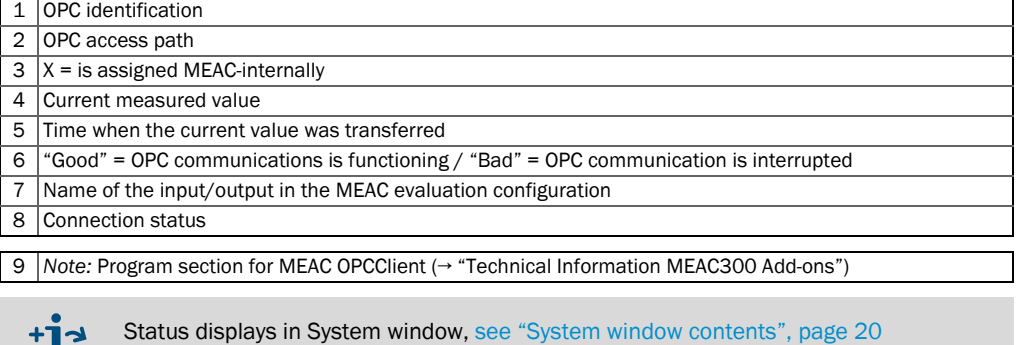

## 10.3 User functions for MEAC Redundancy package

*Only valid with Add-on "MEAC Redundancy package" installed*

The MEAC Redundancy package makes two identical MEAC emission PCs to redundant  $+1$ emission PCs.

- Emission data evaluation is active in the emission PC which serves as "Master".
- The "Slave" is passive and continuously receives the current data pool from the "Master".

If the operation of the "Master" is interrupted, the roles of the "Master" and the "Slave" are automatically switched (Watchdog function). This can also be done manually per menu function.

#### <span id="page-69-0"></span>10.3.1 Checking/controlling redundant operation

*Fig. 50: Operating functions for redundant operation – Master mode (example)* 

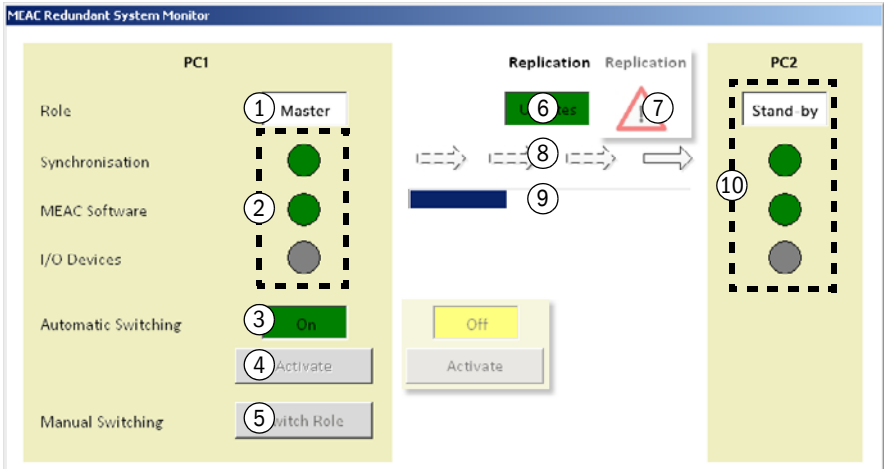

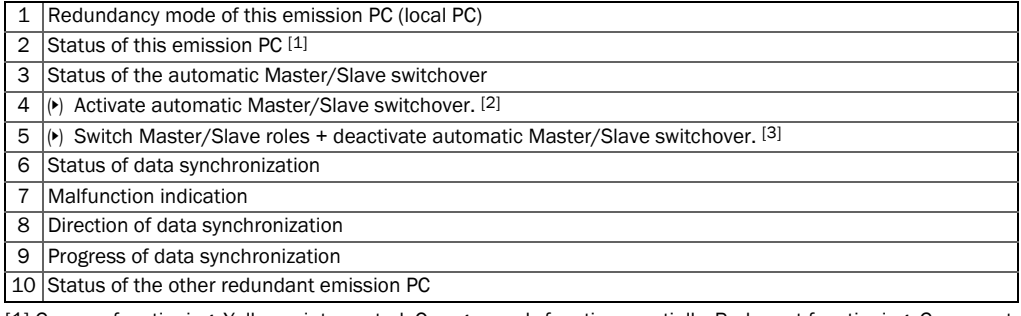

[1] Green = functioning. Yellow = interrupted. Orange = only functions partially. Red = not functioning. Gray = not monitored.

[2] Only available when automatic Master/Slave switchover is deactivated. [3] Only available with highest access rights (login as Supervisor). Notes, [see "Influencing Master/Slave switcho](#page-70-0)[ver", page 71.](#page-70-0)

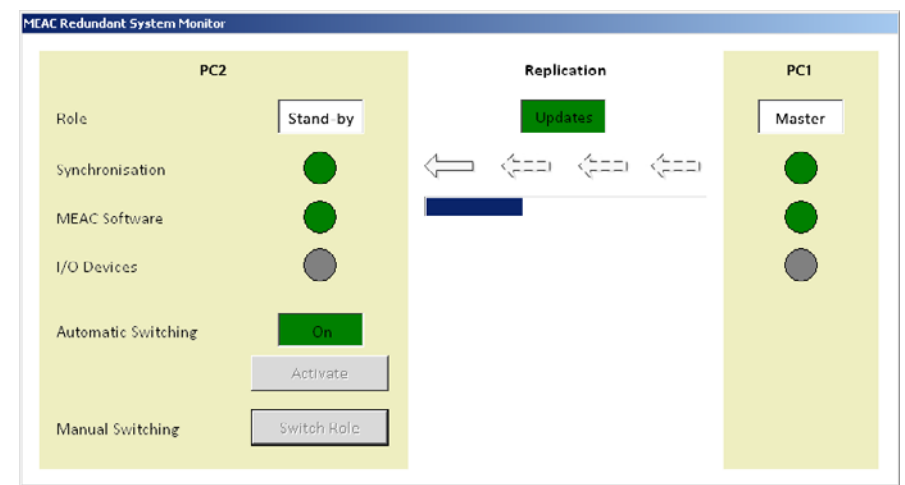

*Fig. 51: Operating functions for redundant operation – Slave mode (example)* 

## <span id="page-70-0"></span>10.3.2 Influencing Master/Slave switchover

A countdown is displayed before an automatic Master/Slave switchover:

*Fig. 52: Message for automatic Master/Slave switchover* 

[70.](#page-69-0)

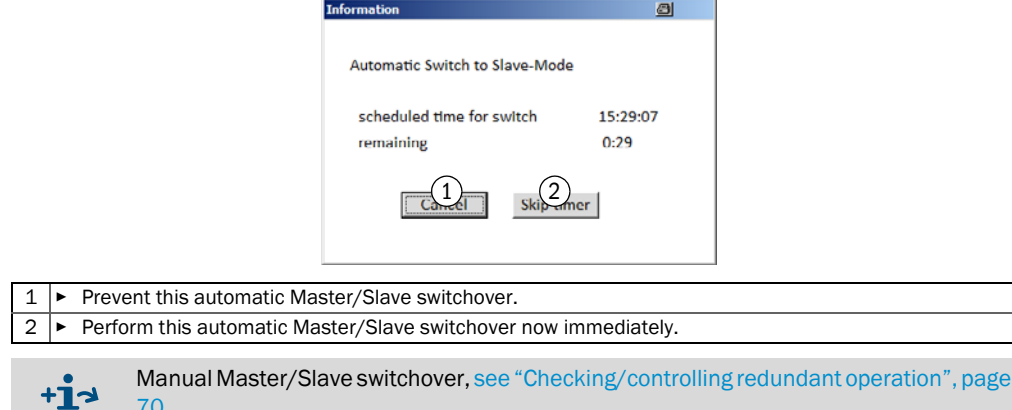

# <span id="page-71-0"></span>11 **Program section "Simulation"**

## 11.1 Purpose of Simulation mode

Program section "Simulation" serves to create or change an evaluation configuration (data model) and to test the configuration under simulated conditions before it is used for the real evaluation. The simulation functions include:

- Manual setting of input and output signals.
- Time-lapse for the simulated sequences.

The simulated evaluation configuration can be used at any time to replace the real evaluation [\(see "Using Simulation mode \(principle\)", page 73\)](#page-72-0).

## 11.2 Starting Simulation mode

- 1 Select  $\Box$ C Login
- 2 Enter the name and password of a user with access rights to program section "Simulation".
- $\gg$   $\bullet$  Login is changed to  $\bullet$  System .
- 3 Select . Simulation

monitor size).

>>> Simulation mode is active. The toolbar layout is generally as follows:

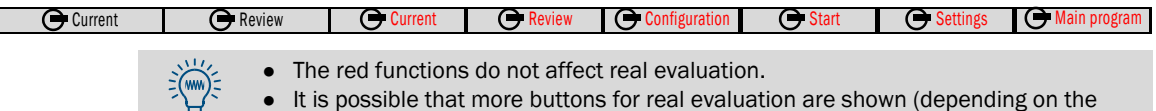

## 11.3 Functions in Simulation mode (overview)

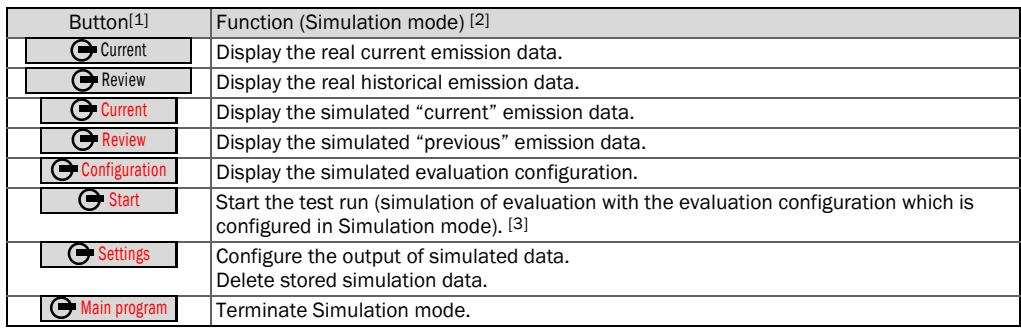

[1] It is possible that more buttons for real evaluation are shown on large monitors.

[2] Functions in real mode, [see "Button functions", page 19.](#page-18-0)

[3] Instructions, [see "Testing the simulated evaluation configuration", page 75](#page-74-0).

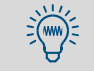

The real emission data evaluation continues to run in Simulation mode as well. Black button "Current" switches immediately to the real current emission data.

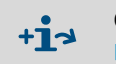

Control functions in System window, [see "System window with test run functions \(exam](#page-74-1)[ple\)", page 75](#page-74-1).
### 11.4 Using Simulation mode (principle)

#### Step 1: Create a simulated evaluation configuration

- 1 Start Simulation mode, [see "Starting Simulation mode", page 72](#page-71-0).
- 2 Select  $\bigcirc$  Configuration
- 3 Set the simulated evaluation configuration ([see "Simulation mode \(with example data\)",](#page-73-0)  [page 74](#page-73-0)).

In older MEAC documentations, the evaluation configuration is also referred to as "data model".

#### Step 2: Test the simulated evaluation configuration

- 1 Make a test run [\(see "Starting/terminating a test run", page 75\)](#page-74-0).
- 2 Check the test results [\(see "Checking test results", page 76](#page-75-0)).

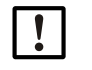

When the evaluation configuration has been changed, the test run must be terminated and started again so that the changed evaluation configuration is effective during the test run.

*When the test was successful:*

#### Step 3: Apply the tested evaluation configuration

- 1 Terminate Simulation mode, [see "Functions in Simulation mode \(overview\)", page 72](#page-71-1).
- 2 Activate the simulated evaluation configuration for the real evaluation [\(see "Making sys](#page-55-0)[tem settings", page 56](#page-55-0)).

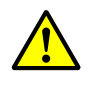

CAUTION: Risk of incorrect settings and legal consequences Incorrect settings in the evaluation configuration can mean the MEAC system no longer functions as intended. Official requirements may not then be met.

- ▶ Observe the Technical Information concerning the evaluation configuration (see "Technical Information MEAC300").
- ▸ Change the currently running evaluation configuration only when the valid official regulations have been considered correctly in the evaluation configuration.

# 11.5 Setting an evaluation configuration (overview)

<span id="page-73-0"></span>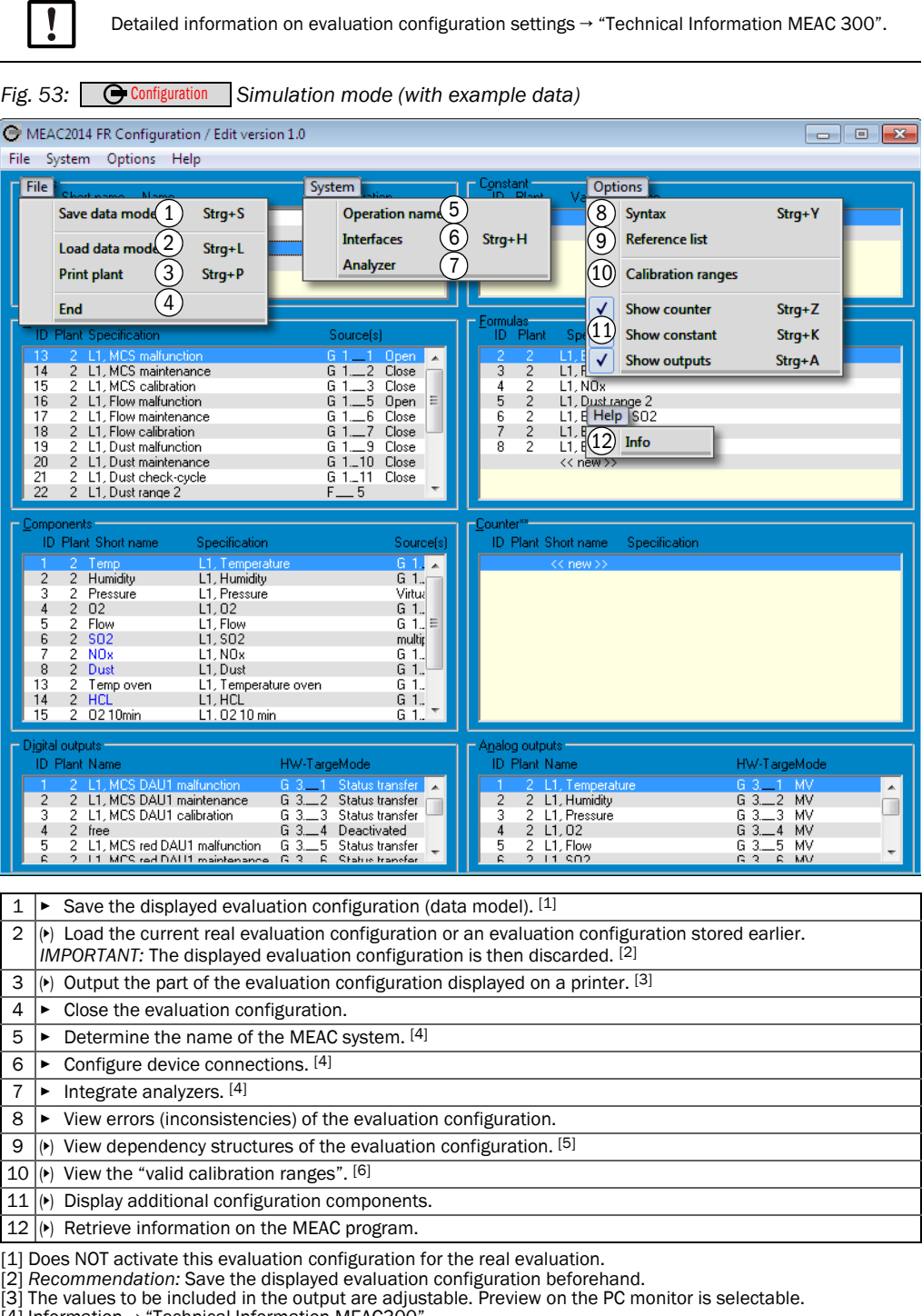

<span id="page-73-1"></span>[4] Information → "Technical Information MEAC300". [5] Tree structure for statuses, formulas and components. [6] Physical value ranges in which the average values of a component are considered, metrologically, as reliable

# 11.6 Testing the simulated evaluation configuration

#### <span id="page-74-0"></span>11.6.1 Starting/terminating a test run

- ▶ To start a test run: Select  **Start** |
	- » The simulated data are displayed [\(see Fig. 54](#page-74-2)).
	- » A system window is displayed[\(see Fig. 55\)](#page-74-3).
- ▸ *To terminate a test run:* Stop the simulation in the system window ([see Fig. 55](#page-74-3) [\[3\]](#page-74-4)).

<span id="page-74-2"></span>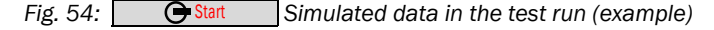

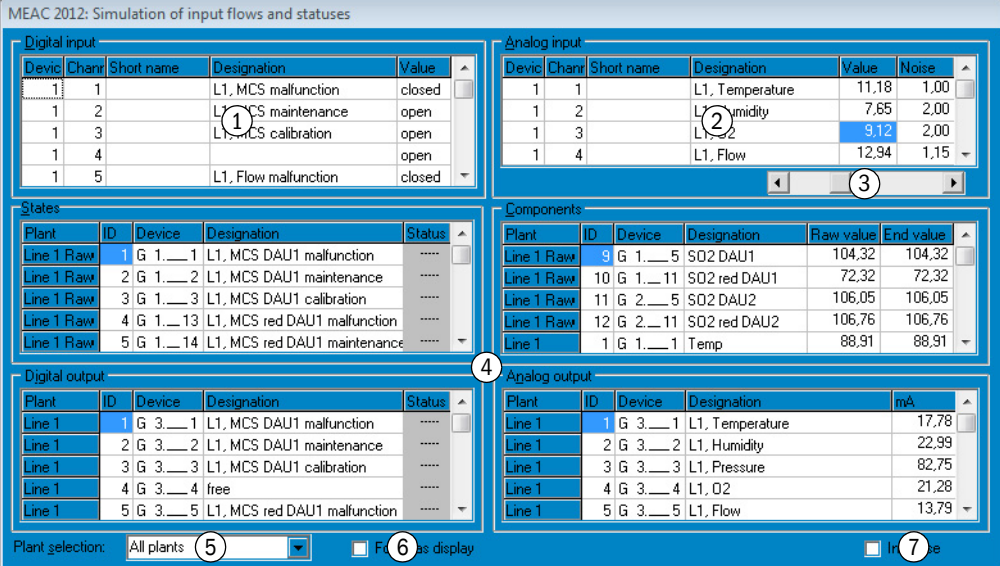

1 Simulated electronic status of digital inputs

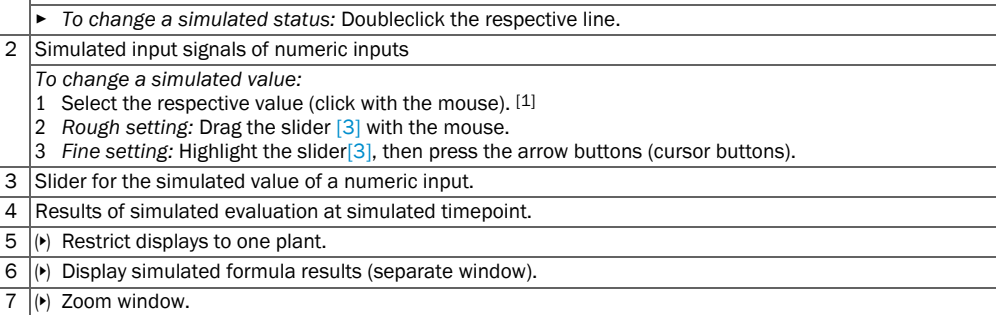

<span id="page-74-1"></span>

[1] *To mark several values:* Press and hold down the Shift button and click.

#### <span id="page-74-3"></span>**Fig. 35** System window with test run functions (example) Fig. 55:  $\qquad \qquad$  Start

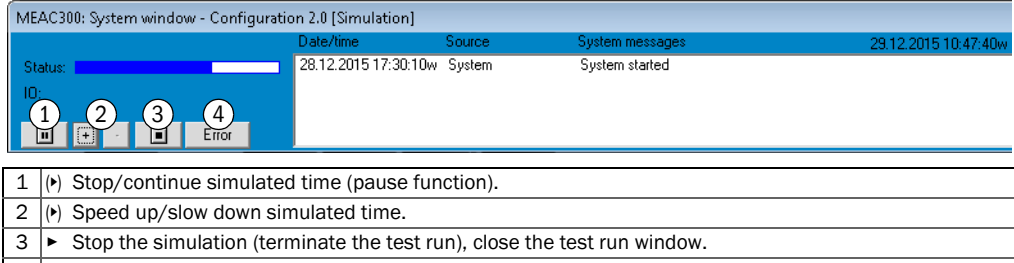

<span id="page-74-4"></span> $\left| 4 \right|$  ( $\left| \cdot \right|$ ) View test run error messages (separate window).

#### <span id="page-75-0"></span>11.6.2 Checking test results

- 1 Set the simulated input conditions:
	- Set the simulated status of the digital inputs.
	- Set the simulated numeric input values (measured values).
- 2 Observe and check the simulated output signals and output values:
	- Check the results of the simulated evaluation in the tabular display [\(see "System win](#page-74-3)[dow with test run functions \(example\)", page 75](#page-74-3)).
	- Check the graphic representation of the simulated emission data [\(see "Functions in](#page-71-1)  [Simulation mode \(overview\)", page 72](#page-71-1)).
	- Wait for time sequences to elapse.
- 3 Vary the simulated input conditions.

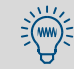

#### ▶ Hold or speed up the simulated time as required.

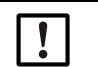

#### NOTE:

The emission data evaluation is only active when the status signal "Subject to monitoring" is activated for the plant in question.

# 12 Shutdown

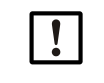

The MEAC system is designed to remain permanently in operation. This Section is applicable for the case where the MEAC must be put out of operation for technical reasons.

In Germany, the operator must ensure an availability of 99% (in accordance with the  $+1$ Guideline "Bundeseinheitliche Praxis bei der Überwachung der Emissionen" dated 04.08.2010, Section 2.5.1.3) for an officially required electronic evaluation unit.

### 12.1 Preparing shutting down

#### Inform/prepare locations involved

- ▶ Inform all locations involved about the pending system shutdown.
- ▶ Check whether automatic safety functions are activated when the MEAC system shuts down (e.g. warning messages). Temporarily suspend such safety functions.
- ▸ *With emission data remote transfer:* Inform the connected authorities.

#### Prepare hardware and software

- ▶ *Recommendation:* Backup all stored data (or ensure that a current backup exists).
- ▸ *On workstation PCs:* Terminate all actions with the MEAC software.
- ▸ *When the MEAC system uses MEAC data acquisition units:* Ensure the function of the data acquisition units (ready for operation, voltage supply).
	- MEAC data acquisition units can store the current emission data in intermediate  $+1$ storage when the emission PC is not in operation ([see "Function of the data acquisi](#page-11-0)[tion units", page 12\)](#page-11-0).
		- The current emission data are lost during the shutdown time when the emission data are sent via a Field module.

### 12.2 Shutting down

#### On workstation PCs:

▶ Terminate the MEAC software.

#### On emission PC:

- 1 Terminate the MEAC software.
- 2 Shutdown the operating system.

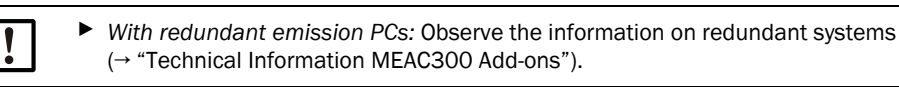

### 12.3 Putting back into operation

#### On emission PC:

- 1 Start the emission PC (incl. operating system).
- 2 Start the MEAC software.
- 3 *To take the data stored on the MEAC data acquisition units into account:* Include the reprocessed data in the evaluations ([see "Measured values \(example\)", page 41,](#page-40-0) [see](#page-60-0)  ["Configuring individual automatic reports", page 61\)](#page-60-0).

# 12.4 Disposing of hardware

- ▸ Dispose of electronic components as electronic waste.
- ▸ Dispose of mechanical components as industrial waste.

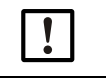

▶ Observe local regulations on disposal.

# 13 Annex 1: Examples for data outputs

# 13.1 Print output of average values

*Fig. 56: Print output of average values (with status identification, example)* 

# SICK AG Average values from 27.04.2018

Print date: 13.09.2018 - Simulation data -

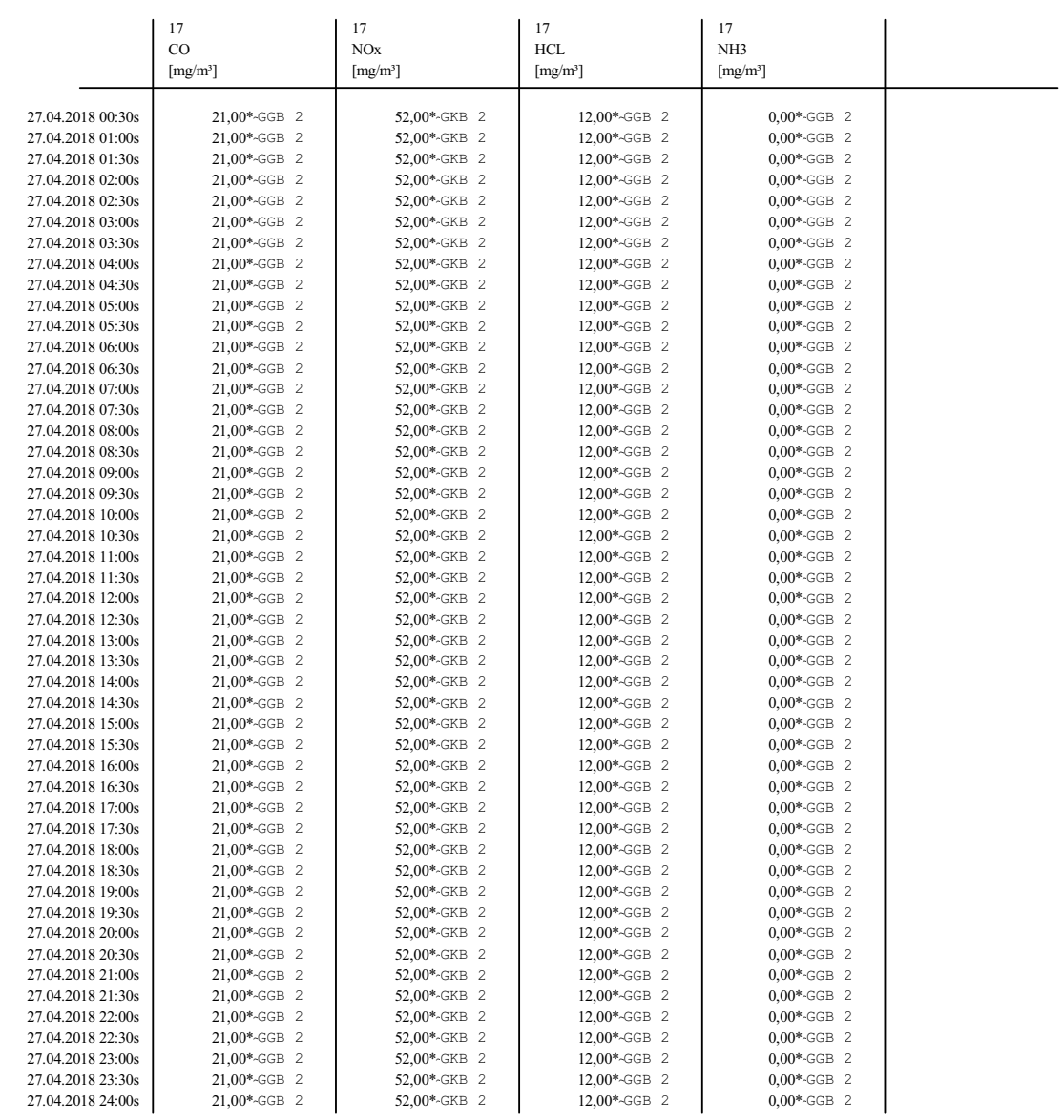

SICK AG

# 13.2 Print output of status changes

*Fig. 57: Print output of status changes (example)* 

Status changes from 01.02.2018 to 14.02.2018

Print date: 04.10.2018 - Simulation data -

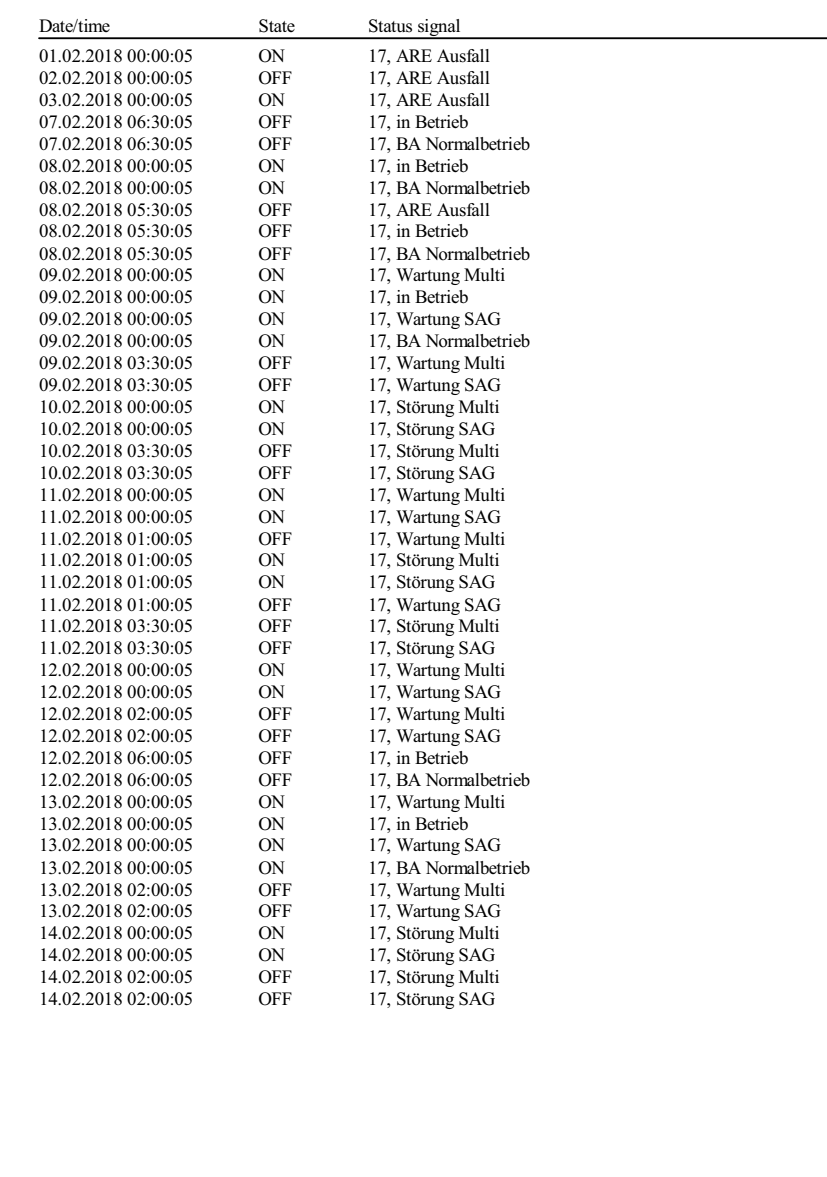

# 13.3 Print output of an average protocol

*Fig. 58: Print output of a protocol (example page)* 

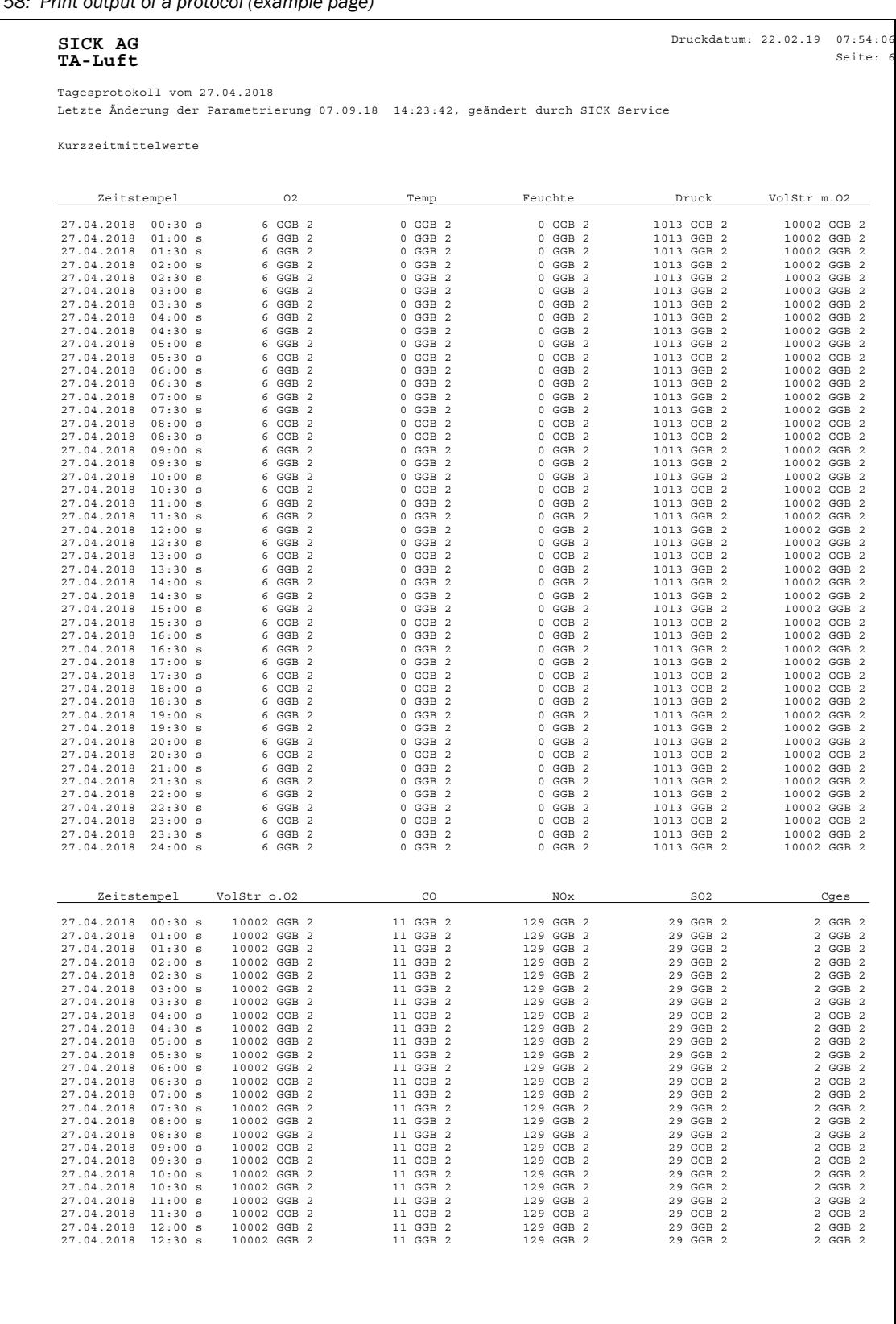

# 13.4 Print output of a class protocol (BEP)

*Fig. 59: Print output of classifications - example page 1* 

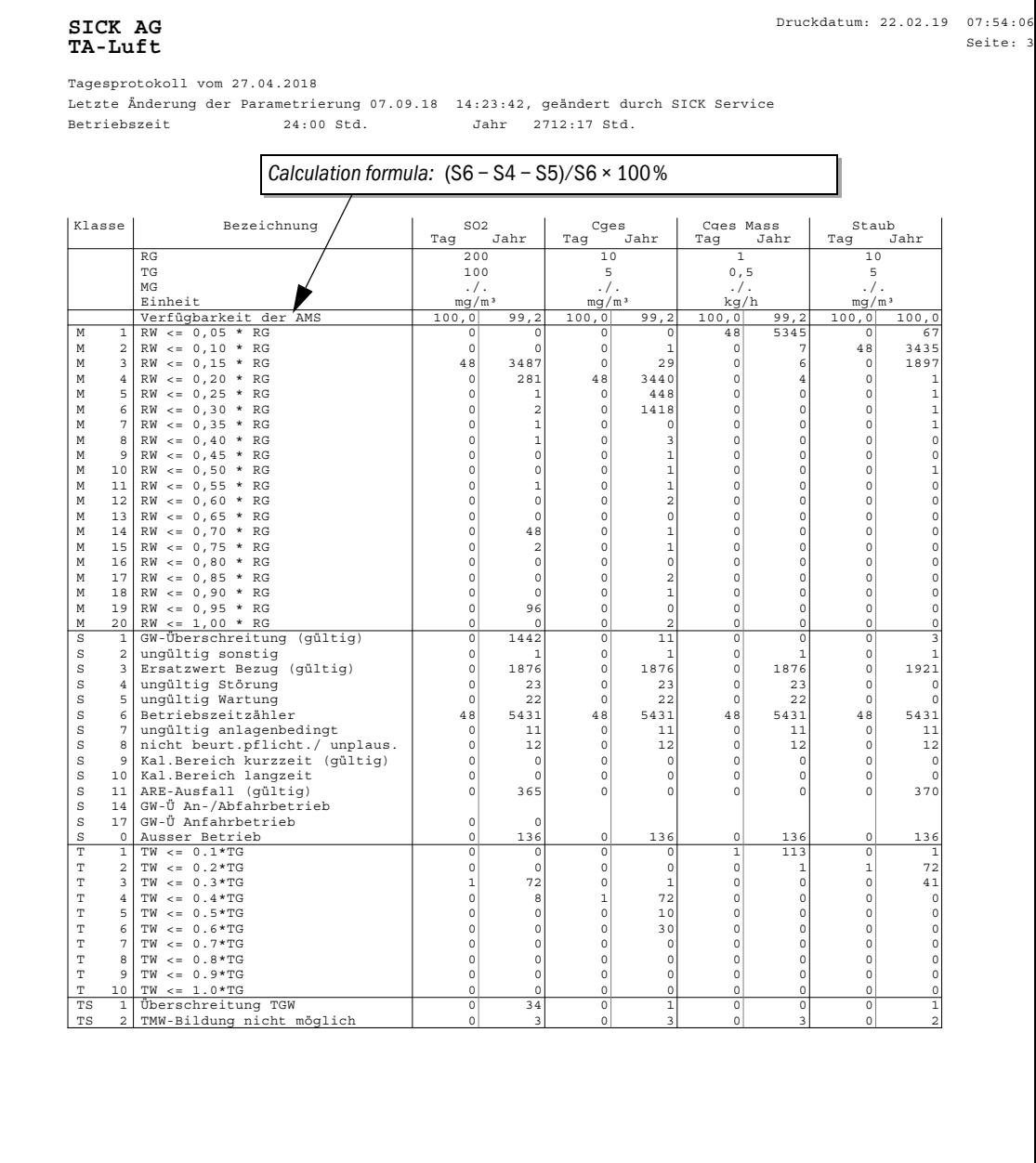

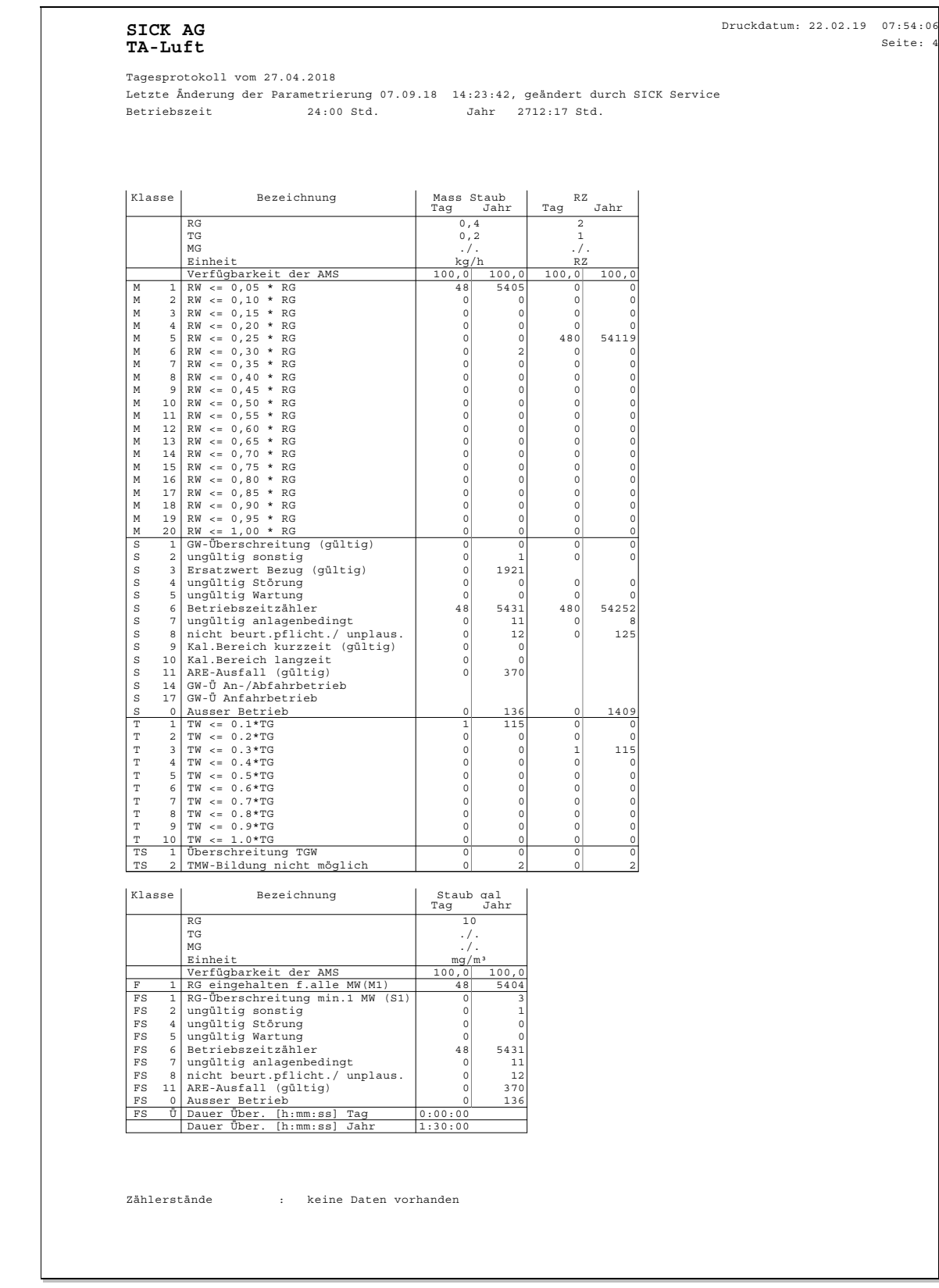

*Fig. 60: Print output of classifications - example page 2* 

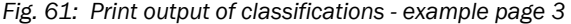

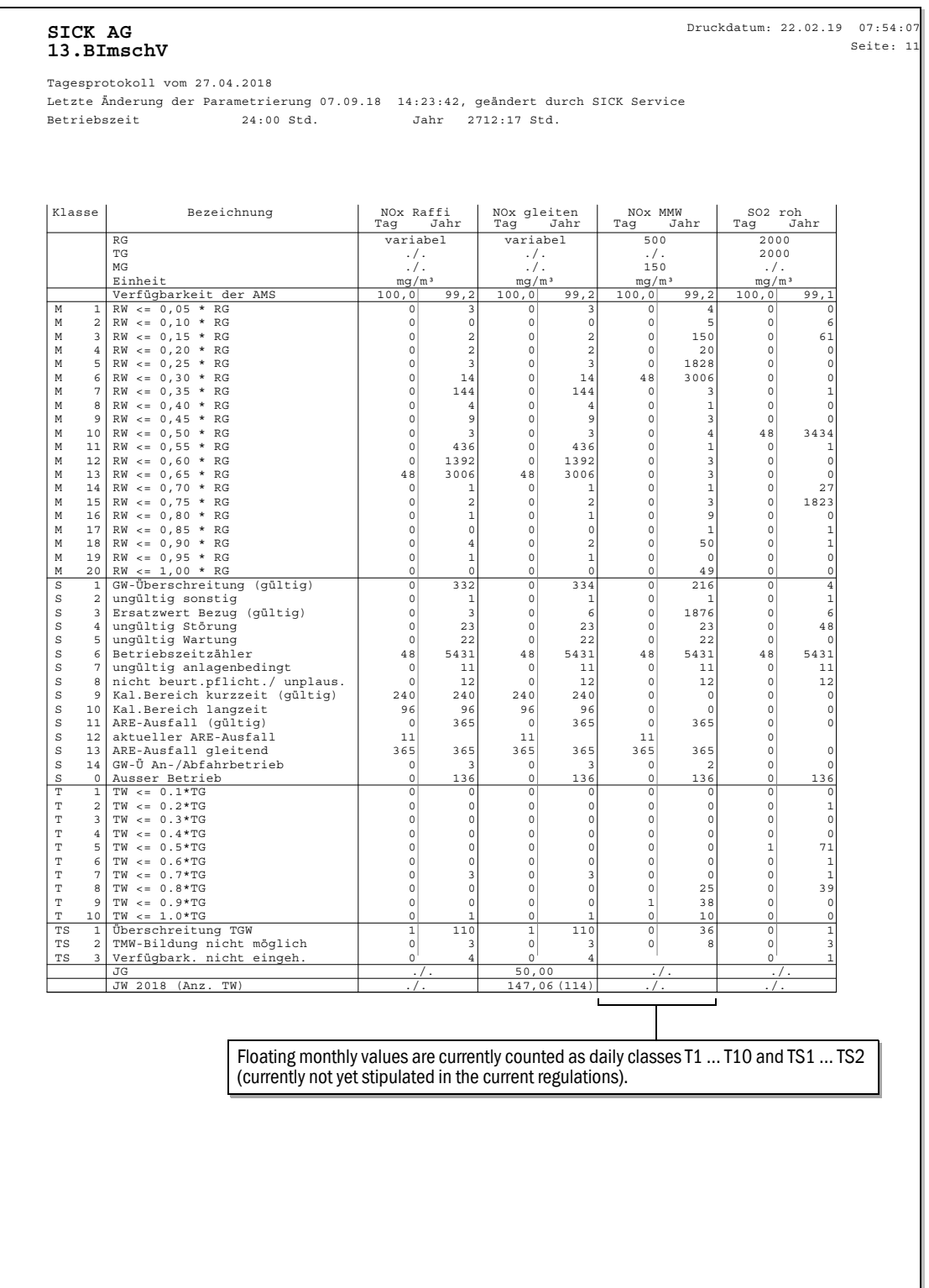

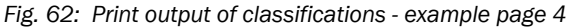

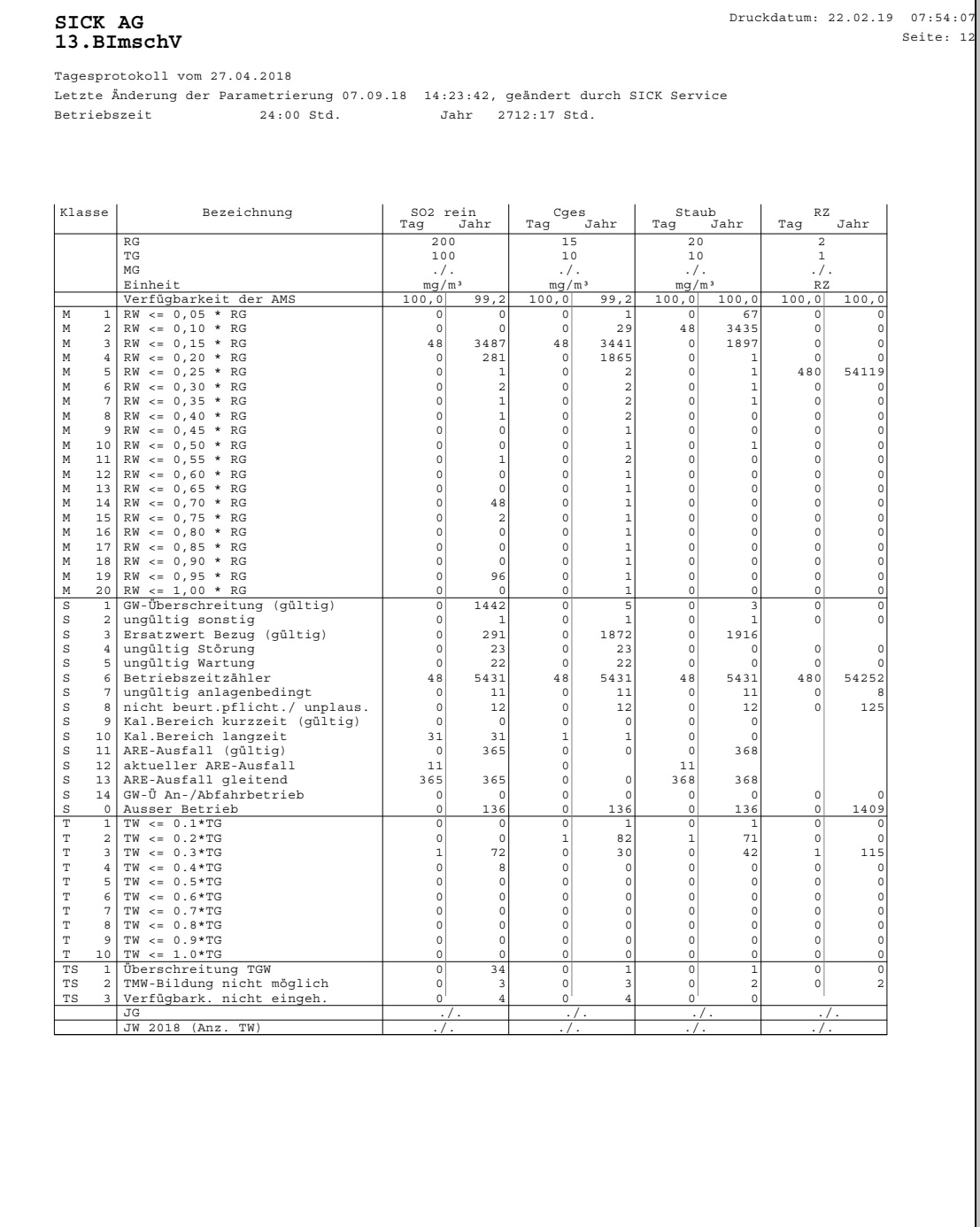

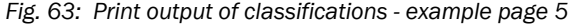

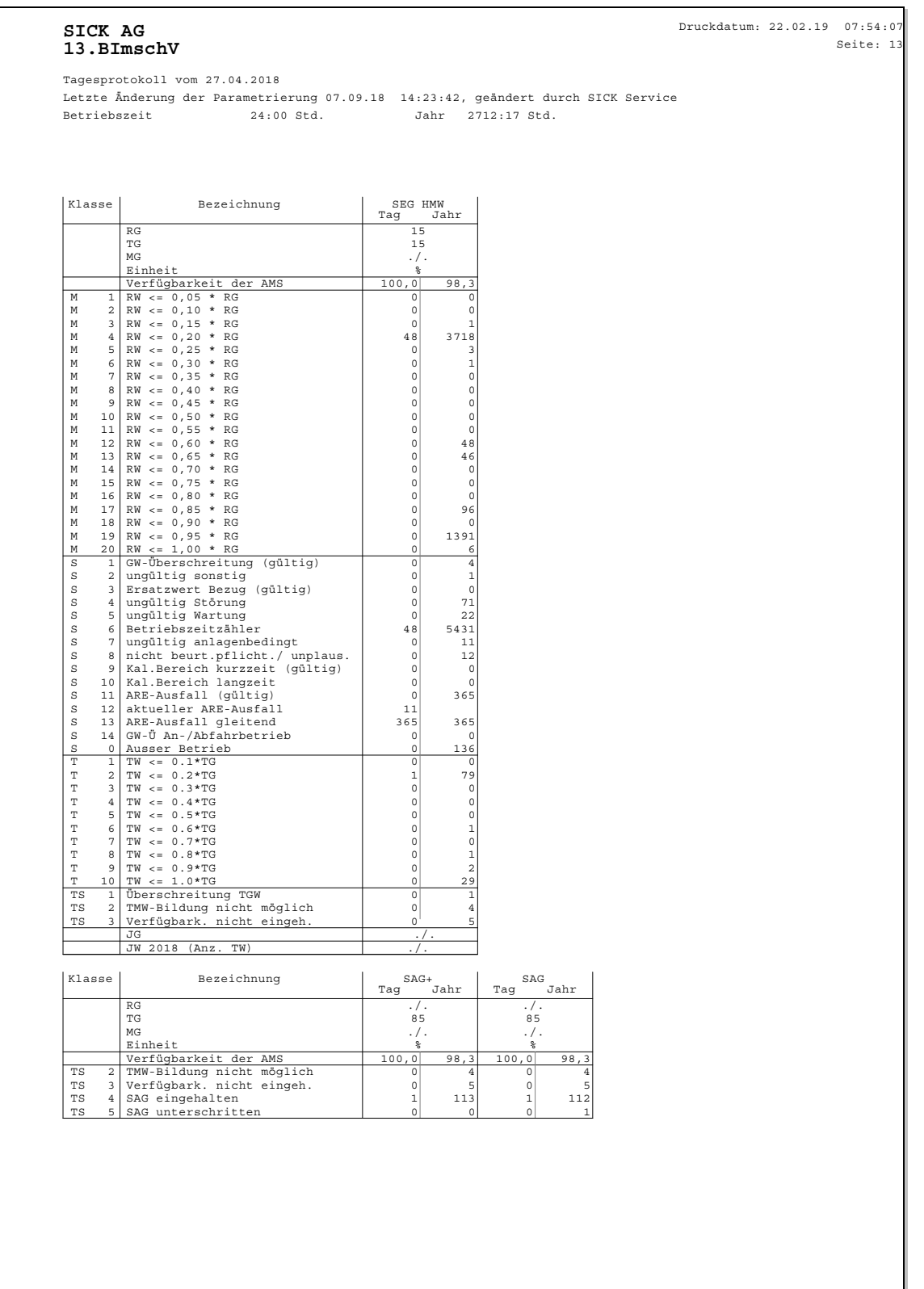

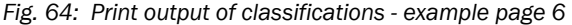

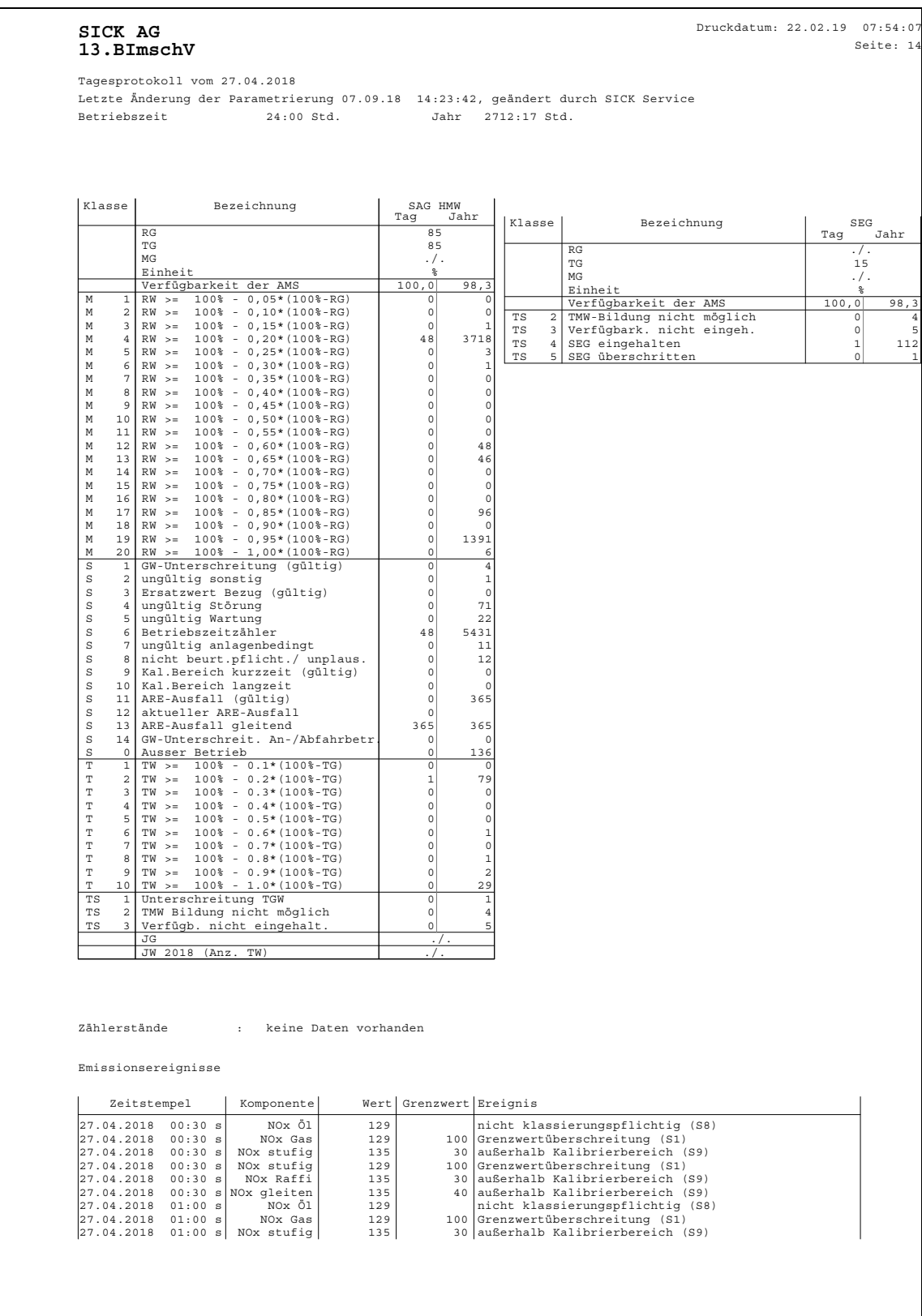

*Fig. 65: Print output of classifications - example page 7* 

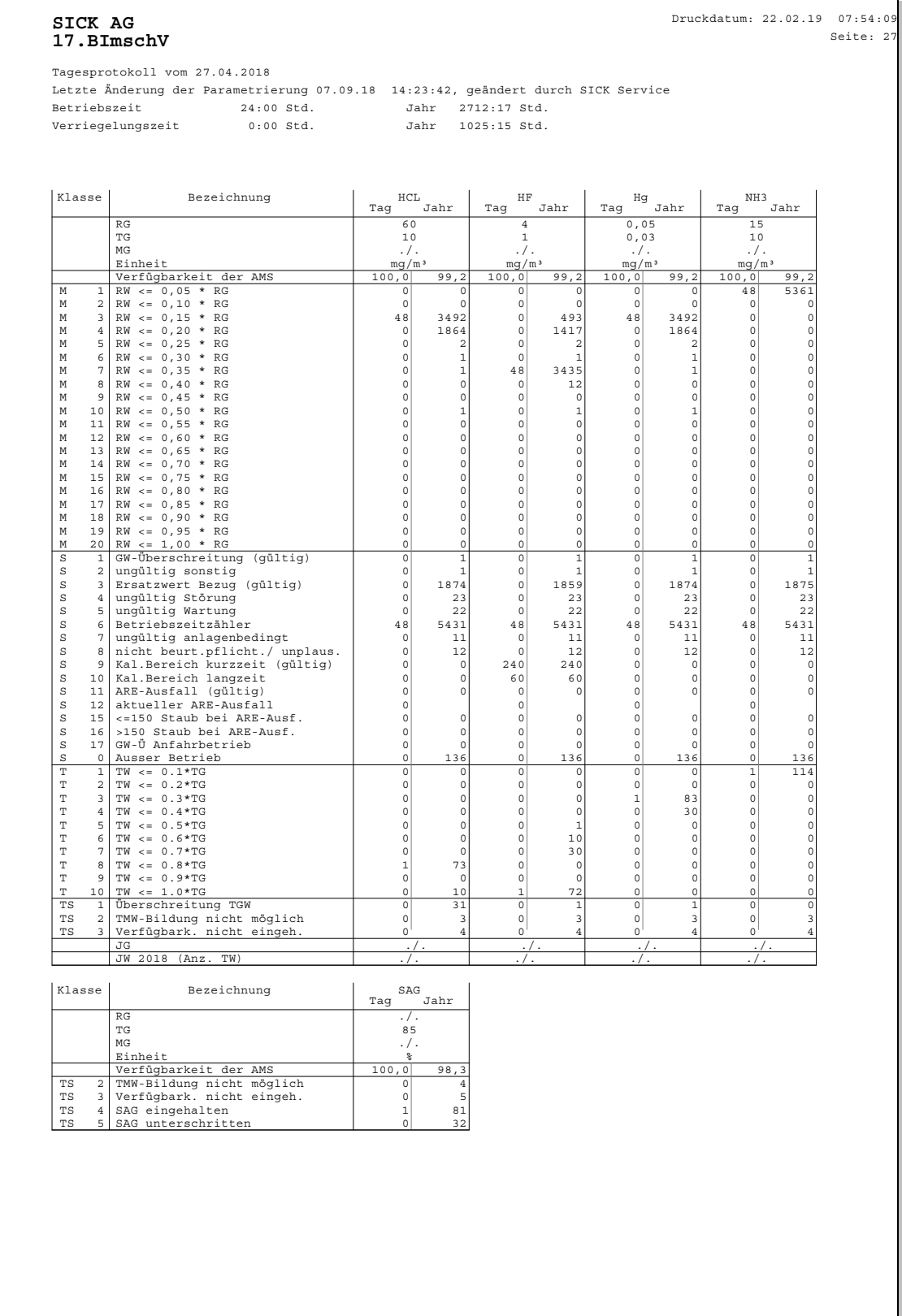

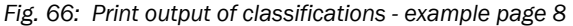

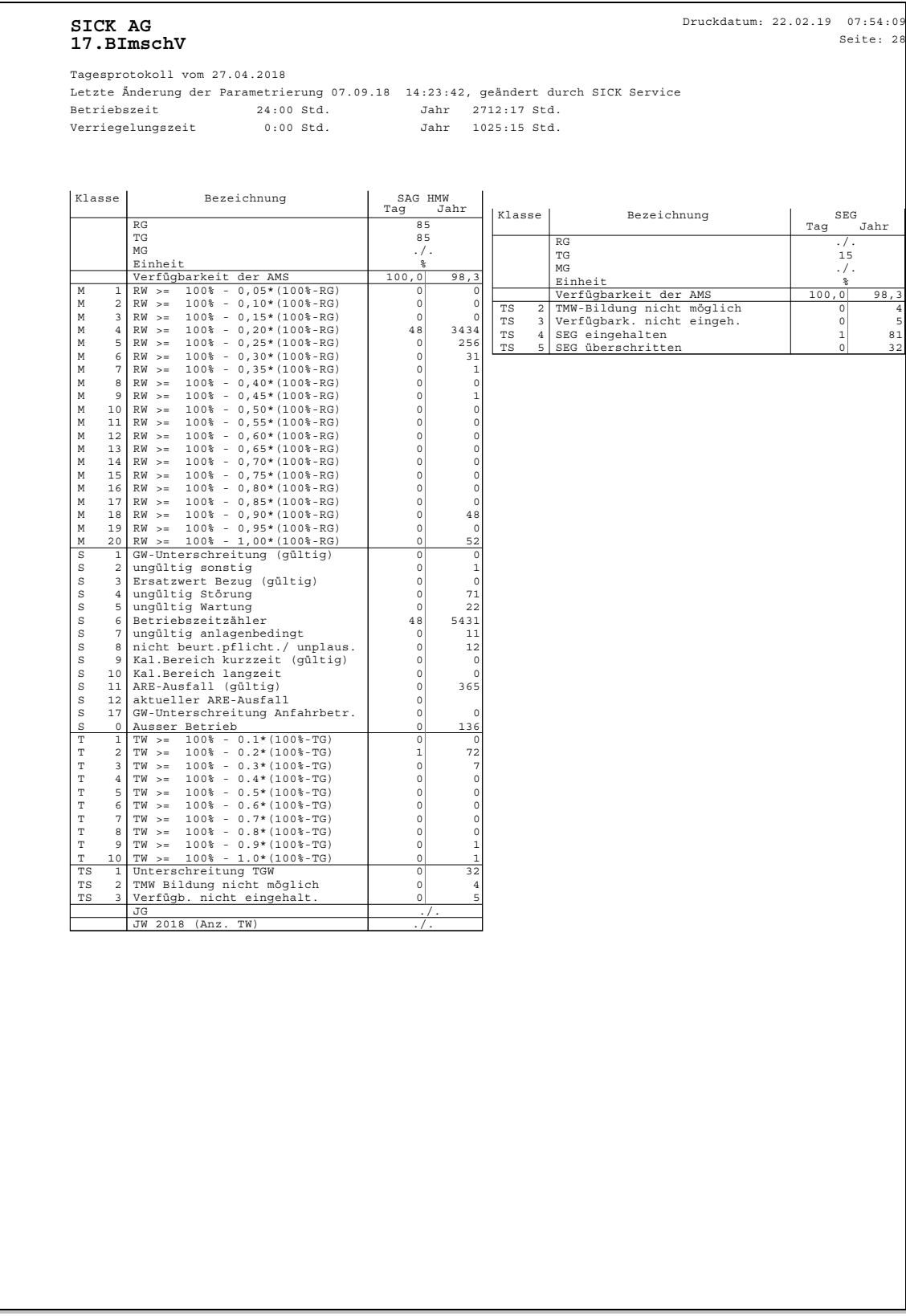

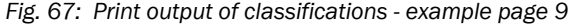

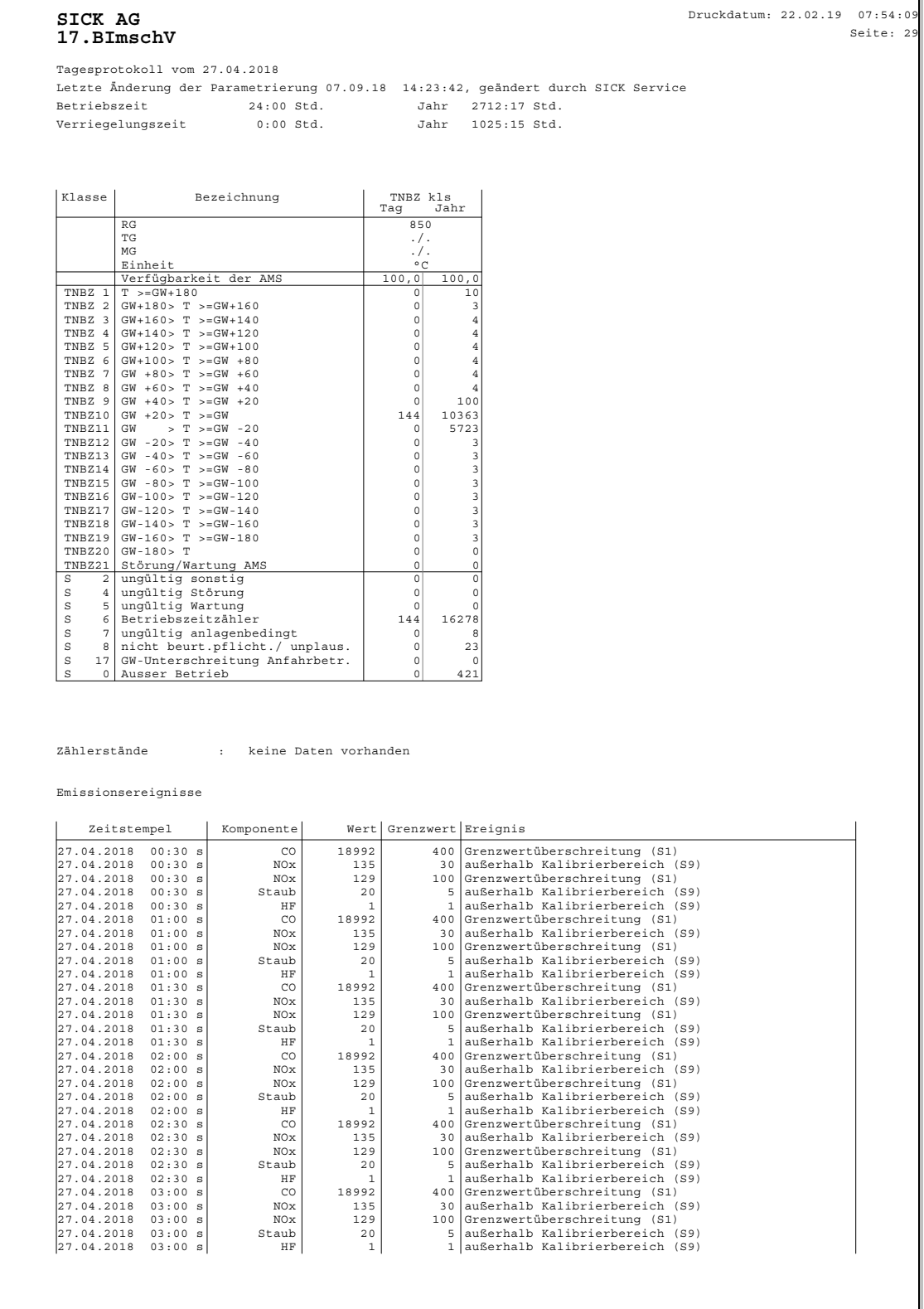

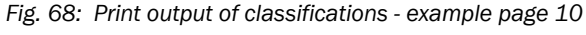

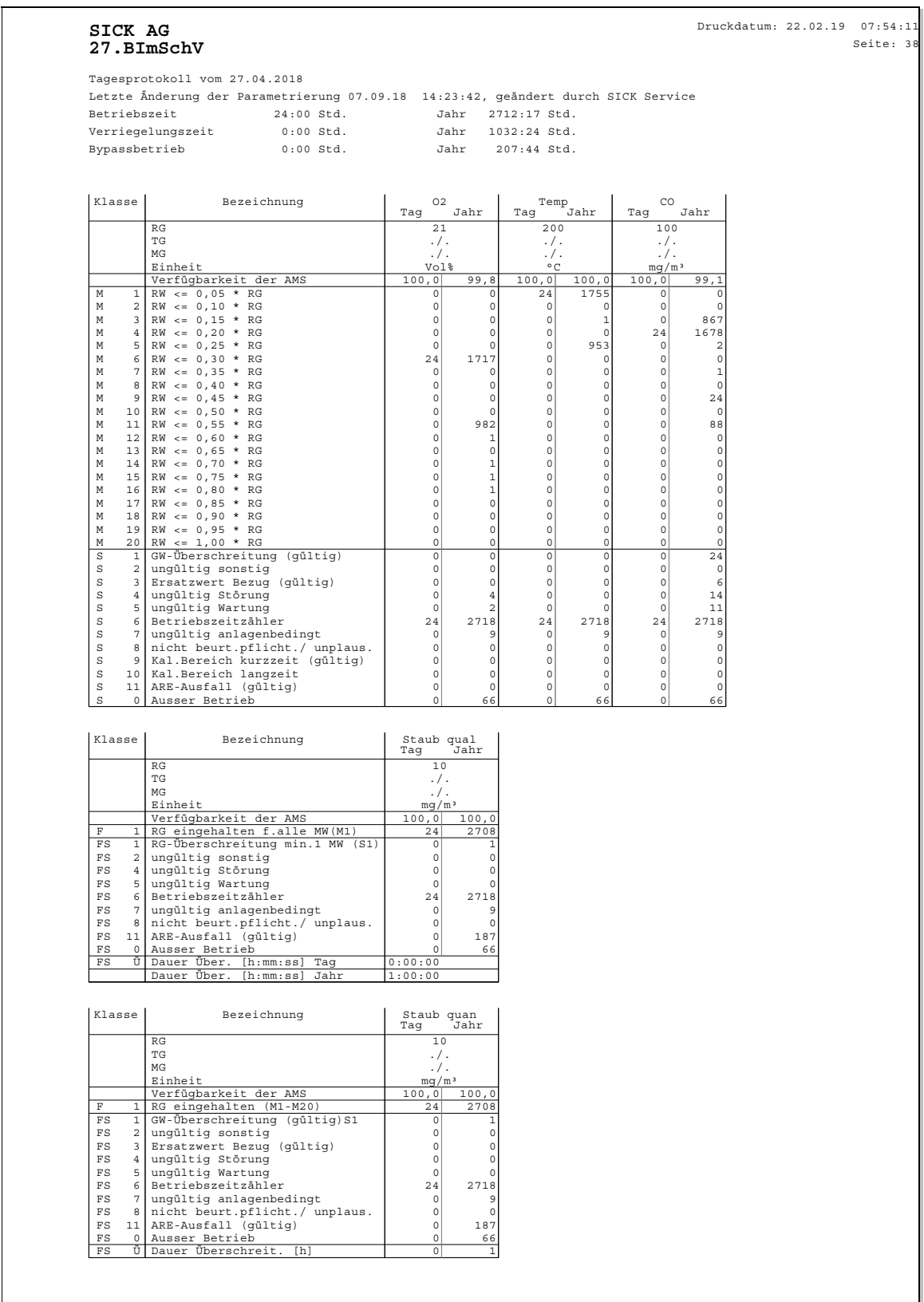

*Fig. 69: Print output of classifications - example page 11* 

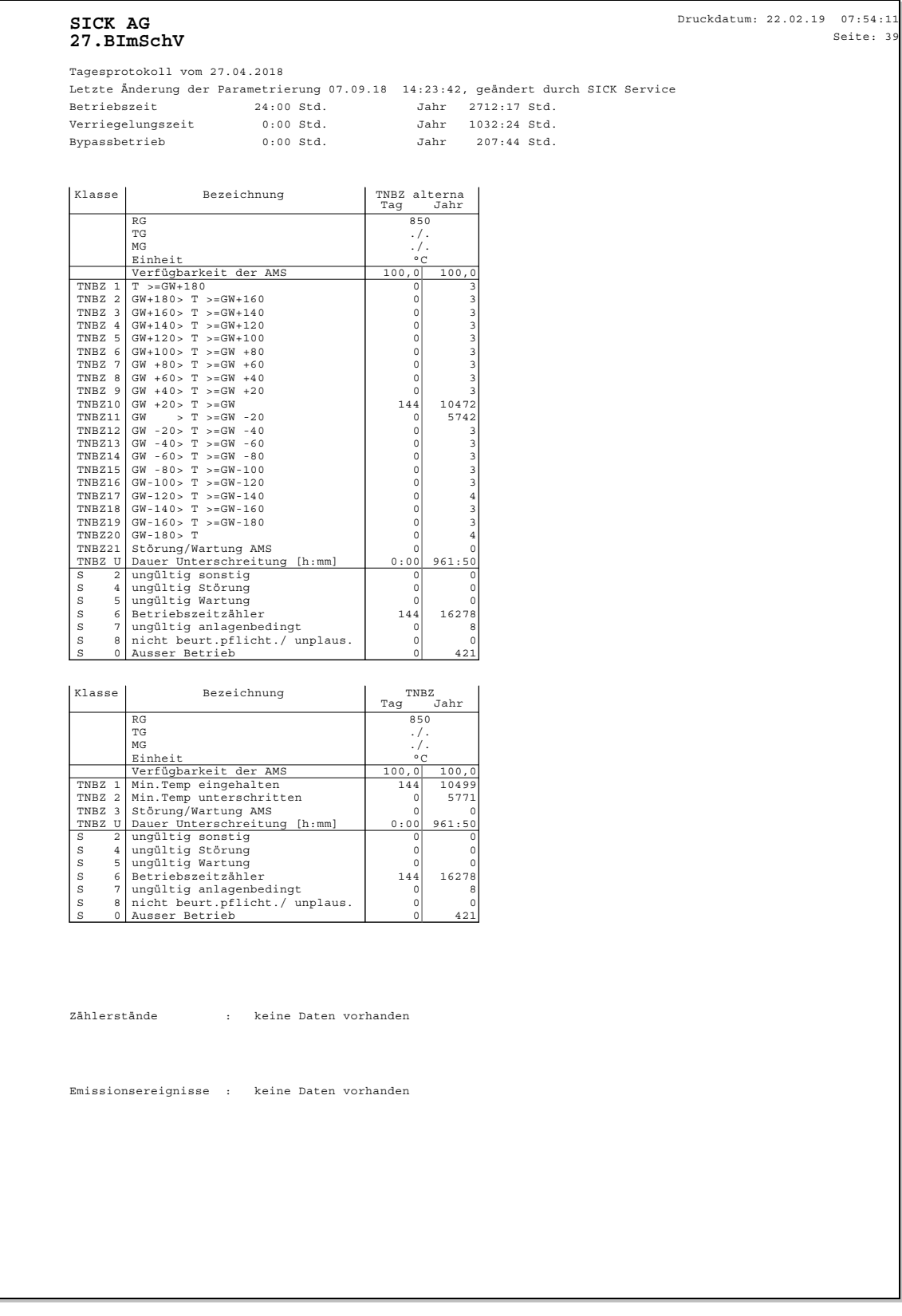

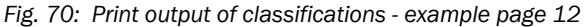

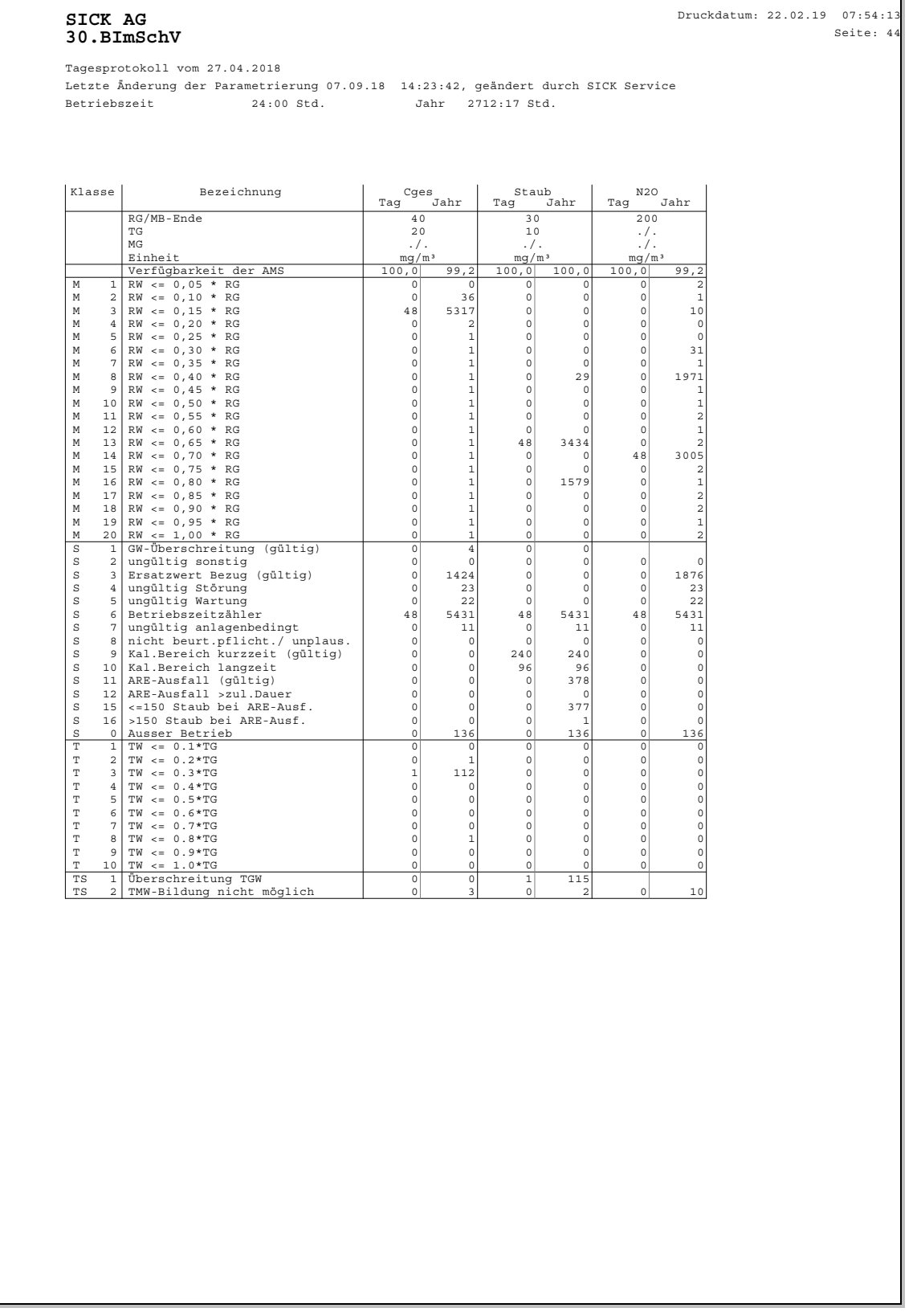

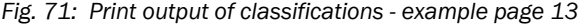

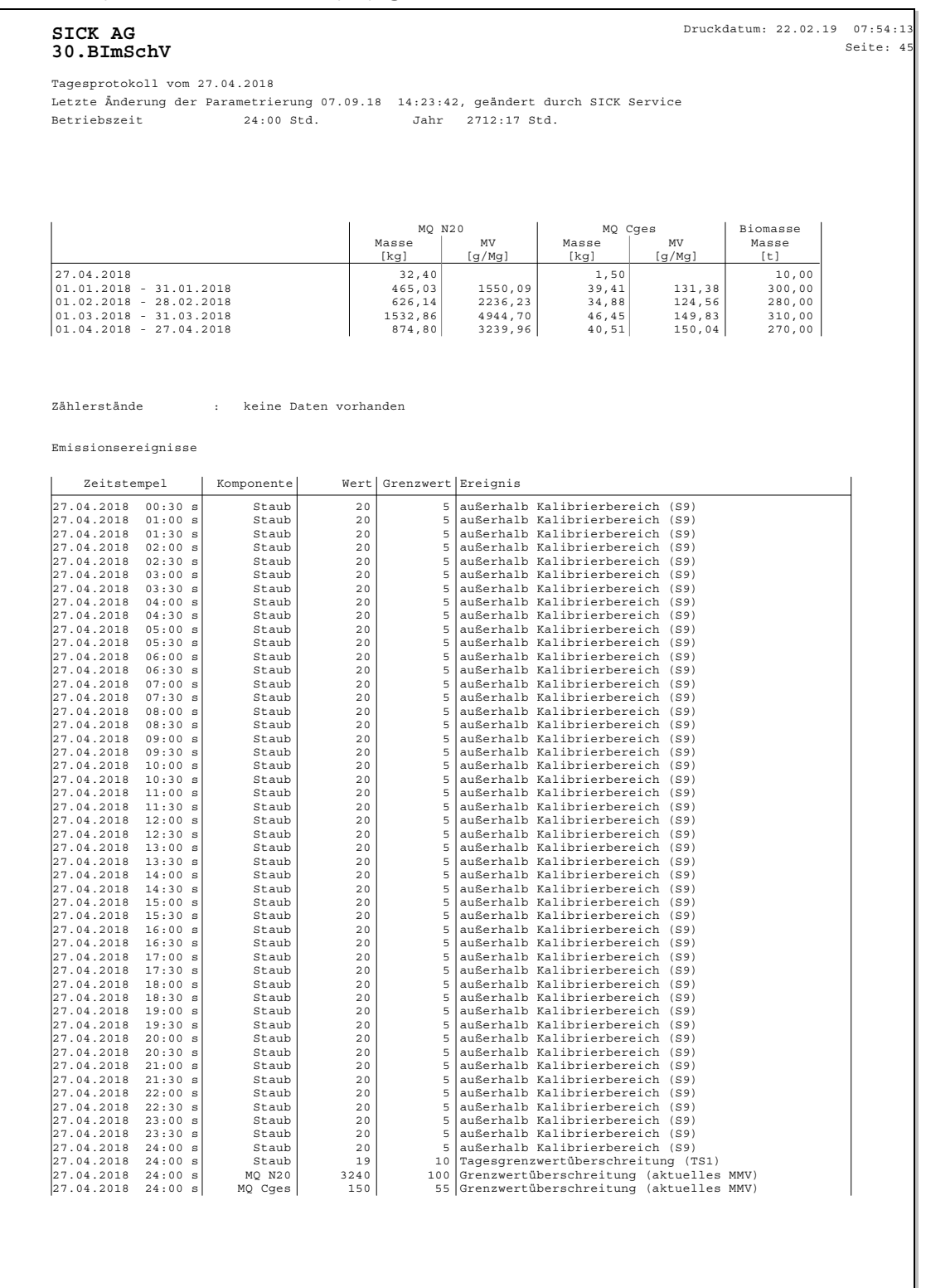

# 13.5 Print output of evaluation configuration

#### *Fig. 72: Print output of evaluation configuration (example page)*

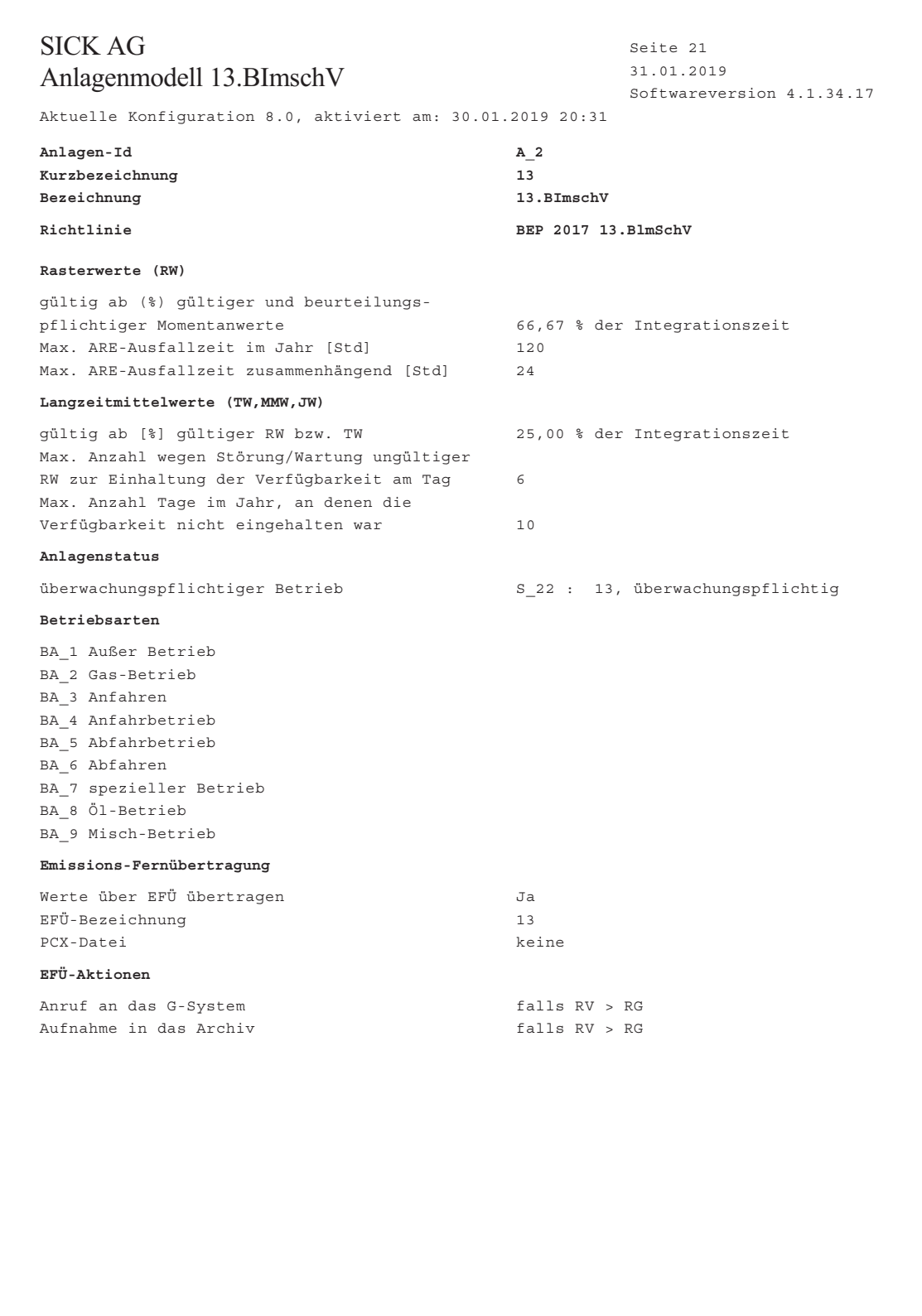

# 13.6 Data output of raw values (intermediate state)

*Fig. 73: Data output of raw values: CSV data (example, extract)* 

| ;"17";;"17";;"17";;"17";                                  |
|-----------------------------------------------------------|
| ;"CO";;"NOx";;"HCL";;"NH3";                               |
| 27.04.2018 00:00:05;15,00;"G";75,00;"G";9,00;"G";0,25;"G" |
| 27.04.2018 00:00:10;15,00;"G";75,00;"G";9,00;"G";0,25;"G" |
| 27.04.2018 00:00:15;15,00;"G";75,00;"G";9,00;"G";0,25;"G" |
| 27.04.2018 00:00:20;15,00;"G";75,00;"G";9,00;"G";0,25;"G" |
| 27.04.2018 00:00:25;15,00;"G";75,00;"G";9,00;"G";0,25;"G" |
| 27.04.2018 00:00:30;15,00;"G";75,00;"G";9,00;"G";0,25;"G" |
| 27.04.2018 00:00:35;15,00;"G";75,00;"G";9,00;"G";0,25;"G" |
| 27.04.2018 00:00:40;15,00;"G";75,00;"G";9,00;"G";0,25;"G" |
| 27.04.2018 00:00:45;15,00;"G";75,00;"G";9,00;"G";0,25;"G" |
| 27.04.2018 00:00:50;15,00;"G";75,00;"G";9,00;"G";0,25;"G" |
| 27.04.2018 00:00:55;15,00;"G";75,00;"G";9,00;"G";0,25;"G" |
| 27.04.2018 00:01:00;15,00;"G";75,00;"G";9,00;"G";0,25;"G" |
| 27.04.2018 00:01:05;15,00;"G";75,00;"G";9,00;"G";0,25;"G" |
| 27.04.2018 00:01:10;15,00;"G";75,00;"G";9,00;"G";0,25;"G" |
| 27.04.2018 00:01:15;15,00;"G";75,00;"G";9,00;"G";0,25;"G" |
| 27.04.2018 00:01:20;15,00;"G";75,00;"G";9,00;"G";0,25;"G" |
| 27.04.2018 00:01:25;15,00;"G";75,00;"G";9,00;"G";0,25;"G" |
| 27.04.2018 00:01:30;15,00;"G";75,00;"G";9,00;"G";0,25;"G" |
| 27.04.2018 00:01:35;15,00;"G";75,00;"G";9,00;"G";0,25;"G" |
| 27.04.2018 00:01:40;15,00;"G";75,00;"G";9,00;"G";0,25;"G" |
| 27.04.2018 00:01:45;15,00;"G";75,00;"G";9,00;"G";0,25;"G" |
| 27.04.2018 00:01:50;15,00;"G";75,00;"G";9,00;"G";0,25;"G" |

*Fig. 74: Data output of raw values: Shown in an editor (example, extract)* 

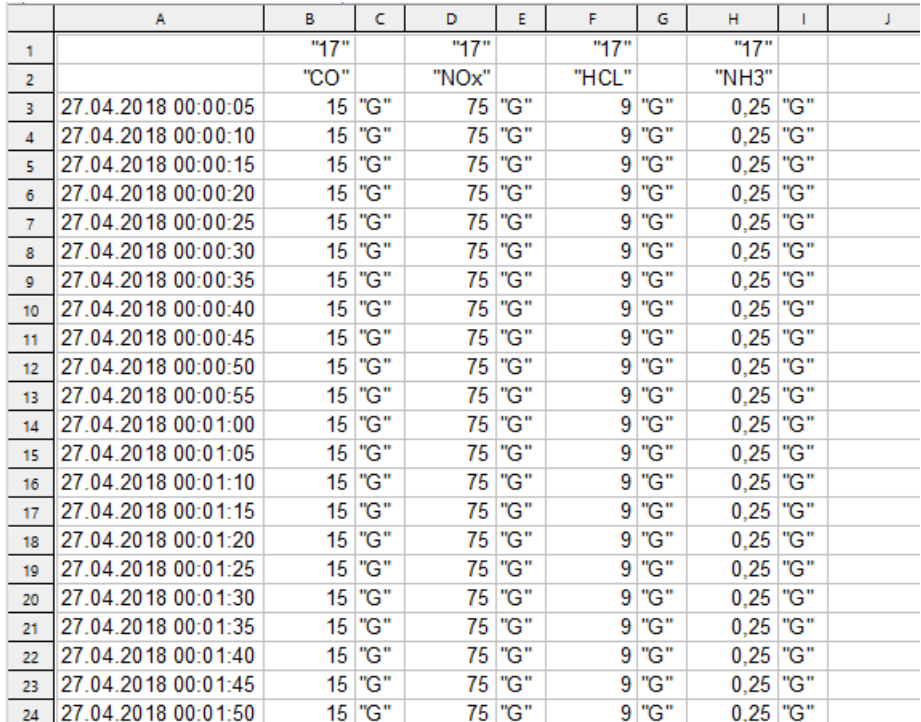

# 14 Annex 2: Software license contract

The customer (hereinafter "Licensee") shall receive the right to use MEAC Software upon acknowledgment of the License Agreement below.

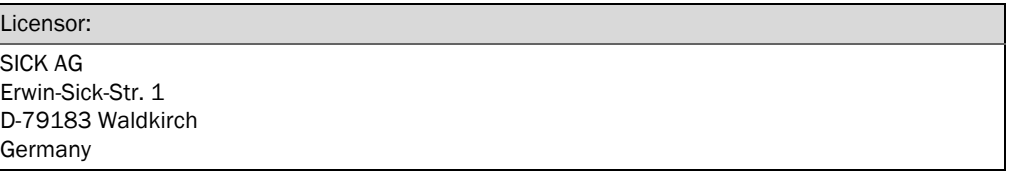

1. The subject of the License Agreement is MEAC Software and, if the Licensee has acquired it, all optional MEAC Software modules and the accompanying Operating Instructions.

The License Agreement shall relate to MEAC Software from delivery of the product (hereinafter "Agreement Product") to the Licensee in connection with the purchase agreement. More precisely, the Licensee shall have the following number of single-workstation licenses set in the

purchase agreement transferred to him:

- a) MEAC300 Evaluation Software
- b) MEAC300Workstation Software

(a and b shall hereinafter be referred to as "MEAC Software")

The source code of MEAC Software is not included in the License.

MEAC Software shall either be delivered as a CD and/or already installed on a PC delivered.

- 2. Upon initial commissioning of MEAC Software or release of the access code, the Licensee shall acknowledge the License Agreement. Should the Licensee not agree to the License Agreement, the Licensee shall return the MEAC Software including all devices and device parts under the above cited agreement to SICK AG. The purchase sum shall then either be refunded, partially refunded or credited.
- 3. The Licensor hereby grants the Licensee the temporally and spatially unrestricted, simple, nontransferable and non-sublicensable right to use MEAC Software. The right to replicate MEAC Software shall be limited to installation of MEAC Software on a PC for use of MEAC Software as well as the right to have a person duly authorized in accordance with sec 69d, par 2 of the German Copyright Act produce a backup copy of MEAC Software. The right to process MEAC Software shall be limited to obtaining or restoration of the agreed functionality of MEAC Software. The Licensee shall not be granted usage and commercialization rights going beyond that.
- 4. The Licensee shall not be entitled
	- to copy MEAC Software or the documentation supplied with MEAC Software,
	- to fully or partially lend, rent, sublicense or transfer MEAC Software onwards to third parties,
	- to reverse-engineer MEAC Software (reverse engineering), or decompile or dissemble it or in any other way attempt to make MEAC Software source code accessible, to modify or translate MEAC Software or to produce products derived from it,
	- to use the previously obtained copy or use the previous version of MEAC Software upon receipt of a replacement data set or an upgraded version as replacement of an earlier version.
- 5. Any usage on additional PCs shall not be allowed. The License Agreement shall permit the Licensee to produce a backup copy. That backup copy must be marked with a copyright notation of SICK AG.
- 6. MEAC Software shall be secured with a registration code. The registration code shall be made known to the Licensee by SICK AG as soon as the Licensee has installed MEAC Software on a PC (applies only to German MEAC2012 Evaluation Software, version 3.0).
- 7. By acquiring MEAC Software the Licensee is only receiving title to the data medium acquired. MEAC Software acquired with that license shall remain the property of SICK AG and shall be protected by copyright.
- 8. SICK AG shall be at liberty to further develop MEAC Software and to produce new software versions. There shall be no obligation of the part of SICK AG to inform the Licensee of any new MEAC Software versions.
- 9. The Licensor shall guarantee that MEAC Software it is providing essentially corresponds to the product description. There shall be no defect claims for any insignificant deviation from the agreed or assumed condition and with merely minor impairment of its suitability for use. Product description shall not be deemed to be a guarantee without a separate written agreement. With delivery of updates, upgrades and new versions the guarantee shall be limited to innovations on the delivery of the update, upgrade or new version as compared with the previous version.
- 10. Should the Licensee demand subsequent fulfillment due to a defect the Licensor shall be entitled to choose between subsequent improvement or supply of a replacement. If the Licensee has set a second appropriate deadline for the Licensor after the first one passed to no avail, and if the second one also passes to no avail or if an appropriate number of subsequent improvements, replacements or attempts at replacement service have passed to no avail, the Licensee may under the statutory prerequisites and at its option either withdraw from the Agreement or demand a reduction. The subsequent fulfillment may also be accomplished by surrender or installation of a new program version or a work-around. Should the defect not impair the functionality, or do so only to a limited extent, then the Licensor shall be entitled, with the barring of any further guarantees, to remedy the defect by delivering a new version or an update in connection with its version, update and upgrade planning.
- 11. The Licensee shall examine the delivered items without delay for any eventual shipping damages or other outer defects, shall secure the corresponding evidence and shall cede any eventual recourse claims to the Licensor while surrendering the documents.
- 12. If the defect is due to the defective condition of the product of a subsupplier and if the latter is not acting as an agent of the Licensor, but instead the Licensor is merely passing a third-party product on the Licensee, then the Licensor's guarantee shall initially be limited to the assignment of its guarantee claims on the subsupplier. This shall not apply if the defect is due to any improper handling by the Licensee of the subsupplier's product. Should the Licensee not be able to assert its guarantee claims against the subsupplier out of court then the subsidiary guarantee by the Licensor shall not be affected.
- 13. The Licensor shall provide guarantee that the MEAC Software it supplies or assigns is free of third-party rights preventing usage in accordance with the Agreement. This shall not include retained title reservations customary in the trade.
- 14. The statute of limitations for guarantee claims shall be 12 months. The statute of limitations shall commence upon delivery of the first replication item of MEAC software including the user's manual. In case of delivery of updates, upgrades and new versions the guarantee for those parts shall commence again upon delivery.
- 15. Should third parties be entitled to rights and should they assert them, the Licensor must do everything in its power in order to defend the MEAC Software, at its own expense, against the thirdparty rights asserted. The Licensee shall immediately inform the Licensor in writing that such third-party rights have been asserted and shall grant the Licensor all powers of attorney and authority required to protect MEAC Software against the third-party rights asserted.
- 16. To the extent that legal defects obtain, the Licensor shall (a) at its option be entitled to remedy (i) by legitimate means the third-party rights impairing contractual use of MEAC Software, or (ii) their assertion, or (iii) to modify or replace MEAC Software in such a way that third-party rights are no longer infringed, if and to the extent that in that way MEAC Software functionality owed is not significantly impaired, and (b) shall be obliged to reimburse the necessary refundable costs of legal enforcement incurred by the Licensee.
- 17. Should relief in accordance with numeral 16 fail within an appropriate subsequent deadline set by the Licensee then the Licensee may under the statutory prerequisites and at its option withdraw from the Agreement or demand a reduction and damage compensation.
- 18. The Licensor shall be liable for damage compensation, for whatever legal reasons, only:
	- in case of deliberate intent,
	- in case of gross negligence by corporate governance bodies or top executives,
	- in case of culpable injury to life, limb or health,
	- in case of defects which the Licensor has maliciously concealed,
	- if the Licensor has assumed a guarantee for a specific condition of MEAC Software,
	- if the Licensor has assumed a guarantee that MEAC Software would maintain a specific condition for a specific period of time, and
	- if under the German Product Liability Act there is liability for personal injuries or property damage to privately used items.

In case of culpable breach of essential contractual obligations, the Licensor shall also be liable in case of gross negligence of employees who are not top executives and in case of slight negligence, in the latter case however limited to the contractually typical and reasonably predictable damages. Essential contractual obligations are such obligations as protect the buyer's contractually essential legal position which the Agreement must precisely provide it with according to its contents and purpose; essential shall furthermore be such contractual obligations, the fulfillment of which make proper execution of the Agreement possible at all and compliance with which the buyer regularly relies upon and may rely upon. Claims for damage compensation going beyond that shall be barred.

- 19. All claims for guarantee and damage compensation shall lapse as soon as the Licensee has, on its own and without the consent of SICK AG, added to, deleted or in any way modified the parameter settings or the configuration or files in the file directory.
- 20. Any further liability by the Licensor shall be barred in principle.
- 21. General provisions
	- 21.1 Written form
		- Written form applies to this Agreement. Ancillary verbal understandings have not been reached.
	- 21.2 Amendments to the Agreement Amendments or supplements to as well any mutually agreed cancellation of this Agreement must be in written form to have legal force.
	- 21.3 Partial invalidity Should any provision of this Agreement be or become void or without legal force the validity of the remaining provisions shall not be impaired thereby. In such a case, the void provision or the provision without legal force shall be interpreted, re-interpreted or replaced in such way that the economic purpose intended is achieved.
	- 21.4 Transfer of rights The Licensee may only transfer rights under this Agreement to third parties with the written consent of the Licensor.
	- 21.5 Legal succession The Parties shall be obliged to impose the obligations of this Agreement on any eventual legal successors.
	- 21.6 Choice of law German law shall apply, in particular the provisions of the German Civil Code (BGB) and the German Commercial Code (HGB).
	- 21.7 Force majeure Where fulfillment of the Agreement fails due to force majeure the fulfillment of the corresponding contractual obligations shall be suspended as long as the conditions of force majeure persist. The other Party must be notified immediately.

Australia Phone +61 (3) 9457 0600 1800 33 48 02 – tollfree E-Mail sales@sick.com.au

Austria Phone +43 (0) 2236 62288-0 E-Mail office@sick.at

Belgium/Luxembourg Phone +32 (0) 2 466 55 66 E-Mail info@sick.be

Brazil Phone +55 11 3215-4900 E-Mail comercial@sick.com.br

Canada Phone +1 905.771.1444 E-Mail cs.canada@sick.com

Czech Republic Phone +420 234 719 500 E-Mail sick@sick.cz

Chile Phone +56 (2) 2274 7430 E-Mail chile@sick.com

China Phone +86 20 2882 3600 E-Mail info.china@sick.net.cn

Denmark Phone +45 45 82 64 00 E-Mail sick@sick.dk

Finland Phone +358-9-25 15 800 E-Mail sick@sick.fi

France Phone +33 1 64 62 35 00 E-Mail info@sick.fr

Germany Phone +49 (0) 2 11 53 010 E-Mail info@sick.de

Greece Phone +30 210 6825100 E-Mail office@sick.com.gr

Hong Kong Phone +852 2153 6300 E-Mail ghk@sick.com.hk

Detailed addresses and further locations at www.sick.com

Hungary Phone +36 1 371 2680 E-Mail ertekesites@sick.hu

India Phone +91-22-6119 8900 E-Mail info@sick-india.com Israel

Phone +972 97110 11 E-Mail info@sick-sensors.com Italy

Phone +39 02 27 43 41 E-Mail info@sick.it

Japan Phone +81 3 5309 2112 E-Mail support@sick.jp

Malaysia Phone +603-8080 7425 E-Mail enquiry.my@sick.com

Mexico Phone +52 (472) 748 9451 E-Mail mexico@sick.com

Netherlands Phone +31 (0) 30 229 25 44 E-Mail info@sick.nl

New Zealand Phone +64 9 415 0459

0800 222 278 – tollfree E-Mail sales@sick.co.nz

Norway Phone +47 67 81 50 00 E-Mail sick@sick.no

Poland Phone +48 22 539 41 00 E-Mail info@sick.pl

Romania Phone +40 356-17 11 20 E-Mail office@sick.ro

Russia Phone +7 495 283 09 90 E-Mail info@sick.ru

Singapore Phone +65 6744 3732 E-Mail sales.gsg@sick.com

Slovakia Phone +421 482 901 201 E-Mail mail@sick-sk.sk

Slovenia Phone +386 591 78849 E-Mail office@sick.si

South Africa Phone +27 10 060 0550 E-Mail info@sickautomation.co.za

South Korea Phone +82 2 786 6321/4 E-Mail infokorea@sick.com

Spain Phone +34 93 480 31 00 E-Mail info@sick.es

Sweden Phone +46 10 110 10 00 E-Mail info@sick.se

Switzerland Phone +41 41 619 29 39 E-Mail contact@sick.ch

Taiwan Phone +886-2-2375-6288 E-Mail sales@sick.com.tw Thailand

Phone +66 2 645 0009 E-Mail marcom.th@sick.com Turkey

Phone +90 (216) 528 50 00 E-Mail info@sick.com.tr

United Arab Emirates Phone +971 (0) 4 88 65 878 E-Mail contact@sick.ae

United Kingdom Phone +44 (0)17278 31121 E-Mail info@sick.co.uk

USA Phone +1 800.325.7425 E-Mail info@sick.com

Vietnam Phone +65 6744 3732 E-Mail sales.gsg@sick.com

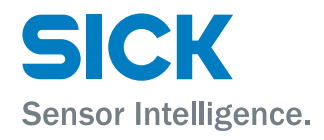